# CoGIS Portal Installing and setting

Manual on installing and setting CoGIS Designer and CoGIS SOE, CoGIS Portal and service for work of mobile applications CoGIS Mobile

# Table of contents

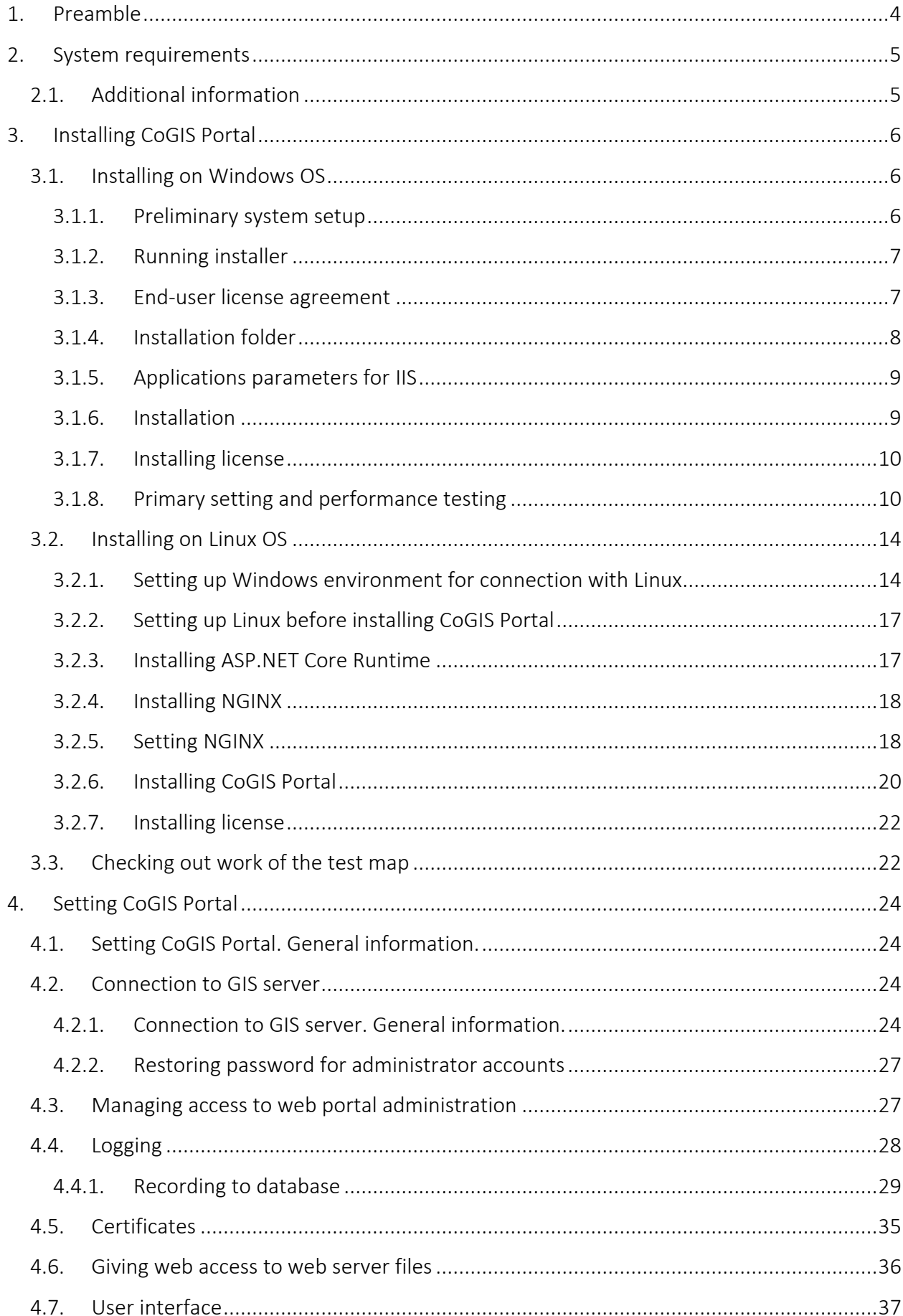

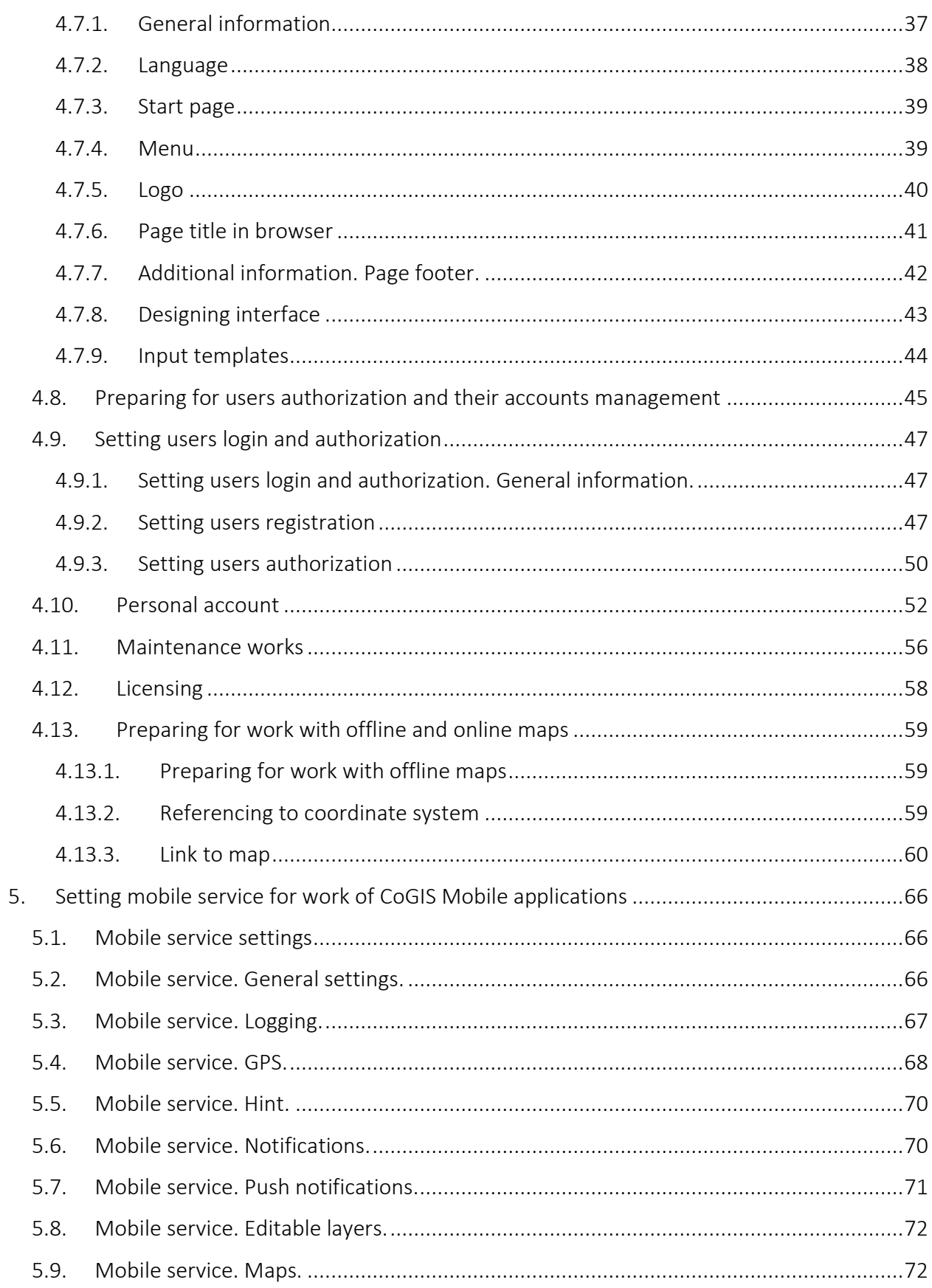

# <span id="page-3-0"></span>1. Preamble

This manual provides instructions on installing and primary setting of CoGIS Portal.

Instructions on installing and primary setting of CoGIS Server, which is a part of the CoGIS platform, are provided in the 'CoGIS Server - Installing and setting' manual.

Complete list of instructions on work with CoGIS platform components is provided in section [2.1](#page-4-1) below.

# <span id="page-4-0"></span>2. System requirements

CoGIS Portal can be installed and used with the following operation systems:

- Windows Server 2012+
- Linux:
	- o Astra Linux
	- o RED OS
	- o Alt Linux
	- o Alpine 3.13+
	- o Debian 10+
	- o Ubuntu 16.04+
	- o Fedora 36+
	- o CentOS 7
	- o CentOS Stream Linux 8+
	- $O$  RHFL 7+
	- o openSUSE 15+
	- o SUSE Enterprise Linux (SLES) 12 SP2+.

For proper work of CoGIS Portal, the NGINX, Apache, or IIS web server needs to be installed.

CoGIS Portal can be installed on the same server as the CoGIS Server and does not require additional computing resources.

# <span id="page-4-1"></span>2.1.Additional information

Additional information about CoGIS platform is provided in the following documents and manuals:

- General description of CoGIS platform, including description of CoGIS Server
- CoGIS Server Publishing GIS services
- CoGIS Server Installing and setting
- CoGIS Server Creating map projects in QGIS
- CoGIS Portal Creating map applications
- CoGIS Mobile Working in mobile applications.

# <span id="page-5-1"></span><span id="page-5-0"></span>3. Installing CoGIS Portal

# <span id="page-5-2"></span>3.1.Installing on Windows OS

## 3.1.1. Preliminary system setup

3.1.1.1. Internet Information Services (IIS)

For work of CoGIS Portal make sure that the IIS program components are installed in the system.

To do so, go to *Windows Features* (*Windows components*) of control panel:

#### *Control Panel -> Programs and Features -> Turn Windows features on or off*

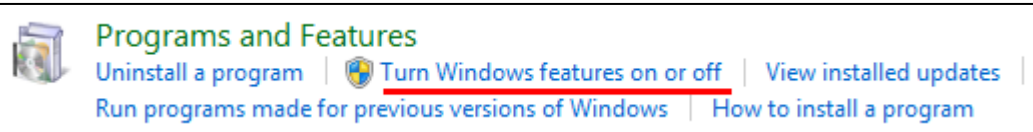

If *Internet Information Services* and/or *Internet Information Services Hostable Web Core* components are turned off, turn them on as shown on [Figure](#page-5-3) 1.

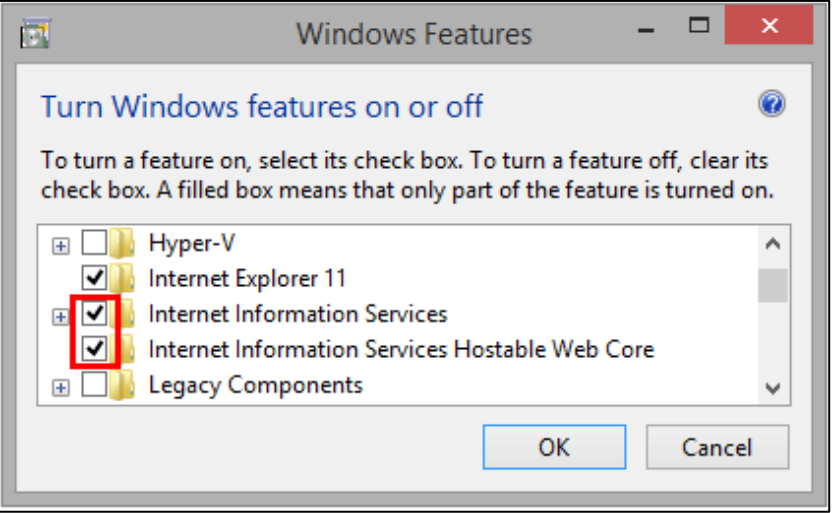

Figure 1 – Turning on IIS program components

<span id="page-5-3"></span>Then press OK. The program components will be installed.

3.1.1.2. .NET 6.0

For work of CoGIS Portal you also need to install .Net Core 6.0 (module *ASP.NET Core/.NET Core: Runtime & Hosting Bundle*).

To do so, follow the link at <https://dotnet.microsoft.com/download/dotnet-core/6.0> and download the installer as shown on [Figure](#page-6-2) 2 below.

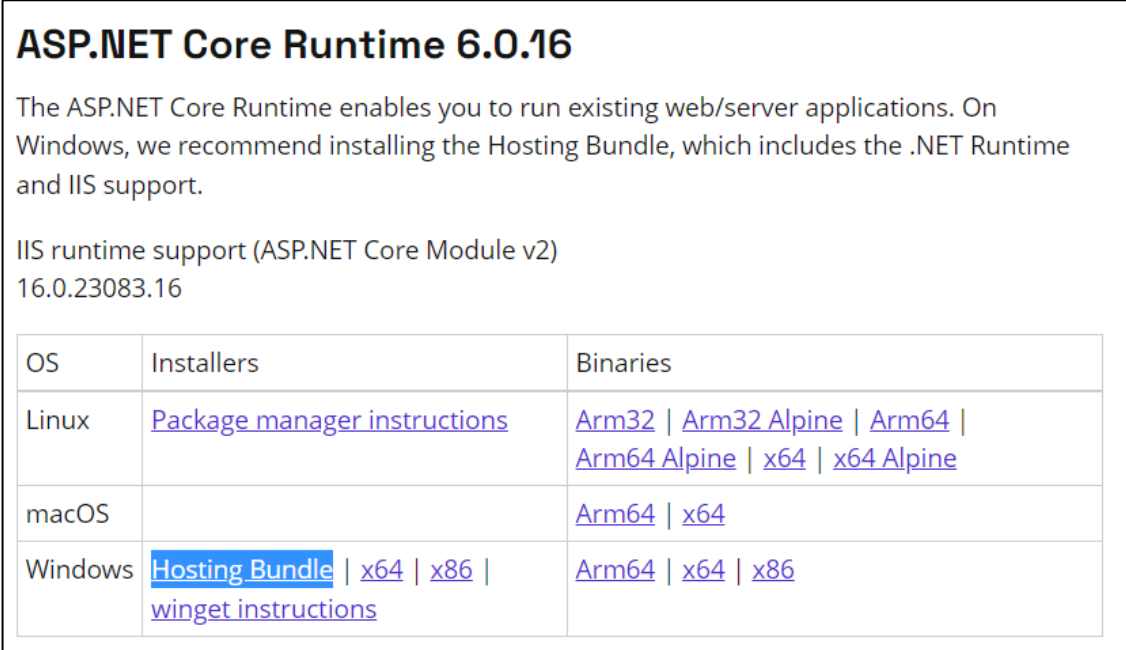

# Figure 2 – Downloading .Net 6.0 (Hosting bundle) installer

## 3.1.2. Running installer

<span id="page-6-2"></span><span id="page-6-0"></span>After setting up system for CoGIS Portal installation you can proceed with the installation itself. To do so, start CoGIS.Portal.10.0.0000.En.msi*,* and press *Next*, see [Figure](#page-6-3) 3.

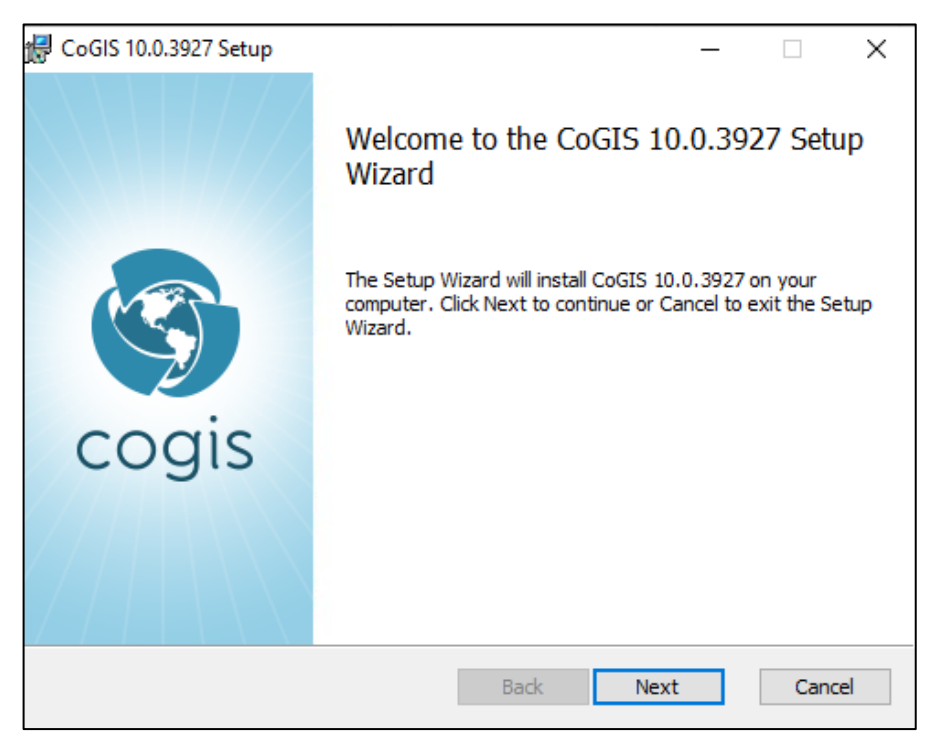

# Figure 3 – Starting CoGIS Portal installer

3.1.3. End-user license agreement

<span id="page-6-3"></span><span id="page-6-1"></span>At the next step of CoGIS Portal installation read the End-user license agreement, check the box to accept its terms and conditions and press Next, se[e Figure](#page-7-1) 4.

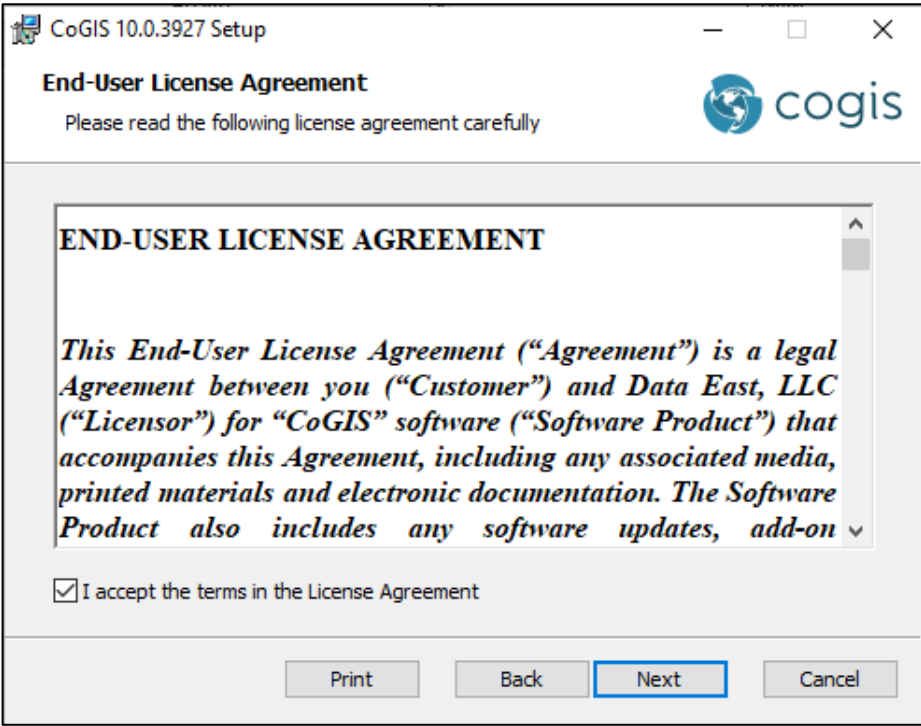

Figure 4 – End-user license agreement

# 3.1.4. Installation folder

<span id="page-7-1"></span><span id="page-7-0"></span>At this step specify installation folder for CoGIS Portal.

Press *Next* to install CoGIS Portal to the default installation folder, or *Change*, to select the other folder, se[e Figure](#page-7-2) 5.

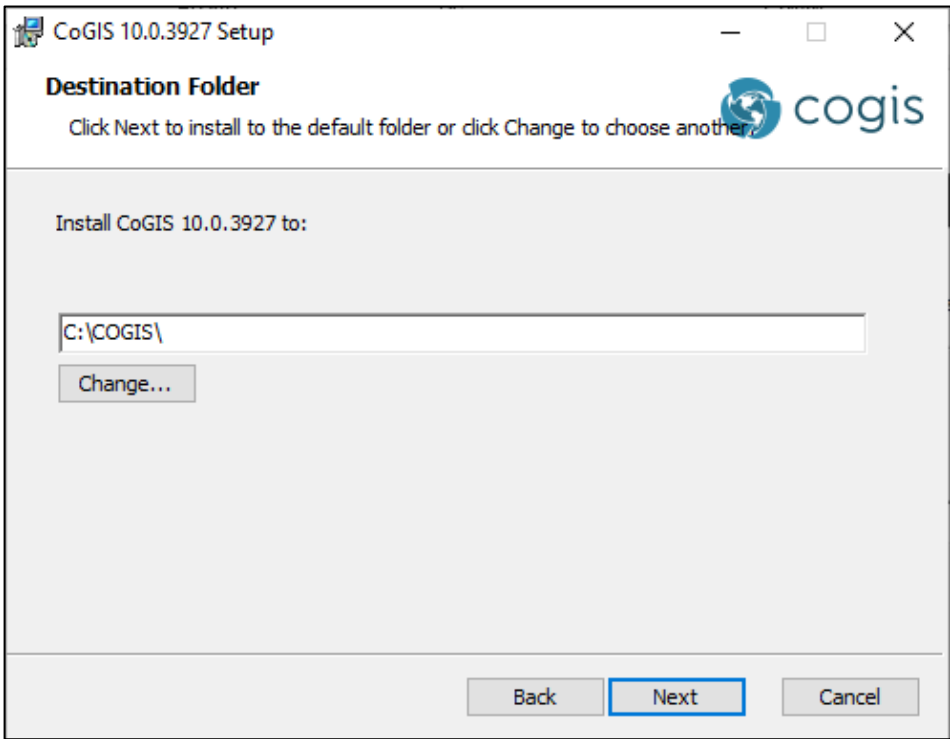

Figure 5 – Installation folder

<span id="page-7-2"></span>*Note: For your convenience you can install CoGIS Server and CoGIS Portal to one directory, for example, C:\COGIS\.*

# 3.1.5. Applications parameters for IIS

<span id="page-8-0"></span>At this step of CoGIS Portal installation specify applications names for Internet Information Services or keep the default names, see [Figure](#page-8-2) 6.

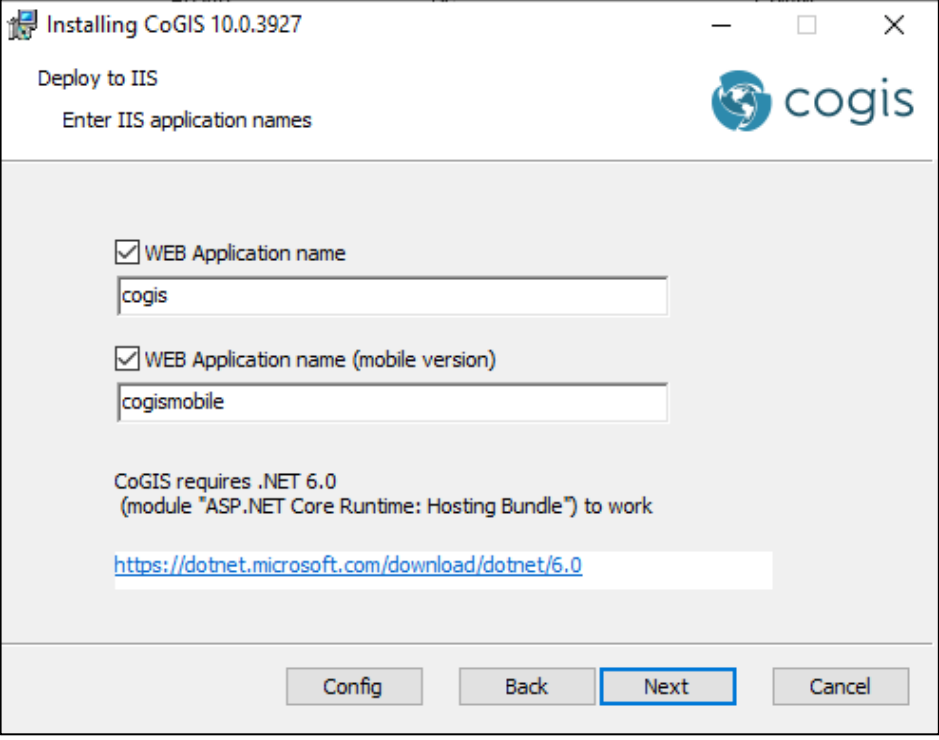

Figure 6 – Applications parameters for IIS

<span id="page-8-2"></span>If needed, press *Config* to select site binding and press OK. By default, the Http option is selected, see [Figure](#page-8-3) 7.

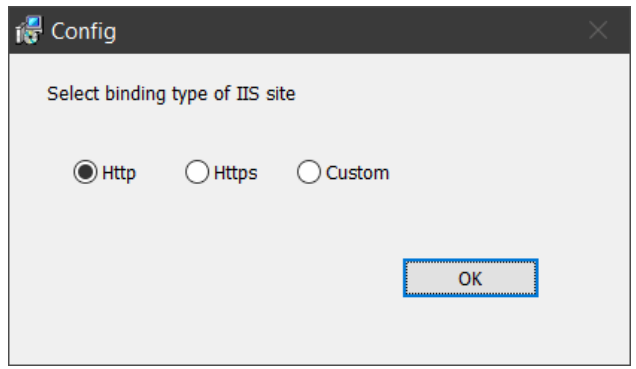

Figure 7 – Site binding

<span id="page-8-3"></span>Press *Next* to get to the next step.

## 3.1.6. Installation

<span id="page-8-1"></span>At this step, the CoGIS Portal installation will be done. Press *Install* as shown on [Figure](#page-9-2) 8 to start the process.

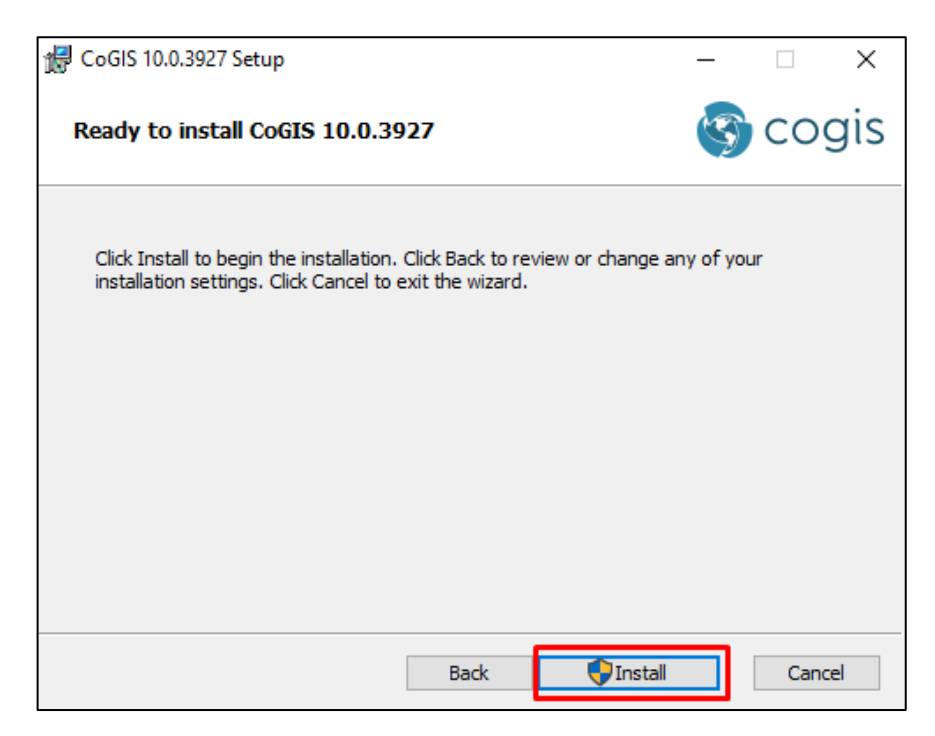

Figure 8 – Staring CoGIS Portal installation process

<span id="page-9-2"></span>The progress bar showing the installation process will appear.

Upon CoGIS Portal installation completion, the appropriate message will appear.

3.1.7. Installing license

<span id="page-9-0"></span>CoGIS license can be activated via command line (administrator mode) as following:

1. If you have Internet access, you can quickly activate your CoGIS license using the activation key and the following command:

dotnet C:\COGIS\COGIS.Licensing\CoGIS.Licensing.Console.Manager.dll activate -k **<activation-key>** -a "C:\COGIS\COGIS.Licensing\CoGIS 10.0.appinfo"

2. If you do not have accessto Internet, youwill need to find out your Host ID via the following command:

dotnet C:\COGIS\COGIS.Licensing\CoGIS.Licensing.Console.Manager.dll host

Send the obtained Host ID and CoGIS purchase information to the license provider and request manual activation of your license. The file with the activated license will be forwarded to you; install this license with the following command:

```
dotnet C:\COGIS\COGIS.Licensing\CoGIS.Licensing.Console.Manager.dll
install -l <license-file> -a "C:\COGIS\COGIS.Licensing\CoGIS 10.0.appinfo"
```
<span id="page-9-1"></span>After the license installation, restart the CoGIS Portal service.

3.1.8. Primary setting and performance testing

3.1.8.1. Starting IIS

For primary setting and testing CoGIS Portal performance you need to start Internet Information Services (IIS) Manager first.

Press WIN+S to open the search field and enter IIS. In the search results list select Internet Information Services (IIS) Manager, and run the program, see [Figure](#page-10-0) 9.

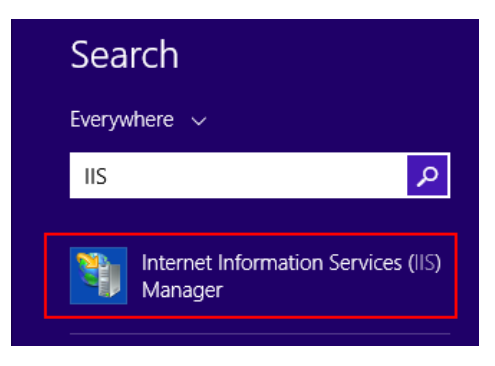

Figure 9 – Running IIS

<span id="page-10-0"></span>Now make sure that server is started, otherwise, press *Start*, see [Figure](#page-10-1) 10.

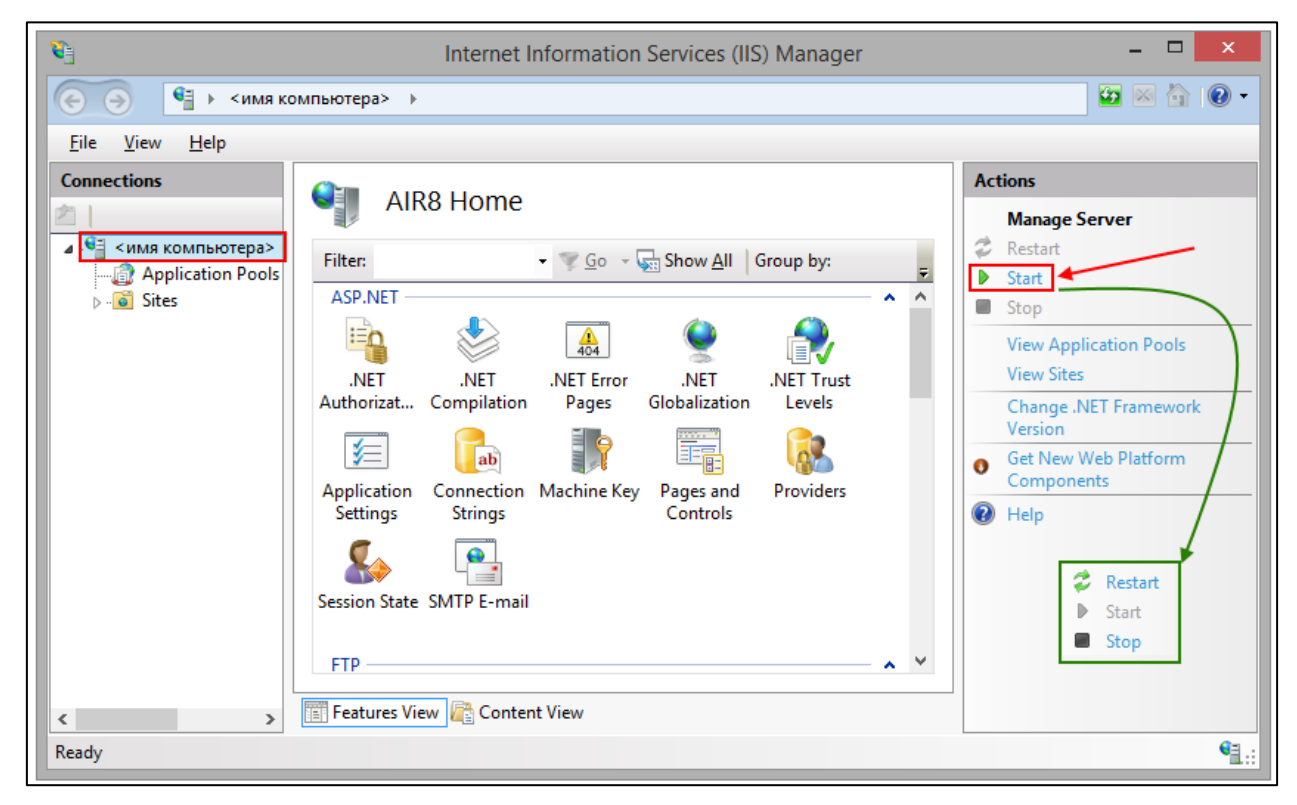

#### Figure 10 – Starting IIS server

<span id="page-10-1"></span>Now make sure that Default Web Site is started, otherwise press *Start*, see [Figure](#page-11-0) 11.

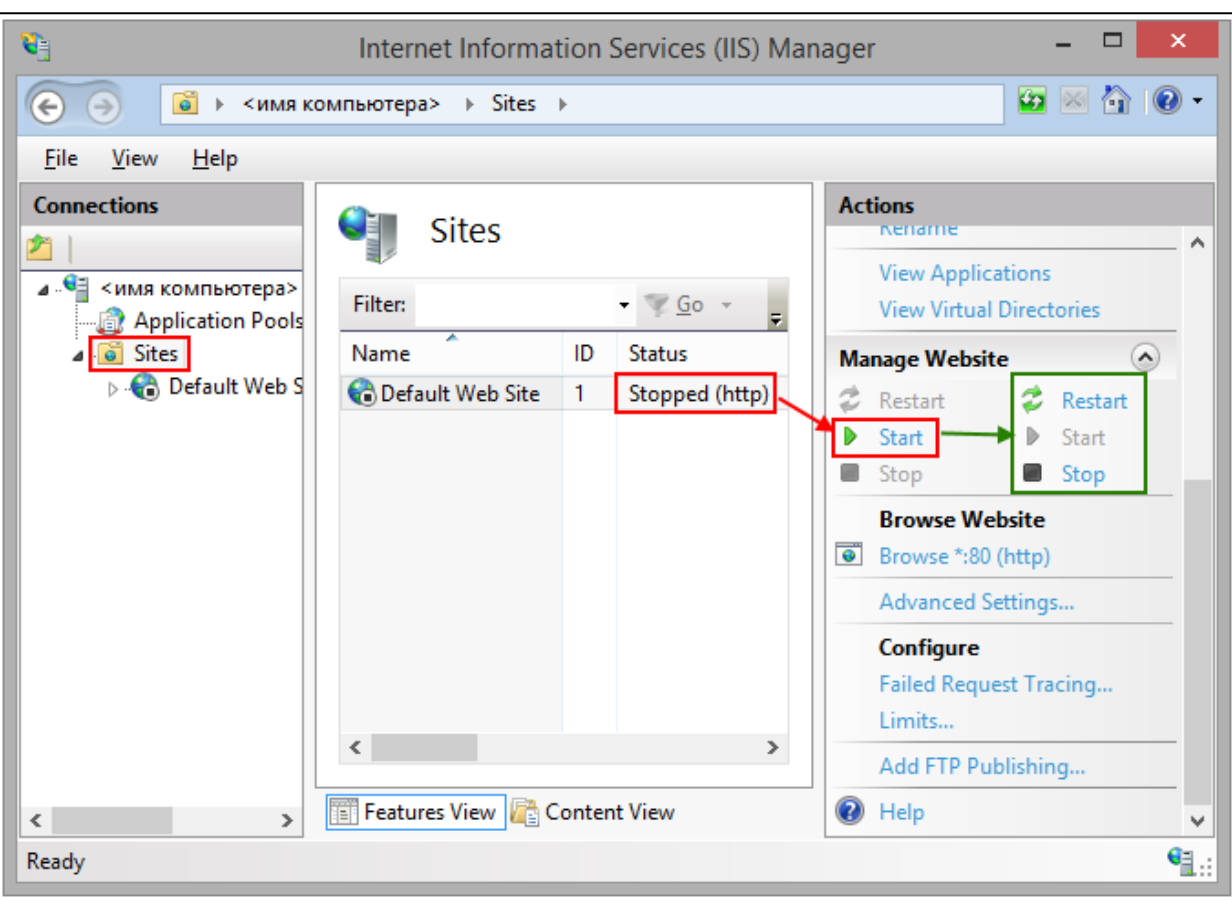

# Figure 11 – Starting Default Web Site

#### 3.1.8.2. Setting and testing CoGIS Portal

<span id="page-11-0"></span>For setting and testing CoGIS open CoGIS Portal from Internet Information Services (IIS) Manager, see [Figure](#page-11-1) 12.

<span id="page-11-1"></span>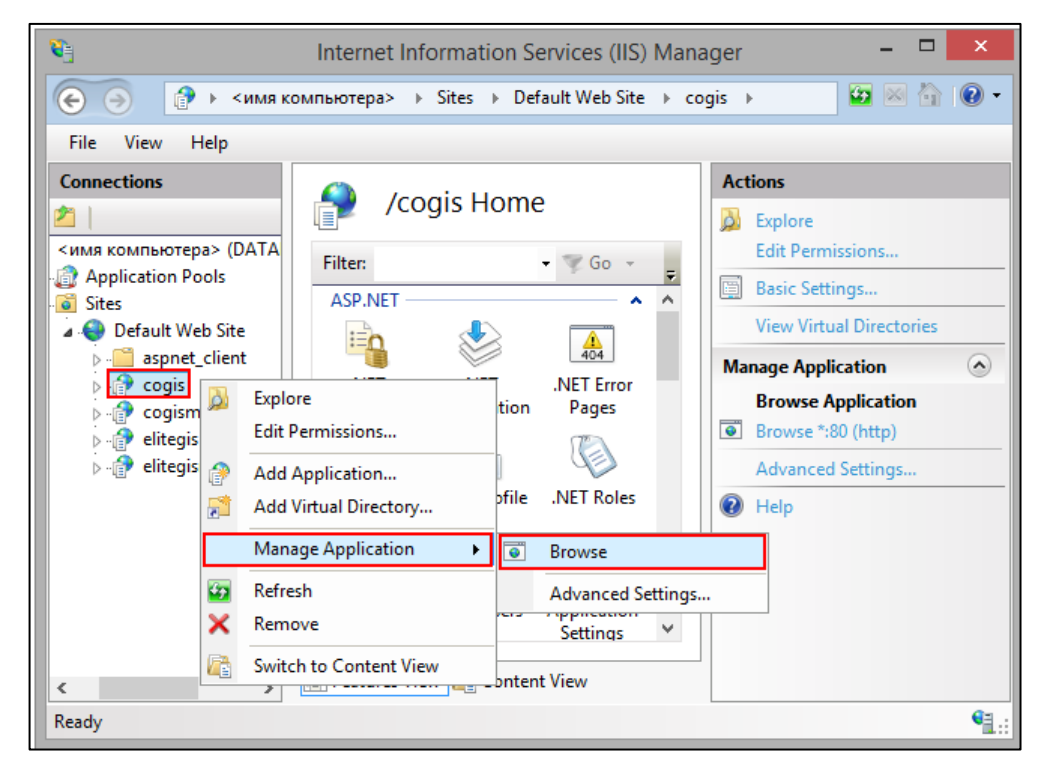

Figure 12 – Starting CoGIS from Internet Information Services (IIS) Manager

Now (at [http://localhost/portal\)](http://localhost/portal) CoGIS Portal tab will open. Press *Administration* and select *Settings* item in the drop down list, see [Figure](#page-12-0) 13.

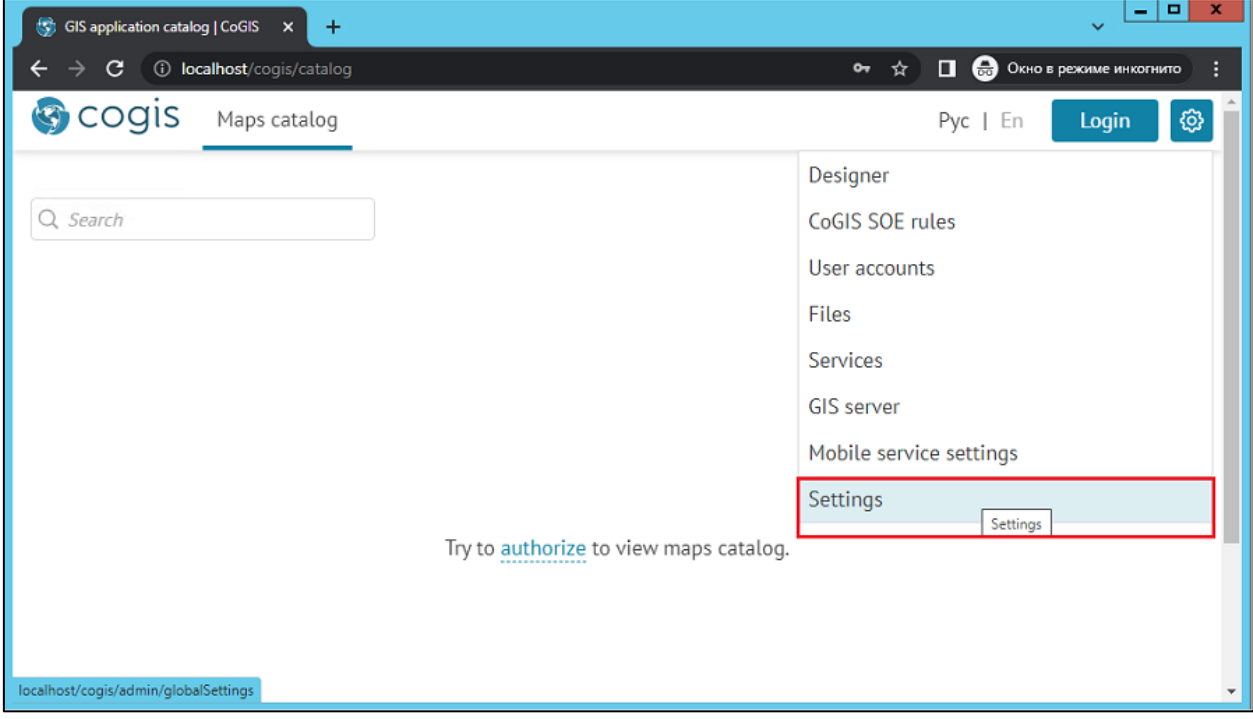

Figure 13 – Starting CoGIS Portal

<span id="page-12-0"></span>In the *General settings* tab specify path to /eLiteGIS.SOE folder from directory with installed CoGIS Server.

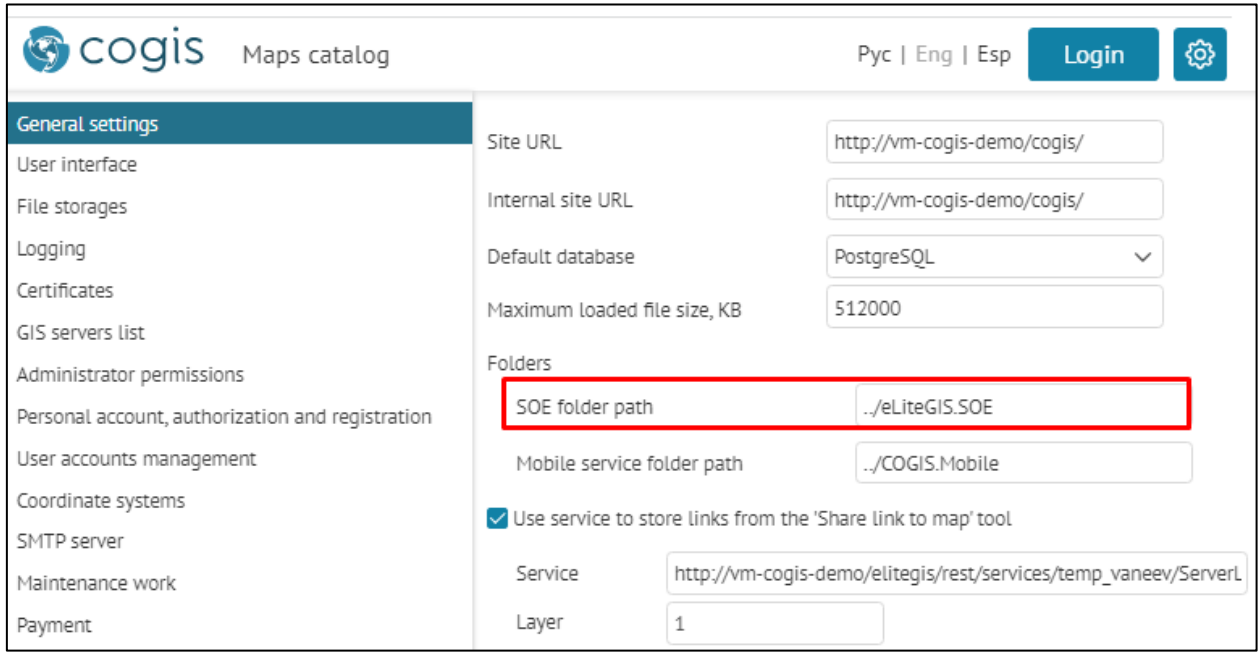

# Figure 14 – General settings of CoGIS Portal

In the *GIS servers list* tab fill in the appropriate fields, see [Figure](#page-13-2) 15:

- Public URL: http://<computername>/elitegis
- URL: <http://localhost/elitegis>
- Login: admin

• Password: admin.

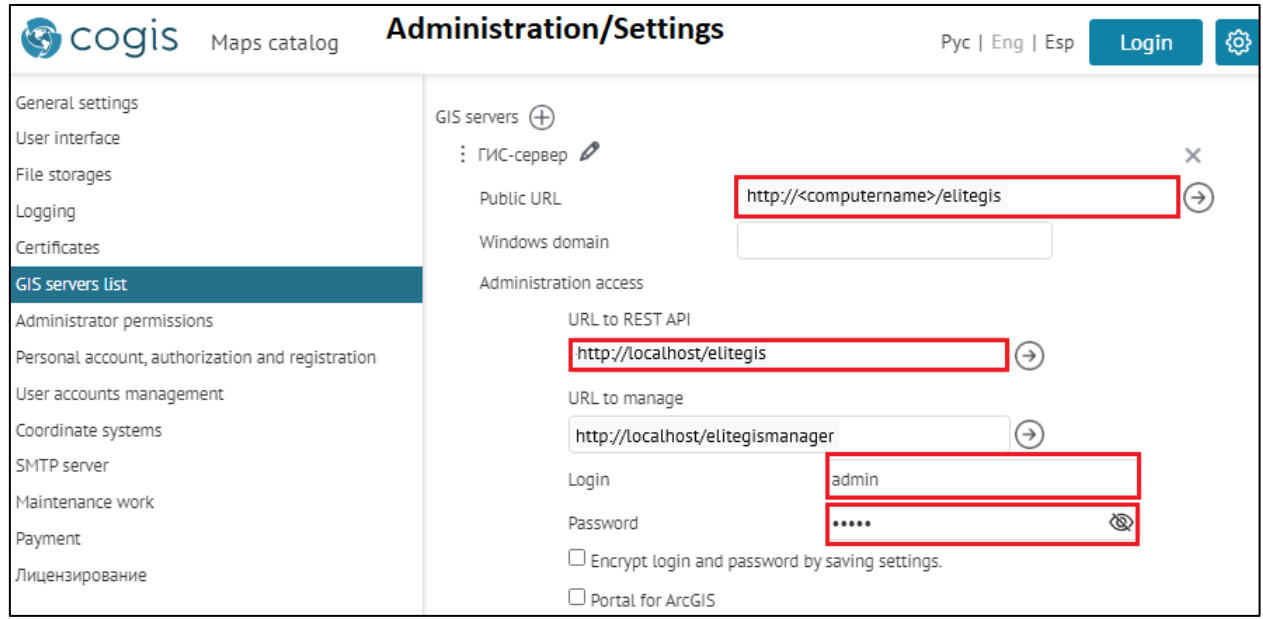

Figure 15 – Setting CoGIS Portal. List of GIS servers.

# <span id="page-13-2"></span><span id="page-13-0"></span>3.2.Installing on Linux OS

<span id="page-13-1"></span>3.2.1. Setting up Windows environment for connection with Linux The following steps should be done:

Install PuTTY client, download installation package at [https://www.putty.org/.](https://www.putty.org/)

Install WinSCP client, download installation package at [https://winscp.net/eng/download.php.](https://winscp.net/eng/download.php)

Create new connection to Linux in PuTTY: enter session name and press *Save*, se[e Figure](#page-14-0) 16.

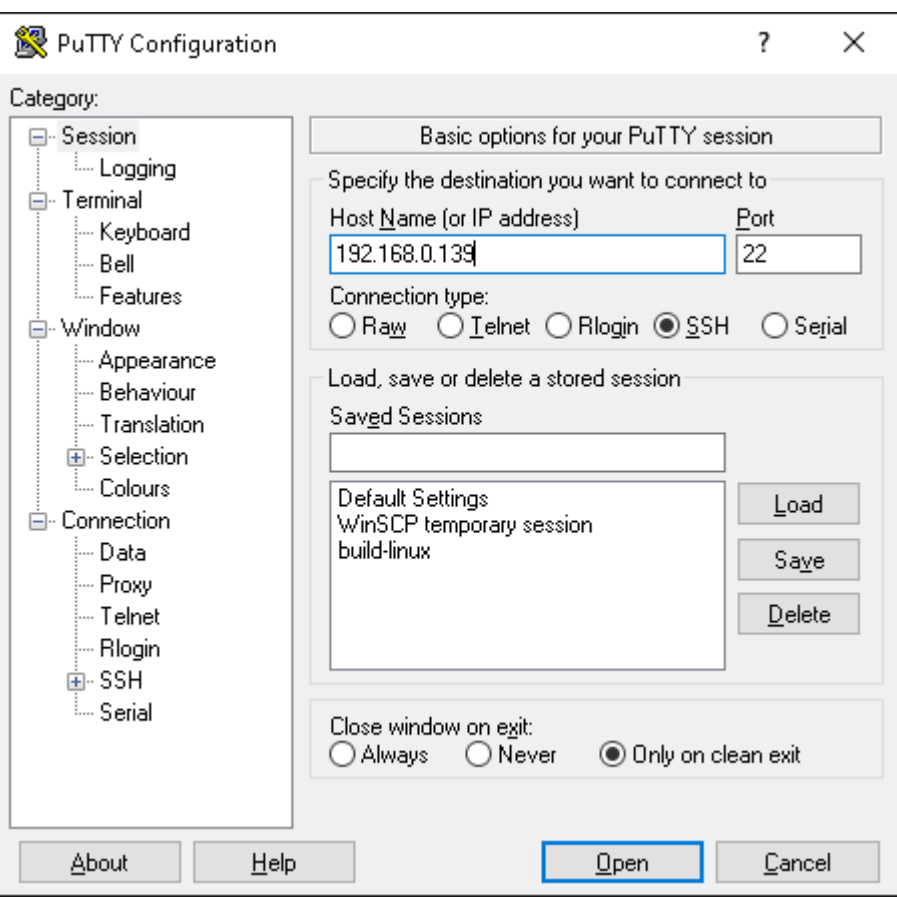

Figure 16 – Creating new connection to Linux in PuTTY

<span id="page-14-0"></span>To open connection press *Open* and enter login and password in the appeared window, se[e Figure](#page-14-1) [17](#page-14-1) and [Figure](#page-15-0) 18.

<span id="page-14-1"></span>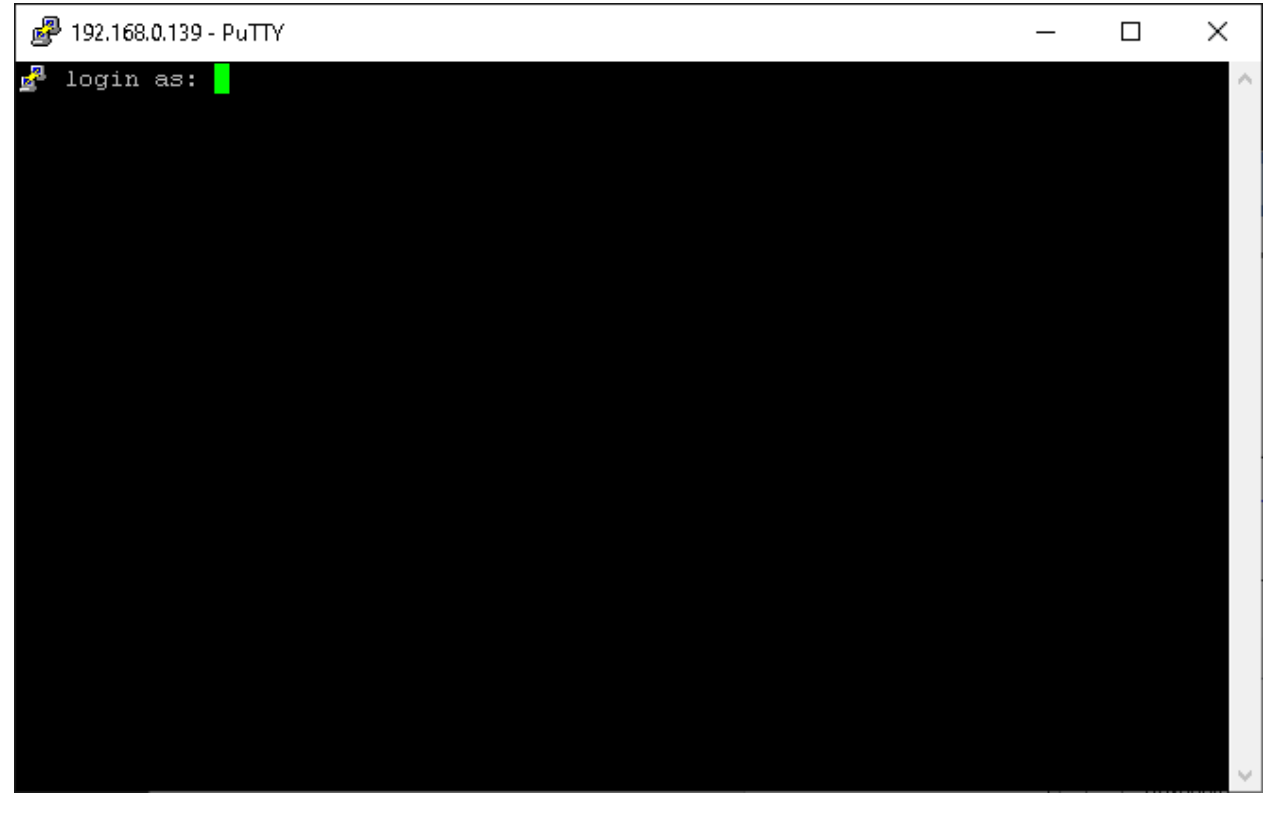

Figure 17 – Opening connection in PuTTY: entering login

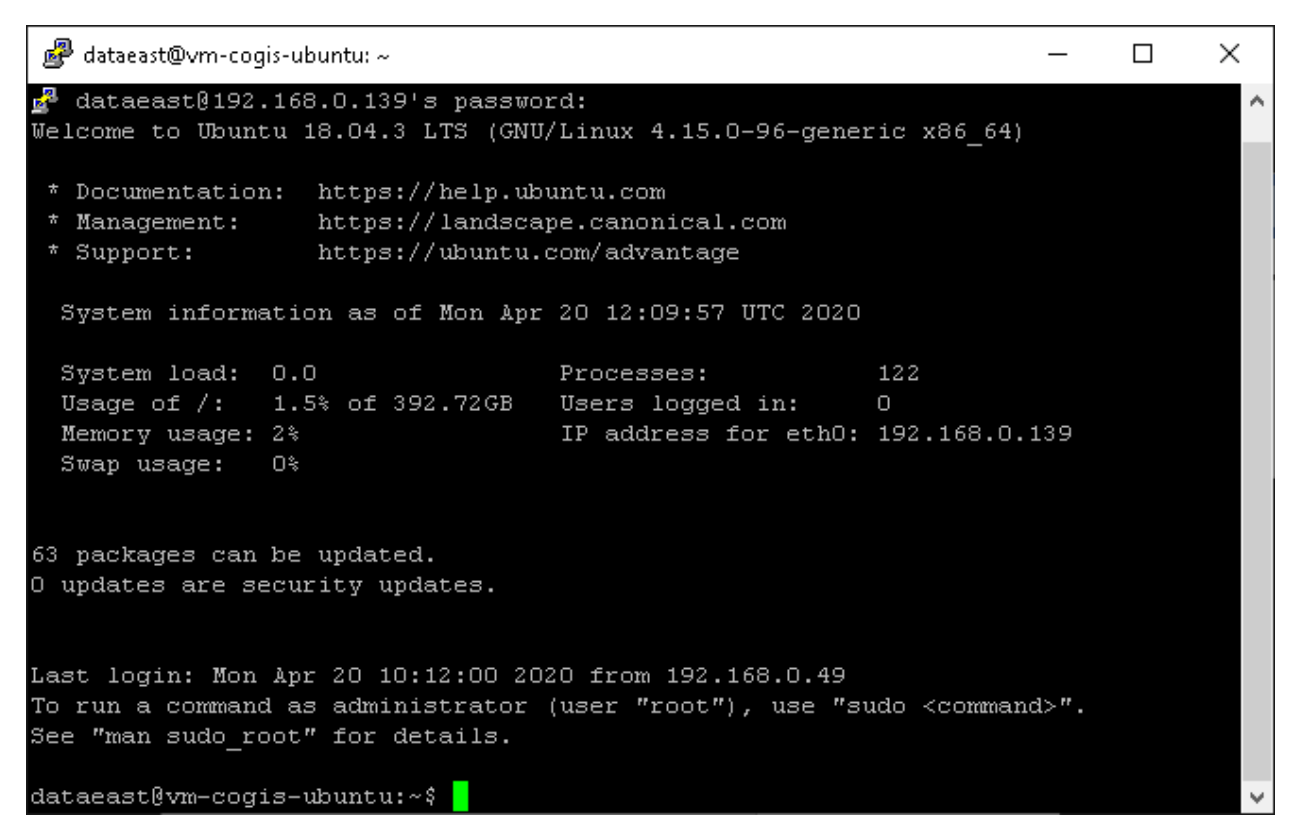

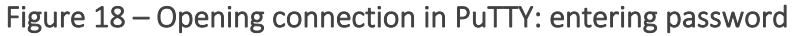

<span id="page-15-0"></span>Same way connect to Linux via WinSCP, see [Figure](#page-15-1) 19 and [Figure](#page-16-2) 20.

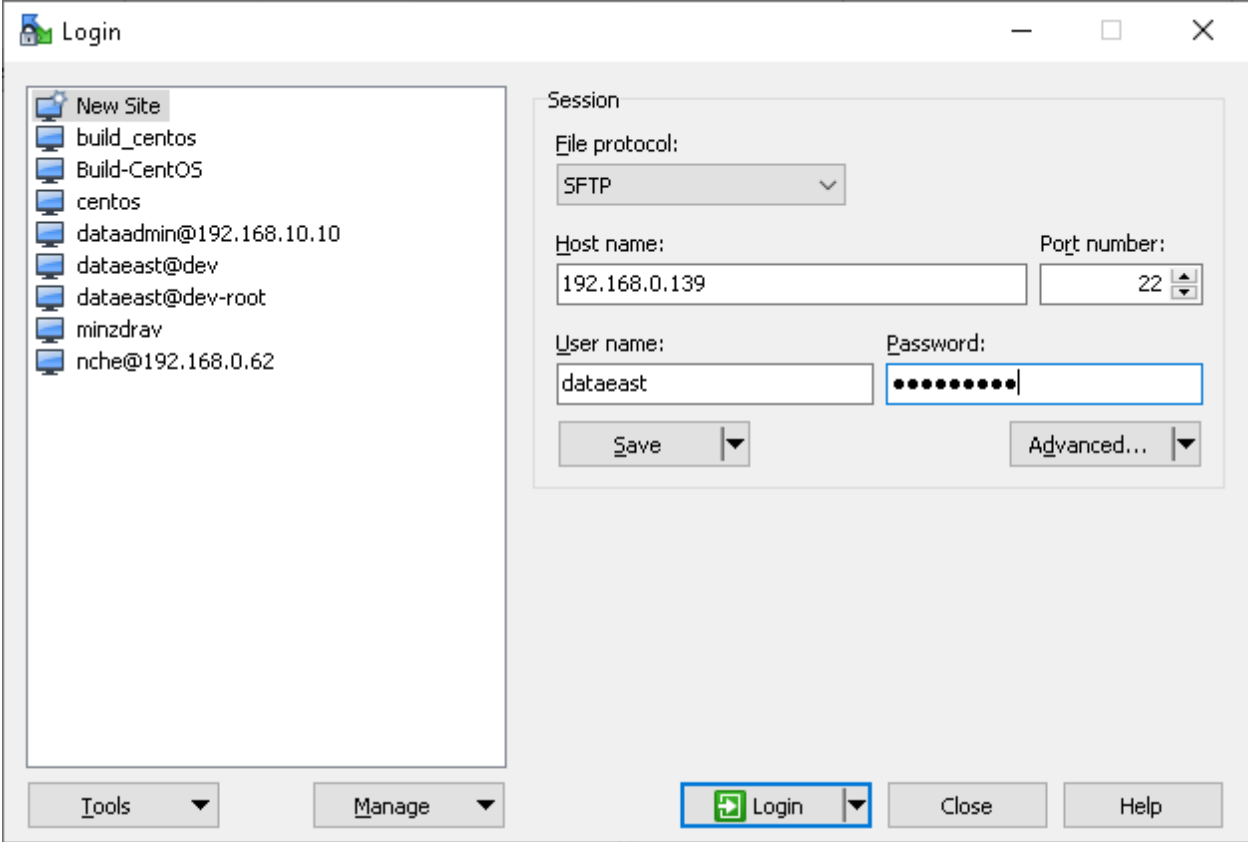

<span id="page-15-1"></span>Figure 19 – Connecting to Linux via WinSCP (1)

| par publish - dataeast@192.168.0.139 - WinSCP                                                                             |                   |                                            |                           |                                                                                                |                     |           | $\Box$  | ×        |
|----------------------------------------------------------------------------------------------------|-------------------|--------------------------------------------|---------------------------|------------------------------------------------------------------------------------------------|---------------------|-----------|---------|----------|
| Local Mark Eiles Commands Session Options Remote Help                                                                     |                   |                                            |                           |                                                                                                |                     |           |         |          |
| 田居局 Synchronize   日子田 朝田 @ Queue ▼                                                                                        |                   |                                            | Transfer Settings Default | $\cdot$ $\cdot$                                                                                |                     |           |         |          |
| dataeast@192.168.0.139 $\times$ New Session                                                                               |                   |                                            |                           |                                                                                                |                     |           |         |          |
| " C:Local Disk → 은 - 고 -   ← - → -   □ □ ∩ 운 <mark>및</mark>                                                               |                   |                                            |                           | │ dataeast → <mark>合 → ▽ →</mark> → → → → △ <mark>□ □ ∩ ∂</mark> ■ ④ Find Files <mark>♀</mark> |                     |           |         |          |
| $\Box$ Upload $\star$ $\Box$ Edit $\star$ $\blacksquare$ $\Box$ Properties $\Box$ New $\star$ $\Box$ $\Box$ $\Box$ $\Box$ |                   |                                            |                           | 2 Download - 2 Edit - X A B Properties   New -   H   E   M                                     |                     |           |         |          |
| C:\etc\src\Tests\eLiteConsole\bin\Release\netcoreapp2.2\publish\                                                          |                   |                                            |                           | /home/dataeast/                                                                                |                     |           |         |          |
| Name                                                                                                    |                   | Size Type                                  | Changed                   | Name                                                                                           | Size Changed        | Rights    | Owner   |          |
| £ 0                                                                                                    |                   | Parent directory                           | 19.02.2020 13:52:24       | $\mathbf{t}$ .                                                                                 | 20.04.2020 14:04:13 | nexr-xr-x | root    |          |
| runtimes                                                                                                    |                   | File folder                                | 17.02.2020 14:33:52       |                                                                                                |                     |           |         |          |
| Atemiko.eLiteMap.dll                                                                                                    |                   | 813 KB Application exten                   | 18.02.2020 12:42:40       |                                                                                                |                     |           |         |          |
| eLiteConsole.dll                                                                                                    |                   | 6KB Application exten                      | 19.02.2020 12:17:29       |                                                                                                |                     |           |         |          |
| FeLiteConsole.deps.json                                                                                                   |                   | 2 KB   JSON File                           | 19.02.2020 12:17:30       |                                                                                                |                     |           |         |          |
| FeLiteConsole.runtime                                                                                                    |                   | 1 KB   JSON File                           | 19.02.2020 12:17:30       |                                                                                                |                     |           |         |          |
| 图 eLiteConsole.pdb                                                                                                    |                   | 2 KB Program Debug D   19.02.2020 12:17:29 |                           |                                                                                                |                     |           |         |          |
| carrymap.so                                                                                                    | 30 067 KB SO File |                                            | 19.02.2020 13:51:19       |                                                                                                |                     |           |         |          |
|                                                                                                    |                   |                                            |                           |                                                                                                |                     |           |         |          |
|                                                                                                    |                   |                                            |                           |                                                                                                |                     |           |         |          |
|                                                                                                    |                   |                                            |                           |                                                                                                |                     |           |         |          |
|                                                                                                    |                   |                                            |                           |                                                                                                |                     |           |         |          |
|                                                                                                    |                   |                                            |                           |                                                                                                |                     |           |         |          |
|                                                                                                    |                   |                                            |                           |                                                                                                |                     |           |         |          |
|                                                                                                    |                   |                                            |                           |                                                                                                |                     |           |         |          |
|                                                                                                    |                   |                                            |                           |                                                                                                |                     |           |         |          |
|                                                                                                    |                   |                                            |                           |                                                                                                |                     |           |         |          |
|                                                                                                    |                   |                                            |                           |                                                                                                |                     |           |         |          |
|                                                                                                    |                   |                                            |                           |                                                                                                |                     |           |         |          |
|                                                                                                    |                   |                                            |                           |                                                                                                |                     |           |         |          |
|                                                                                                    |                   |                                            |                           |                                                                                                |                     |           |         |          |
| 0 B of 30.1 MB in 0 of 7                                                                                                  |                   |                                            |                           | 0B of 0B in 0 of 0                                                                             |                     |           |         | 6 hidden |
| Command >                                                                                                    |                   |                                            |                           |                                                                                                |                     |           |         |          |
|                                                                                                    |                   |                                            |                           |                                                                                                |                     |           |         |          |
|                                                                                                    |                   |                                            |                           |                                                                                                | ⋒                   | SFTP-3    | 0:01:10 |          |

Figure 20 – Connecting to Linux via WinSCP (2)

3.2.2. Setting up Linux before installing CoGIS Portal

<span id="page-16-2"></span><span id="page-16-0"></span>The following steps should be done to set up Linux before installing CoGIS Portal:

To update system in Ubuntu / Debian / Astra Linux / Alt Linux OS run the following commands:

```
sudo apt-get update
sudo apt-get upgrade
```
To update system in Red OS / CentOS 7 run the following command:

sudo yum update

To update system in CentOS Stream 8 / CentOS Stream 9 run the following command:

#### sudo dnf update

#### 3.2.3. Installing ASP.NET Core Runtime

<span id="page-16-1"></span>Below are the commands to be run to install asp.net core runtime depending on OS.

To install asp.net core runtime in Ubuntu 22.04:

sudo apt-get install aspnetcore-runtime-6.0

To install asp.net core runtime in Ubuntu 20.04:

sudo apt-get install wget

wget https://packages.microsoft.com/config/ubuntu/20.04/packagesmicrosoft-prod.deb -O packages-microsoft-prod.deb

```
sudo dpkg -i packages-microsoft-prod.deb
rm packages-microsoft-prod.deb
```

```
sudo apt-get update
sudo apt-get install aspnetcore-runtime-6.0
```
To install asp.net core runtime in CentOS 7:

sudo rpm -Uvh https://packages.microsoft.com/config/centos/7/packagesmicrosoft-prod.rpm sudo yum install aspnetcore-runtime-6.0

To install asp.net core runtime in CentOS Stream 8 / CentOS Stream 9:

sudo dnf install aspnetcore-runtime-6.0

To install asp.net core runtime in Astra Linux Common Edition:

sudo wget https://packages.microsoft.com/config/debian/9/prod.list -O /etc/apt/sources.list.d/microsoft-prod.list

sudo apt-get update sudo apt-get install aspnetcore-runtime-6.0

To install asp.net core runtime in Alt Linux / Alt Server:

sudo apt-get install dotnet-aspnetcore-runtime-6.0

To install asp.net core runtime in Red OS:

sudo yum install aspnetcore-runtime-6.0

#### 3.2.4. Installing NGINX

<span id="page-17-0"></span>Below are the commands to be run to install NGINX depending on OS.

To install NGINX in Ubuntu / Astra / Alt Linux:

sudo apt-get install nginx

To install NGINX in Red OS:

sudo yum install nginx

To install NGINX in CentOS 7:

sudo yum install epel-release sudo yum update sudo yum install nginx

To install NGINX in CentOS Stream 8 / CentOS Stream 9:

sudo dnf install nginx

#### 3.2.5. Setting NGINX

<span id="page-17-1"></span>In order to set *reverse proxy* in NGINX, you need to build configuration and redirect requests to the appropriate CoGIS components. To do so, the following steps should be done:

To create configuration in Ubuntu / Astra:

#### sudo nano /etc/nginx/sites-available/reverse-proxy.conf

To create configuration in Alt Linux / Alt Server:

sudo nano /etc/nginx/sites-available.d/reverse-proxy.conf

To create configuration in Red OS / CentOS 7 / CentOS Stream 8 / CentOS Stream 9, delete or comment server section /etc/nginx/nginx.conf file and create the following configuration file:

```
sudo nano /etc/nginx/conf.d/reverse-proxy.conf
```
Content of reverse-proxy.conf file is as following (replace SERVERNAME value with the full name of your server in network):

```
server {
listen 443 ssl;
access_log /var/log/nginx/reverse-access.log;
error_log /var/log/nginx/reverse-error.log;
  server_name SERVERNAME localhost;
  ssl certificate /etc/nginx/ssl/cert.crt;
  ssl_certificate_key /etc/nginx/ssl/cert.key;
client max body size 100M;
     location / {
           return 301 /portal/;
}
     location /elitegis/ {
           proxy_pass http://127.0.0.1:5000/;
           include proxy_params;
}
     location /portal/ {
           proxy_pass http://127.0.0.1:5001/;
           include proxy_params;
}
     location /elitegismanager/ {
           proxy_pass http://127.0.0.1:5002/;
```

```
include proxy_params;
}
     location /mobile/ {
           proxy_pass http://127.0.0.1:5003/;
           include proxy_params;
}
}
```
For RedOS / CentOS 7 / CentOS Stream 8 / CentOS Stream 9 create **/etc/nginx/proxy** params file with the following content:

proxy set header Host \$http host; proxy set header X-Real-IP \$remote addr; proxy set header X-Forwarded-For \$proxy add x forwarded for; proxy set header X-Forwarded-Proto \$scheme;

To copy link to the new configuration in Ubuntu / Astra:

sudo ln -s /etc/nginx/sites-available/reverse-proxy.conf /etc/nginx/sitesenabled/reverse-proxy.conf

To copy link to the new configuration in Alt Linux / Alt Server:

```
sudo ln -s /etc/nginx/sites-available.d/reverse-proxy.conf 
/etc/nginx/sites-enabled.d/reverse-proxy.conf
```
In Red OS / CentOS 7 / CentOS Stream 8 / CentOS Stream 9, copying link to configuration is not needed, but you need to allow nginx to access other services:

```
setsebool -P httpd can network connect 1
```
Now reload NGINX:

sudo nginx -s reload

#### 3.2.6. Installing CoGIS Portal

<span id="page-19-0"></span>After all the preliminary steps you can proceed with CoGIS Portal installation as follows:

#### Connect to Linux via WinSCP.

Copy packages as shown on [Figure](#page-20-0) 21.

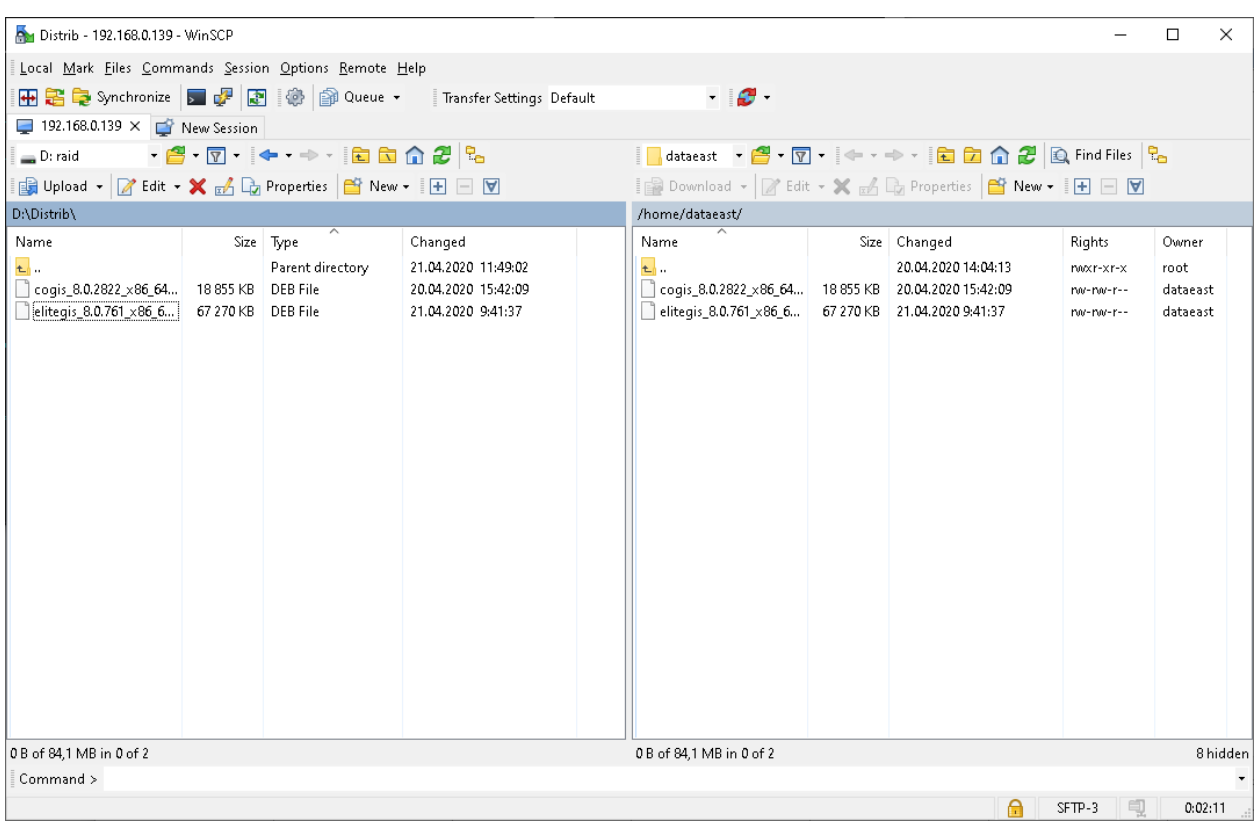

Figure 21 – Copying packages

#### <span id="page-20-0"></span>Go to PuTTY and start installation as following:

```
sudo dpkg -i cogis.portal.10.0.0000_x86_64.deb
```
When installing on Alt Linux / Alt Server, the additional parameter 'force-all' needs to be used to ignore dependencies:

```
sudo dpkg --force-all -i cogis.portal.10.0.0000_x86_64.deb
```
Now carry out the initial configuration of the Portal by running the script, see [Figure](#page-20-1) 22:

sudo /usr/cogis/setup

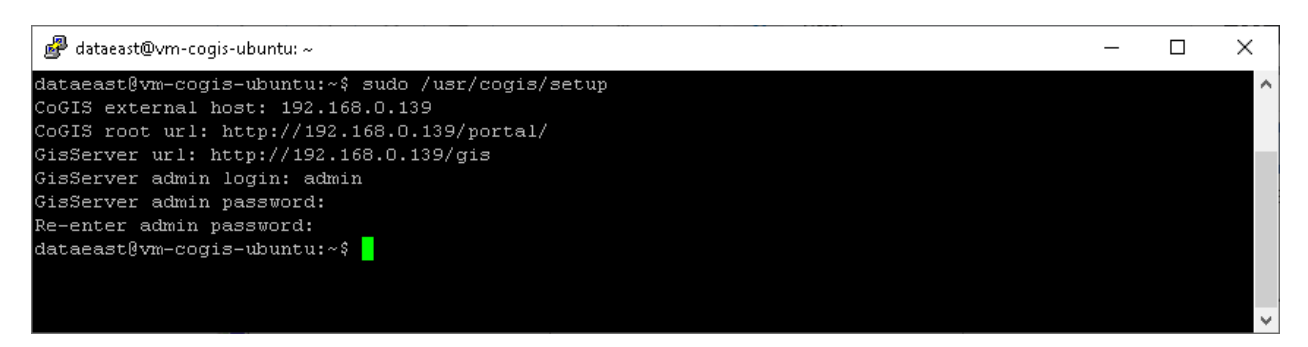

#### Figure 22 – Configuring CoGIS Portal

<span id="page-20-1"></span>For fine tuning use the following command:

sudo nano /usr/cogis/frontend/App\_Data/settings.xml

# 3.2.7. Installing license

<span id="page-21-0"></span>CoGIS license can be activated as following:

3. If you have Internet access, you can quickly activate your CoGIS license using the activation key and the following command:

```
sudo dotnet /usr/cogis/licensing/CoGIS.Licensing.Console.Manager.dll 
activate -k <activation-key> -a /usr/cogis/licensing/CoGIS\ 10.0.appinfo
```
4. If you do not have accessto Internet, youwill need to find out your Host ID via the following command:

```
sudo dotnet /usr/cogis/licensing/CoGIS.Licensing.Console.Manager.dll host
```
Send the obtained Host ID and CoGIS purchase information to the license provider and request manual activation of your license. The file with the activated license will be forwarded to you; install this license with the following command:

```
sudo dotnet /usr/cogis/licensing/CoGIS.Licensing.Console.Manager.dll 
install -l <license-file> -a /usr/cogis/licensing/CoGIS\ 10.0.appinfo
```
After the license installation, restart the CoGIS Portal service via the following command:

```
sudo systemctl restart cogis
```
## <span id="page-21-1"></span>3.3.Checking out work of the test map

Now check the work of published web map service in CoGIS Portal, se[e Figure](#page-21-2) 23:

- Go to CoGIS Designer (1)
- Add online map (2)
- In Services tab  $(3)$  press Add service -> Map service  $(4)$
- To the URL line paste the WorldMap service address copied from CoGIS ServerManager (5)
- Save the map (6)
- Open the map (7)

| O<br>Designer   CoGIS                        | $\pmb{\times}$<br>$\pm$                               |                         | $\checkmark$                                                                                                    | p<br>ж<br>۰. |
|----------------------------------------------|-------------------------------------------------------|-------------------------|----------------------------------------------------------------------------------------------------|--------------|
| G                                            | 1_0 localhost/cogis/catalog/admin#Map                 |                         | ◎ ☆<br>• Окно в режиме инкогнито<br>$\Box$<br>$\bullet$                                                                  |              |
| Maps catalog<br>$\times$                     | <b>S</b> cogis<br>≡                                   |                         | $Pyc$   En                                                                                                    | Login        |
| Administration<br>Designer                   | $\Gamma$ + $\Xi$ <sup>+</sup><br>I.<br>Ц¥<br>Search 2 | ID                      | Œ<br>$(\rightarrow)$<br>O<br>$Map_1$<br>Map_1<br>Name                                                                    | 僃<br>圖       |
| CoGIS SOE rules<br>1                         | ℯ<br>Root folder                                      |                         | ħ<br>$\bigoplus$<br>Версия 1<br>$\boldsymbol{A}$                                                                         | 6            |
| User accounts                                | $\bullet$<br>$\square$ Map $1$                        | E                       | <b>Add service</b><br>Expand all                                                                                         | Collapse all |
| <b>Files</b>                                 |                                                       |                         | General map services (1)                                                                                                 |              |
| Services                                     | 3                                                     | $^\circledR$            | [5] マロット<br>: ⊿ WorldMap <i>Ø</i><br>5                                                                                   |              |
| <b>GIS server</b><br>Mobile service settings |                                                       | 画                       | url http:// <computername>/elitegis/rest/services/WorldMap/MapServer<br/><math>\otimes</math><br/>Layers</computername>  |              |
| Settings                                     |                                                       | U.                      | S Data <sub>III</sub> Map<br>Search $\boxed{\overline{z}}$ Identify card $\boxed{\overline{z}}$ Attribute table<br>egend |              |
|                                              |                                                       | F                       | $\triangledown$ SQL filters $\bigoplus$<br>n.                                                                            |              |
|                                              |                                                       | $\overline{\mathbb{R}}$ | $\Box$ $\odot$ Time extent from not specified<br>till not specified                                                      |              |
|                                              |                                                       | $\oplus$                | $\vee$ $\wedge$ Do requests with geometry<br>Layers                                                                      |              |
|                                              |                                                       |                         | T Hide objects if filter is not specified<br>Layers                                                                      |              |
|                                              |                                                       | 卽                       | Ma Use case insensitive search and filtration                                                                            |              |

<span id="page-21-2"></span>Figure 23 – Opening map based on web map service published in CoGIS Server

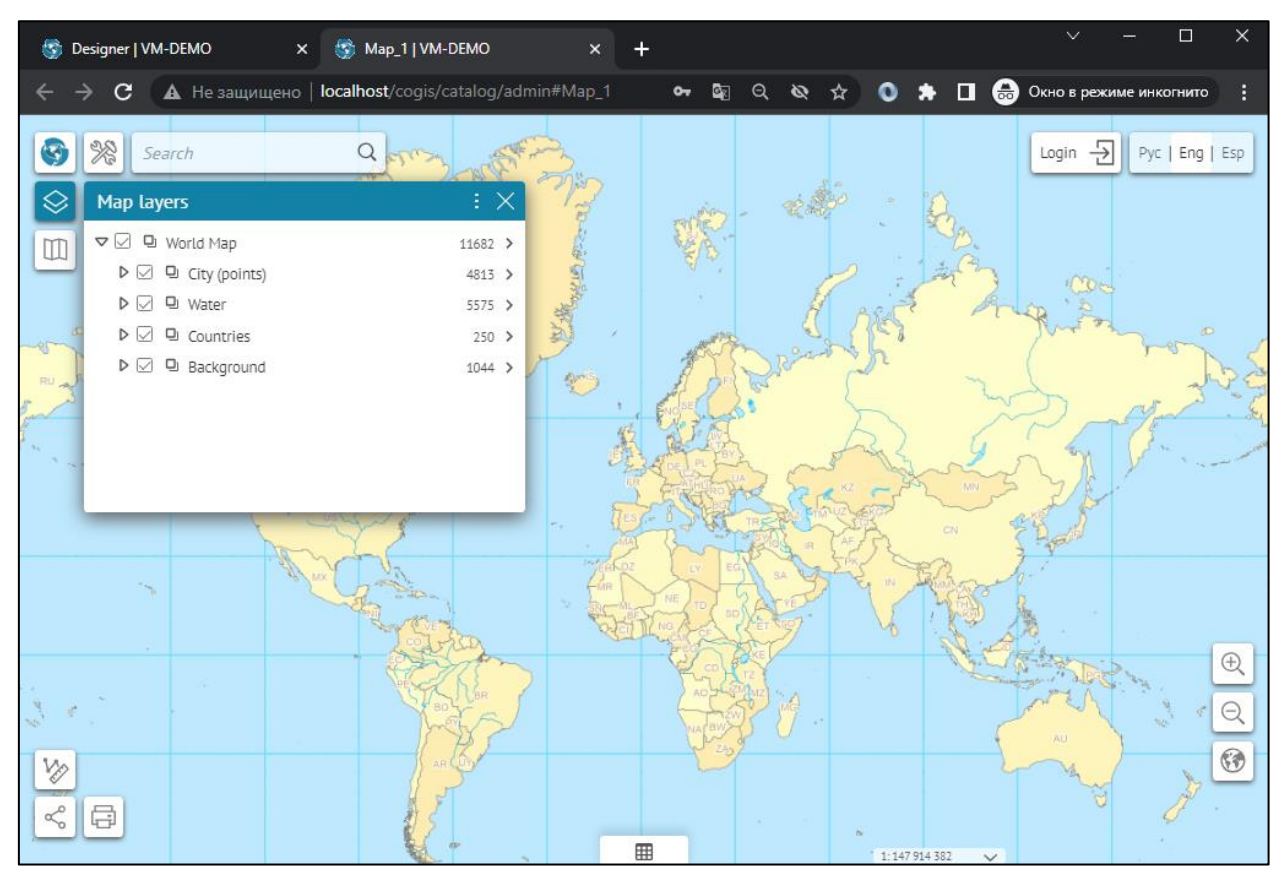

Example of correctly opened map is shown o[n Figure](#page-22-0) 24.

Figure 24 – Viewing published map in web browser

<span id="page-22-0"></span>Checking out is finished.

# <span id="page-23-1"></span><span id="page-23-0"></span>4. Setting CoGIS Portal

# 4.1.Setting CoGIS Portal. General information.

After installing CoGIS Portal, it should be set. To do so, in Administration menu select General settings. The settings page shown on [Figure](#page-23-4) 25 will appear. The navigation tabs are located in the left part of the settings window. All CoGIS Portal settings are specified on this page.

![](_page_23_Picture_147.jpeg)

# Figure 25 – CoGIS Portal settings page

# <span id="page-23-4"></span><span id="page-23-2"></span>4.2.Connection to GIS server

4.2.1. Connection to GIS server. General information.

<span id="page-23-3"></span>You need to establish connection to GIS server where maps and other services are published. Services are used for work with online and offline maps. After establishing connection to GIS server, you will be able to:

− Authorize CoGIS Portal user on GIS server, get token to build requests to services of GIS server;

Get list of authorized users and user groups from GIS server, based on which CoGIS Portal elements' access rules are specified;

- − Register CoGIS Portal user on GIS server;
- − Change registration parameters of CoGIS Portal users on GIS server;
- − Get list of services of GIS server, run and stop them, update service extensions.

To connect to GIS server, go to *GIS servers list* shown on [Figure](#page-24-0) 26.

![](_page_24_Picture_90.jpeg)

![](_page_24_Figure_1.jpeg)

<span id="page-24-0"></span>Establish connection between web server where CoGIS Portal is deployed and GIS server. To do so, enter GIS server address to the *URL* field. This address can be available only within server infrastructure web server-GIS server. GIS server will receive and process users' requests. For example, to registered user GIS server will assign token based on which the user will further get responses to his requests.

To authorize account of GIS server administrator, enter login and password. If you want that login and password will not be explicitly displayed on this tab and saved, cipher it, checking *Encrypt login and password by saving settings* option. Encrypted data is stored in XML file of CoGIS Portal settings on web server.

If in the selected IIS service *Windows authorization* has been specified as web server, enter the Windows domain name of your network.

For work with online and offline maps in *CoGIS Designer* you will need services. To build requests to services, in *Public URL* field enter address of GIS server where these services have been published. To avoid possible errors, make sure that address of service mentioned in *CoGIS Designer* contains the address of GIS server specified here, for example, as shown on [Figure](#page-25-0) 27.

![](_page_25_Picture_61.jpeg)

Figure 27 – Including address of GIS server to address of service

<span id="page-25-0"></span>For debugging purposes you can establish connection to multiple GIS servers. When setting users authorization and registration and managing administration access rights, make sure to specify GIS server for which these settings will be applied. To do so, in *Administrator permissions* and *Personal account, authorization and registration* tabs select GIS server in the drop-down list, as shown on [Figure](#page-25-1) 28.

![](_page_25_Picture_62.jpeg)

<span id="page-25-1"></span>Figure 28 – Selecting GIS server

# 4.2.2. Restoring password for administrator accounts

<span id="page-26-0"></span>If you cannot login under administrator account after ciphering login and password, you will need XML file of settings stored on web server. In this XML file delete the line with encryption and enter the line with login and password. See [Figure](#page-26-2) 29 with location of this line.

Delete:

<encryptedCredentials>шифр</encryptedCredentials>

Enter:

<login>enter login</login>

<password>enter password</password>

![](_page_26_Picture_240.jpeg)

#### Figure 29 – Restoring password for administrator account

# <span id="page-26-2"></span><span id="page-26-1"></span>4.3.Managing access to web portal administration

By default administration of web portal is allowed to any user.

*Administration* menu consists of the following items:

- *CoGIS Designer* − provided for creation of main elements of CoGIS Portal. The CoGIS Designer description is provided in section *Basic principles of work in CoGIS Designer* of the *CoGIS - Creating map applications* manual.
- *Sandbox –* provided for access to CoGIS Designer. At that in the sandbox the user gets access to his/her maps only, the option of changing settings for maps of the other users is not provided.
- *SOE rules* − provided for extending functionality of map service. See details in *Service objects extension* section of the *CoGIS - Creating map applications* manual.
- *User accounts* − provided for managing accounts of users and user groups. See details in *Managing user accounts* section of the *CoGIS* - *Creating map applications* manual.
- *Files* provided for managing files. See details in *Managing files* section of the *CoGIS - Creating map applications* manual.
- *Services* − provided for SOE installation and update, as well as for managing GIS server services.
- *Settings*.

Specify access rights to *Administration* menu items in *Administrator permissions* tab. For one item you can specify different access rights.

Specify access rights to:

- Page view;
- Settings editing.

You can specify access rights for group of users or for separate user. To do so, select the needed variant from the drop-down list and enter the group or the user's name. For example, [Figure](#page-27-1) 30 shows settings when CoGIS Designer is available for viewing to all authorized user, and editing rights are given to one user only.

![](_page_27_Picture_88.jpeg)

## Figure 30 – Setting access rights to Administration menu

<span id="page-27-1"></span>List of users registered or authorized on web portal is stored in a table with appropriate fields published as map service on GIS server.

# <span id="page-27-0"></span>4.4.Logging

For debugging of web portal, define which actions need to be recorded and specify location of the file where these records will be stored. To do so, go to *General settings* tab, *Logging* section. Set the file size limitation, see example on [Figure](#page-28-1) 31. To allow users to see errors arising during the work, check *Show errors* option. To record users activity, specify frequency of transferring this information to web server where CoGIS Portal is installed.

![](_page_28_Picture_71.jpeg)

Figure 31 - General settings tab, Logging section

# <span id="page-28-1"></span>4.4.1. Recording to database

<span id="page-28-0"></span>The ability to log user sessions/actions and write them to the database allows you to control users and visit statistics in more detail. To take advantage of this opportunity, in Logging tab check *Log to database* option and specify the needed settings, see example o[n Figure](#page-28-2) 32.

![](_page_28_Picture_72.jpeg)

Figure 32 - Setting Log to database option to log user sessions/actions

<span id="page-28-2"></span>To be able to log user sessions/actions and write them to the database, the following default settings need to be specified:

1) To record events, specify layers of map service in *Sessions* field, and to record user actions specify layers of map service in *Actions* field.

To do so, first you need to prepare and publish map service using the GIS server, this map service should contain the following tables:

- o *cogis\_logs\_actions* for logging user actions, see example on [Figure](#page-29-0) 33 and in [Table](#page-31-0) 1;
- o *cogis\_logs\_sessions* for logging user sessions, see example on [Figure](#page-30-0) 34 and in [Table](#page-32-0) 2.

![](_page_29_Picture_201.jpeg)

![](_page_29_Figure_5.jpeg)

<span id="page-29-0"></span>Figure 33 – Example of cogis\_logs\_actions table for logging user actions to PostgreSQL/PostGIS database

![](_page_30_Picture_159.jpeg)

![](_page_30_Picture_1.jpeg)

Figure 34 - Example of cogis logs sessions table for logging user sessions to PostgreSQL/PostGIS database

- <span id="page-30-0"></span>2) Add and set up Edit plugin with administrator rights for corresponding map service layers, see details in section *12. SOE rules / 12.4.Editing objects. Edit plugin* of the *CoGIS - Creating map applications* manual.
- 3) In *Detail settings Logging level* select the variant of setting the logging level from the drop-down list, see [Figure](#page-31-1) 35. The logging level depends on the purpose of recording events / actions in the database:

o *Pages transition* - the possibility of accumulating general statistics of visits by maps popularity;

o *Authorization/registration* - logging entries in all elements of the catalog, on the administrator pages, as well as information about the facts of authorization / registration;

o *+ Data editing* - collection of information about editing objects: which user, where and what edits;

o *+ Main user actions on map* - allows you to evaluate which map functions are more in demand among users: identification, search, run geoprocessing tool, generate report, select basemap, enable swipe tool, manage layers visibility (legend, drop-down list, switch), open widget, view layer in attribute table, zoom to full extent, etc.;

o *All actions* - details of user actions when working with interactive map, for example, opening window with list of geoprocessing tools, zoom in/zoom out, edit geometry on map, etc.

![](_page_31_Picture_304.jpeg)

# Figure 35 – Setting logging details to log user sessions/actions in database

- <span id="page-31-1"></span>4) In *User type* select for which users or user groups the logging settings will be applied.
- 5) In *Maps* press  $\bigoplus$  and specify maps to which the logging settings will be applied.

Details of default settings based on logging data in the database to record the events/actions performed by users are provided in [Table](#page-31-0) 1 and [Table](#page-32-0) 2.

<span id="page-31-0"></span>![](_page_31_Picture_305.jpeg)

![](_page_31_Picture_306.jpeg)

![](_page_32_Picture_300.jpeg)

<span id="page-32-0"></span>![](_page_32_Picture_301.jpeg)

![](_page_32_Picture_302.jpeg)

![](_page_33_Picture_176.jpeg)

After checking the stable operation of the default logging settings, you can configure a custom map service with your own settings, for example, for interactive map Visit statistics, see [Figure](#page-34-1) 36.

|                           |                                                      |         | Display in the interactive map            |                                                         |               |                                                             |     |  |
|---------------------------|------------------------------------------------------|---------|-------------------------------------------|---------------------------------------------------------|---------------|-------------------------------------------------------------|-----|--|
| $9 - 12$                  |                                                      |         | Visit statistics                          |                                                         |               | ochagochkina $\boxed{\rightarrow}$    Pyc   Eng   Esp   Kas |     |  |
|                           | Map visit "Visit statistics" from 7/20/2023 - Visits | X       |                                           | ← User ochagochkina - Users - Пользователи              |               |                                                             |     |  |
|                           |                                                      |         | Users                                     |                                                         |               |                                                             |     |  |
| Visits                    |                                                      |         | Login                                     | ochagochkina                                            |               |                                                             |     |  |
| Data/Time                 | 7/20/2023 6:02:02 PM                                 |         | FullName                                  | Oksana Chagochkina                                      |               |                                                             |     |  |
| Action type<br>portal/map |                                                      |         | Email<br>ochagochkina@dataeast.dataeast.  |                                                         |               |                                                             |     |  |
| Item id                   | Visit statistics                                     |         | Training<br>Description                   |                                                         |               |                                                             |     |  |
| Session                   |                                                      |         | Groups                                    | watchers, students, publishers, empty, empty, admins    |               |                                                             |     |  |
|                           | Session from 7/19/2023 6:23:55 PM - Sessions         |         | Session                                   |                                                         |               |                                                             |     |  |
| Date/Time                 | 7/19/2023 6:23:55 PM                                 |         | Date/Time                                 | IP client                                               | Device client | OS Name                                                     |     |  |
| IP client                 | 192.168.0.77:54858                                   |         | 7/19/2023 6:23:55 PM                      | 192.168.0.7:54858                                       |               | Windows                                                     | (ï) |  |
| OS Name                   | Windows                                              |         |                                           |                                                         |               |                                                             |     |  |
| OS Version                | 10.0                                                 |         | 7/19/2023 6:24:09 PM                      | 5.130.103.17:51101                                      |               | Windows                                                     | (i) |  |
| App name                  | Chrome                                               |         | 7/19/2023 6:22:43 PM                      | 192.168.0.7:61262                                       |               | Windows                                                     | (ï) |  |
| App version               | 114000                                               |         |                                           |                                                         |               |                                                             |     |  |
| App language              | ru                                                   |         | 7/19/2023 6:21:57 PM                      | 192.168.0.7:57433                                       |               | Windows                                                     | (i) |  |
| Users                     |                                                      |         | 7/19/2023 6:09:02 PM                      | 192.168.0.7:56918                                       |               | Windows                                                     | G)  |  |
| User ochagochkina - Users |                                                      | $\odot$ | Visits                                    |                                                         |               |                                                             |     |  |
| Login                     | ochagochkina                                         |         | Date/Time                                 |                                                         | Item id       |                                                             |     |  |
| Fmail                     | ochagochkina@dataeast.dataeast.                      |         |                                           | Action type                                             |               |                                                             |     |  |
| FullName                  | Oksana Chagochkina                                   |         |                                           | 7/20/2023 6:03:03 PM   map/attribute_table/choose_layer |               | Visit statistics                                            | (i) |  |
| Description               | Training                                             |         | 7/20/2023 6:03:03 PM map/object card/open |                                                         |               | Visit statistics                                            | O   |  |
| Groups                    | watchers, students, publishers, empty, empty, admins |         | 7/20/2023 6:02:02 PM portal/map           |                                                         |               | Visit statistics                                            | ⊙   |  |
|                           |                                                      | h       | 7/20/2023 6:00:30 PM map/object card/open |                                                         |               | Visit statistics                                            | Œ   |  |

<span id="page-34-1"></span>Figure 36 – Example of interactive map Visit statistics with custom map service based on logging data

# <span id="page-34-0"></span>4.5.Certificates

To add technical certificates, go to Administration menu  $\circledast$  - Settings – Certificates, press Add button  $\bigoplus$  , see [Figure 37,](#page-35-1) and specify the required settings:

- *Certificate public key file in PEM format*
- *Certificate private key file in PEM format*
- If needed, enter *Private key password (if set).*

![](_page_35_Picture_51.jpeg)

# Figure 37 – Example of added certificate in Settings - Certificate tab

<span id="page-35-1"></span>If you need to add a technical certificate with a digital signature key when generating reports for specific layers of map services, then in the Report tab, near the Certificate option, specify the required available certificate, see example on [Figure 38,](#page-35-2) mode details are in section *5.7 Reports* of the *CoGIS - Creating map applications* manual.

![](_page_35_Picture_52.jpeg)

Figure 38 – Example of setting certificate in Report tab

# <span id="page-35-2"></span><span id="page-35-0"></span>4.6.Giving web access to web server files

Sometimes during work you need to get access to web server files or folders. For example, to create offline maps, CMF2 files are used. During web portal debugging it is convenient to view log
files straightaway. Report on selected thematic layers of online map is made in XLSX format. As a rule, all these files are stored on web server. Besides, in CoGIS Portal you can download files and use them for information purposes, for example, create the link provided for automatic file download.

Prior to setting access privileges to web server folders, make sure that full access to these folders is allowed for your account. Then, in CoGIS Portal in *General settings* tab, in *File storages* section specify folder location and its name that will be displayed to users. The folder content will be available for update and download in the *Files* section of *Administration* menu.

For example, [Figure](#page-36-0) 39 shows location of web server folders and how they are displayed in the *Files* section. If you want to allow web access to files for all users, check the *Allow downloading via web* option for the folder where these files are stored.

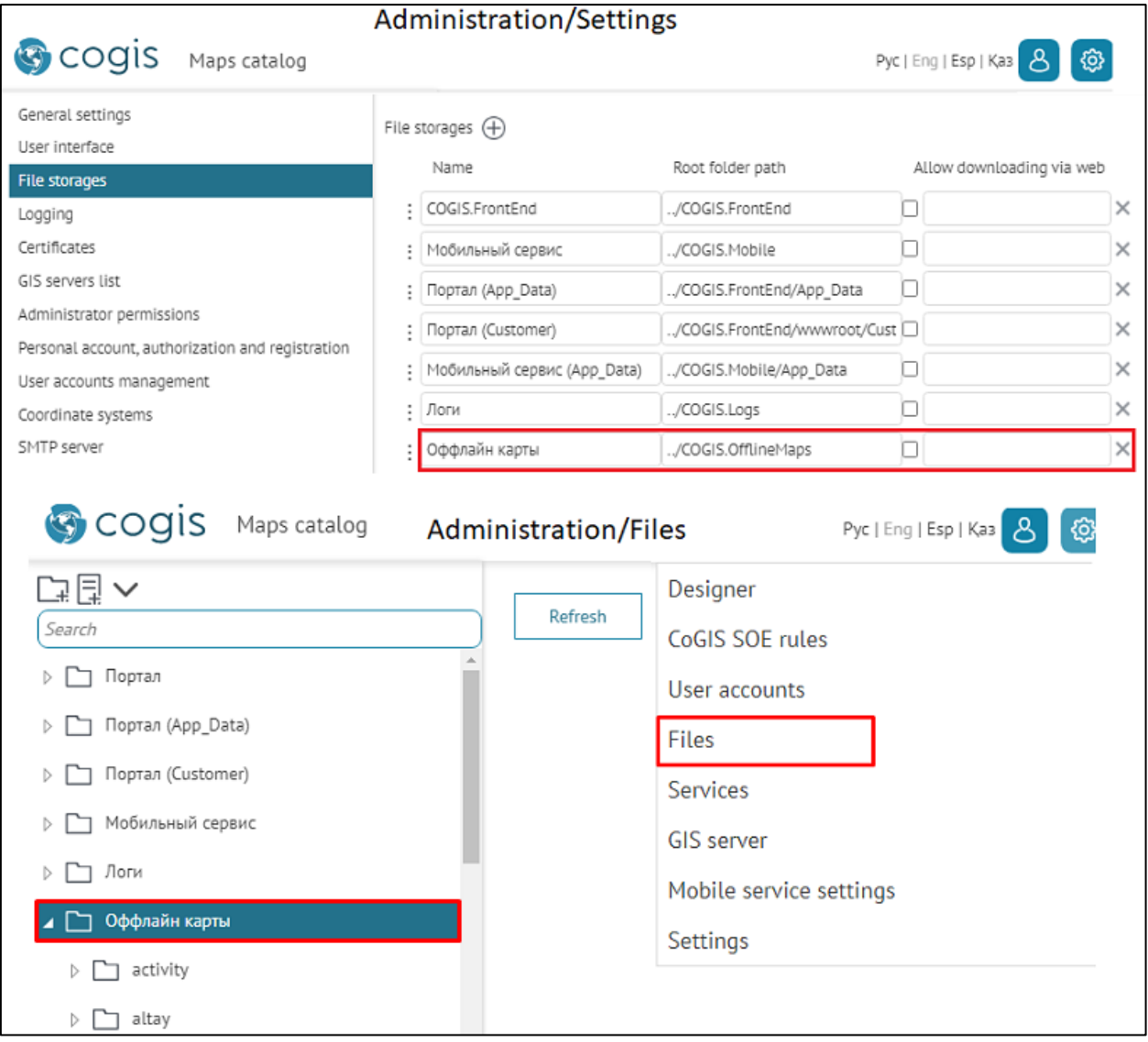

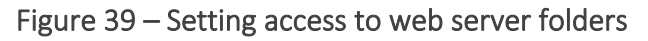

### <span id="page-36-0"></span>4.7.User interface

### 4.7.1. General information

In User interface tab, you can specify the following interface settings, see [Figure 40:](#page-37-0)

- Select interface language;
- Specify welcome page;
- Edit menu;
- Download logo;
- Specify page title in browser;
- Set color palette;
- Specify footer content;
- Set input templates (regex).

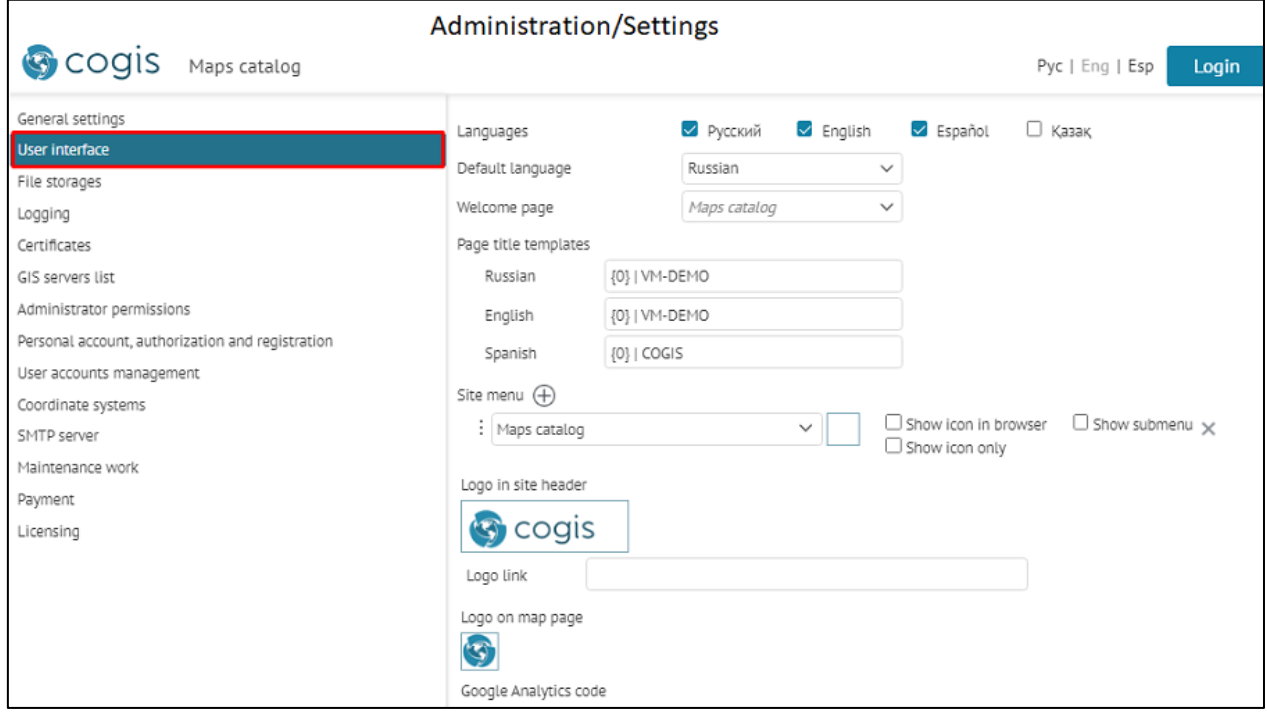

Figure 40 – General settings, User interface tab

### 4.7.2. Language

<span id="page-37-0"></span>The interface language is set in *User interface* tab shown on [Figure](#page-37-1) 41.

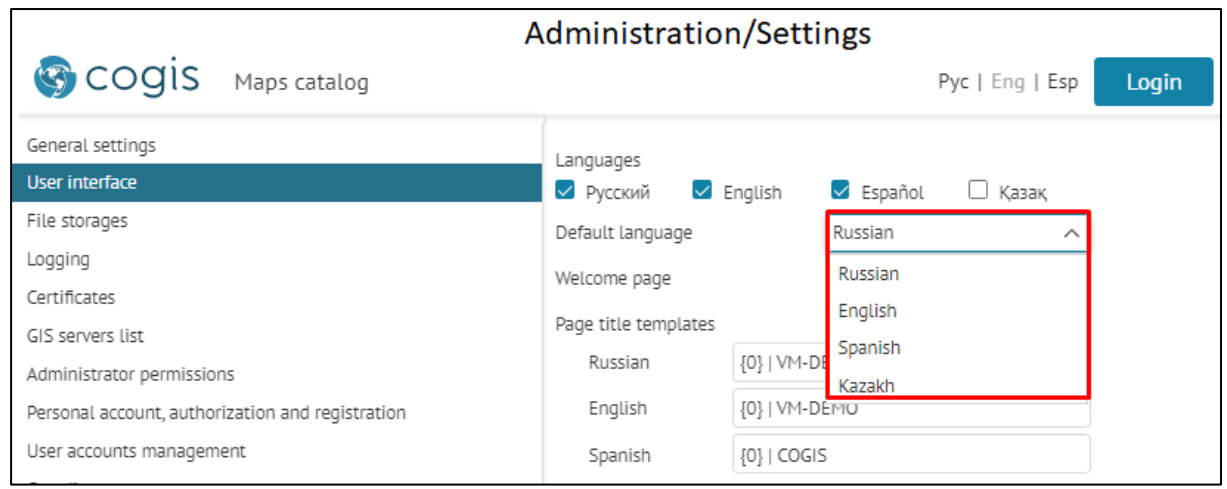

### Figure 41 – Selecting interface language

<span id="page-37-1"></span>At the moment English, Russian, Spanish and Kazakh are available. Select the default language.

### 4.7.3. Start page

By default the start page is *Map catalog* page described in the *Setting map catalog* section of the *CoGIS - Creating map applications* manual. To redefine the start page, select any other portal element, for example, page or online map from the drop-down list of Welcome page, see [Figure](#page-38-0) [42.](#page-38-0)

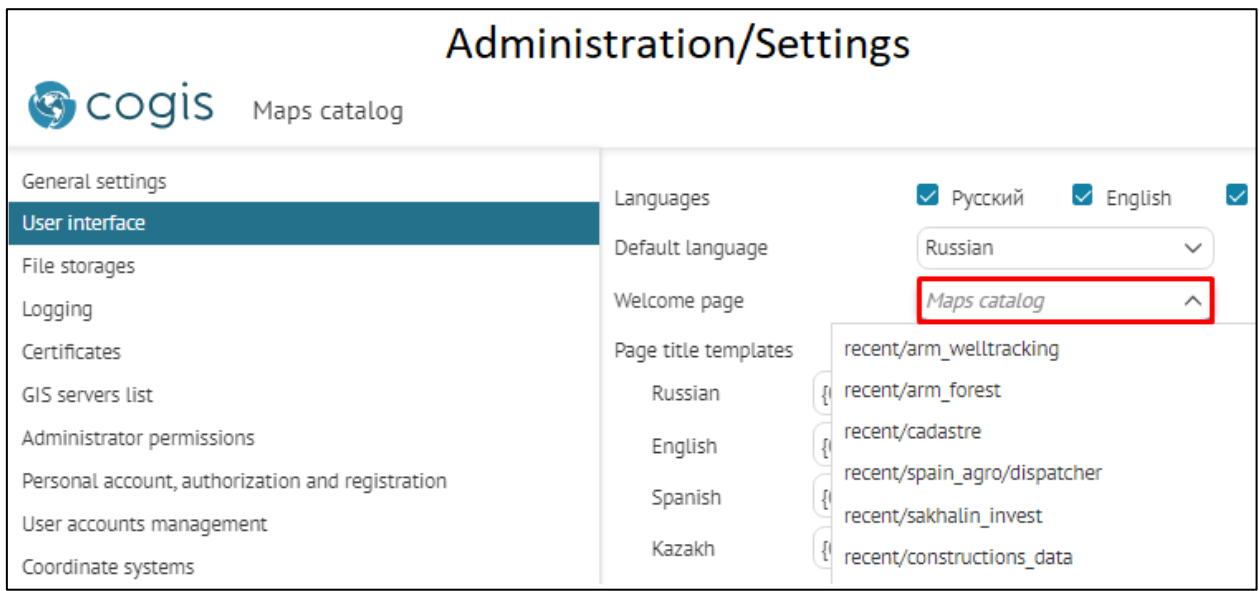

Figure 42 – Selecting start page

### 4.7.4. Menu

<span id="page-38-0"></span>You can edit menu adding new items and specifying their representation. Any CoGIS Portal element can be selected as the menu item. Go to *User interface* tab to start editing menu. In the *Menu* select the element from the list that should be added as menu item, for example, as shown on [Figure](#page-38-1) 43.

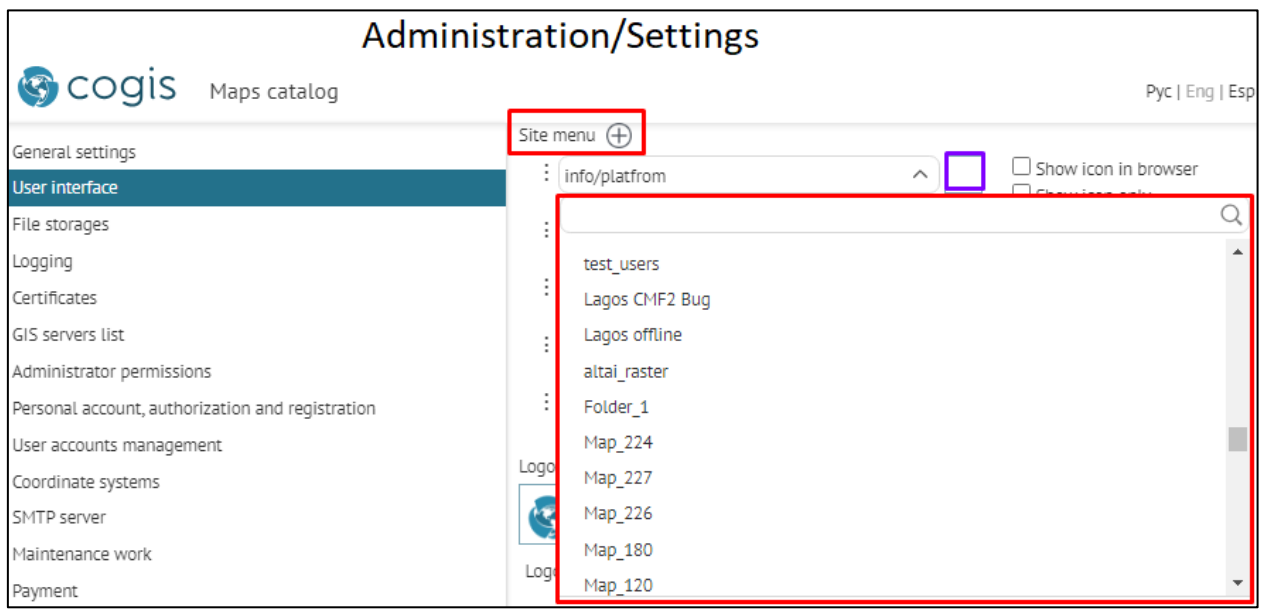

<span id="page-38-1"></span>Figure 43 – Setting web portal menu

If you select folder as the menu item, you can set its display method as drop down list of child elements. To do so, check the *Show submenu* option.

Menu items can be displayed as following:

- Name;
- Name with icon;
- Icon.

To download icon, press the button shown on [Figure](#page-38-1) 43 above. After that, check the *Show icon in browser* or *Show icon only* options, respectively. The menu item name is set in *CoGIS Designer, General settings* tab.

Elements are displayed based on access rights set in the *Access permissions* tab and described in section *Permissions for access to element*. If after menu editing the selected element has not been displayed as the menu item, it means that your settings do not correlate with set access rights for elements. For example, if for the element English language has been selected and the default language is Russian, the element would not be displayed. Or, if you hide some element from user, the menu item made from this hidden element will also not be displayed.

# 4.7.5. Logo

Download logos, one of which will be displayed in the CoGIS Portal menu, and the other on online map. Logo on online map isthe button for going to *Map catalog* tab. Web portal logo isthe button for going to URL address specified in the *Logo link* field. See [Figure](#page-40-0) 44 to learn where settings are specified and how they are displayed.

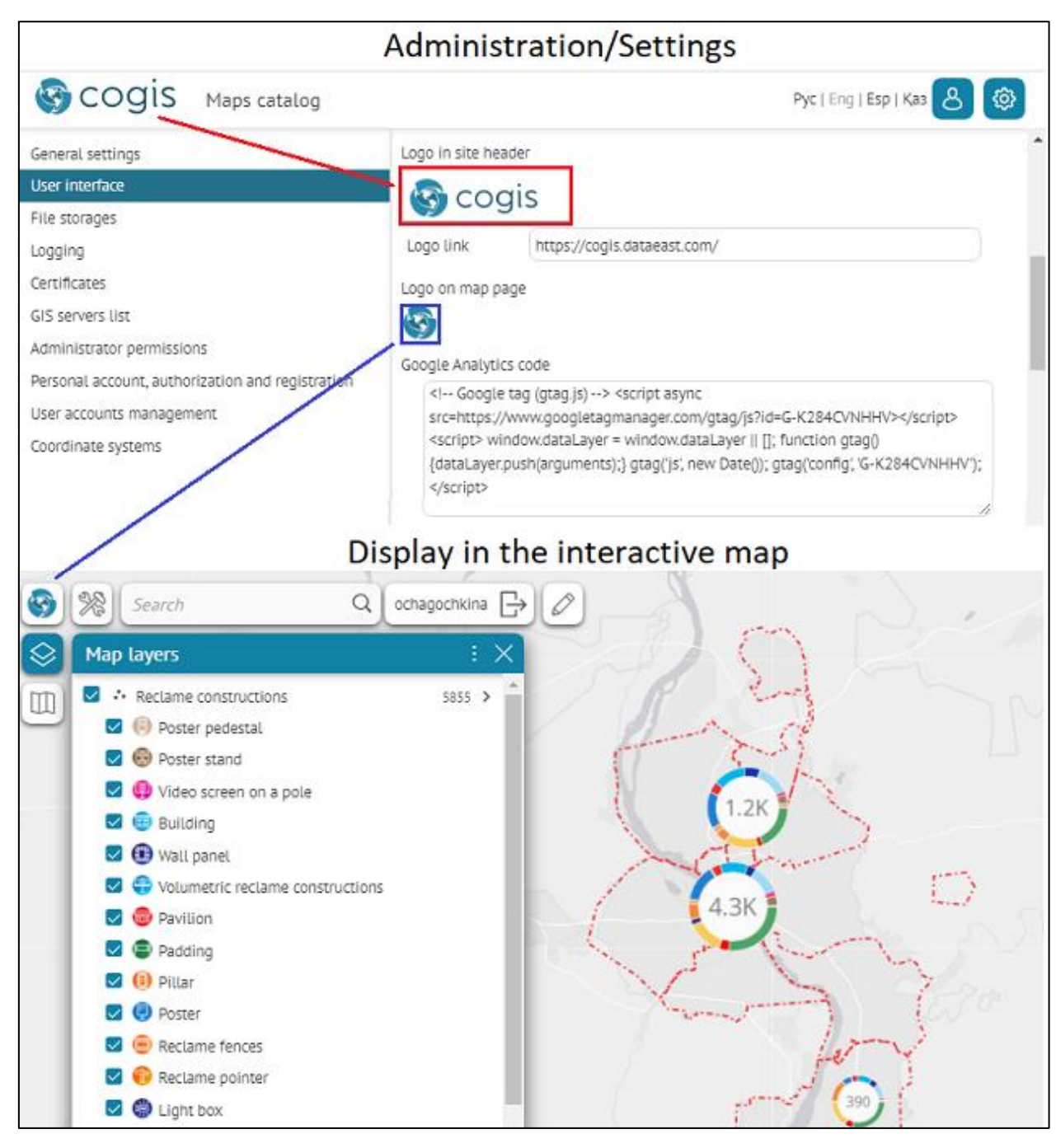

Figure 44 – Setting logo display

### <span id="page-40-0"></span>4.7.6. Page title in browser

Page title is set in the *Page title templates*. Enter the title in the field correspondent to selected interface language. For example, if you enter < $\{0\}$  | Your title>, then instead of  $\{0\}$  the title of the current page *Settings* will be displayed, as shown on [Figure](#page-41-0) 45.

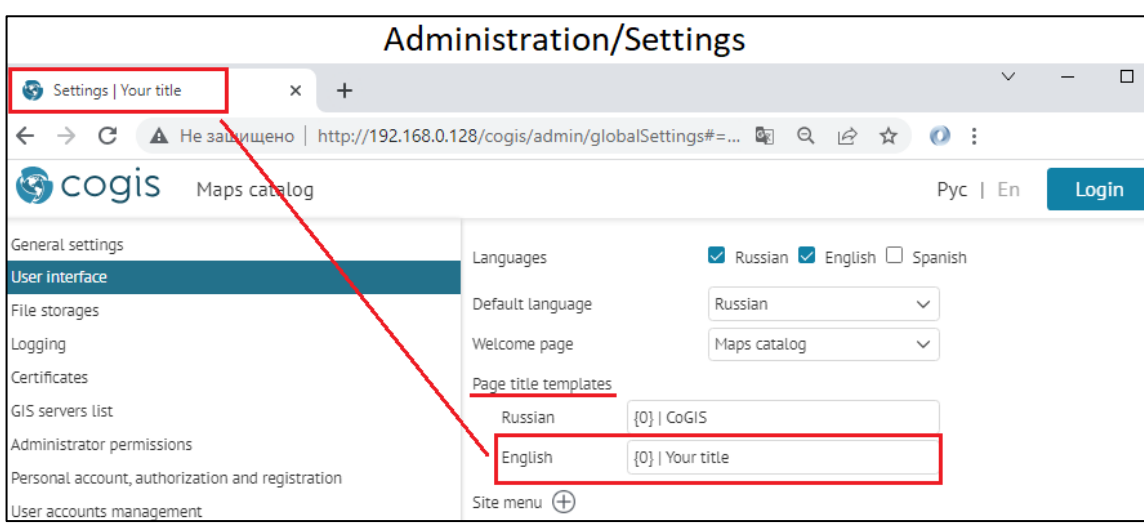

Figure 45 – Page title

4.7.7. Additional information. Page footer.

<span id="page-41-0"></span>In the lower part of the CoGIS Portal pages and in Maps catalog you can locate useful information such as copyright, terms of using website content, contact details, information about developer, etc. To add this information to the page footer, enter text or HTML code in the *Maps catalog footer* section of the *User interface* tab, se[e Figure](#page-41-1) 46.

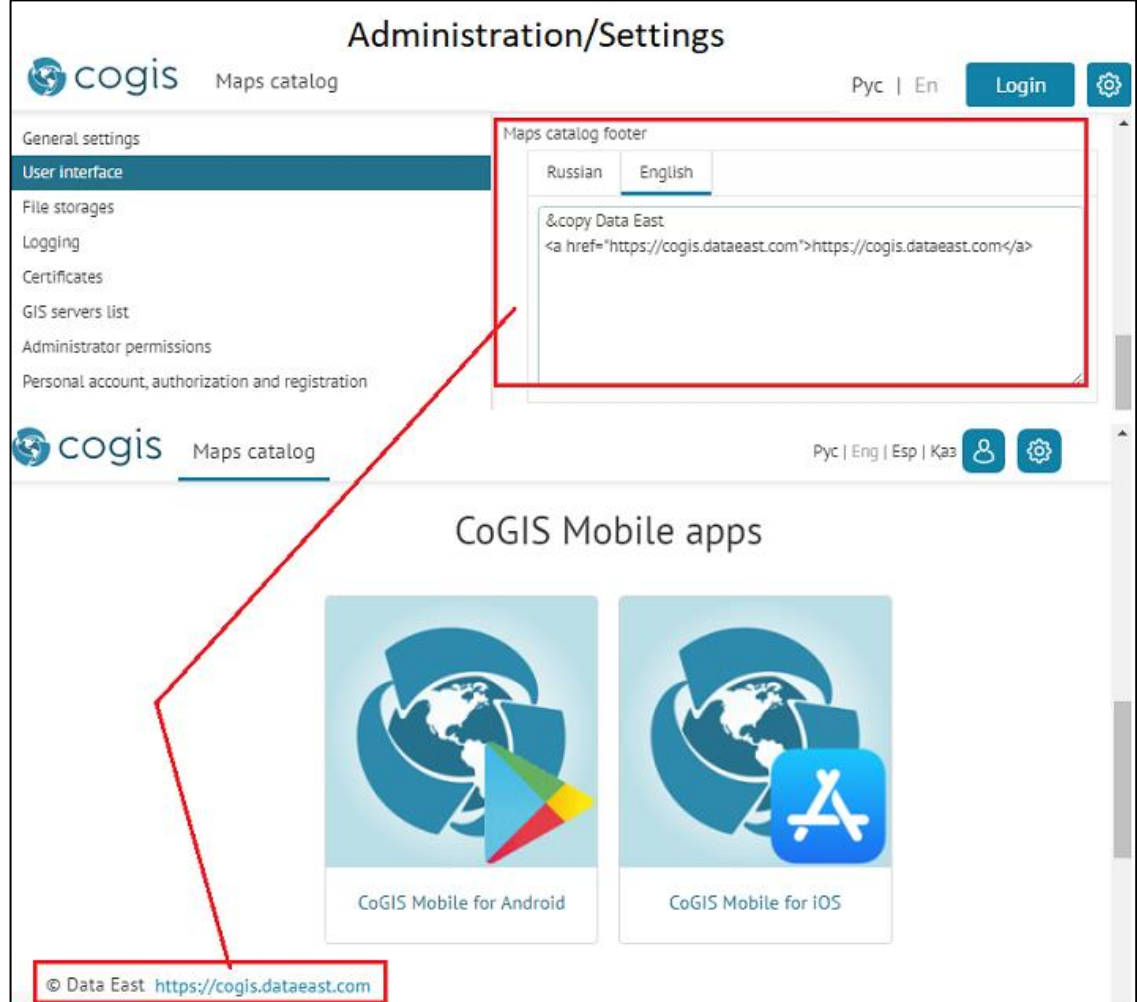

<span id="page-41-1"></span>Figure 46 – Maps catalog footer

### 4.7.8. Designing interface

In the Settings/User interface section, the set color palette option is disabled by default. To change the default user interface design of the CoGIS Portal, enable the Override colors and styles option and select the needed parameters. The made changes are shown in the Preview window, see [Figure 47.](#page-42-0)

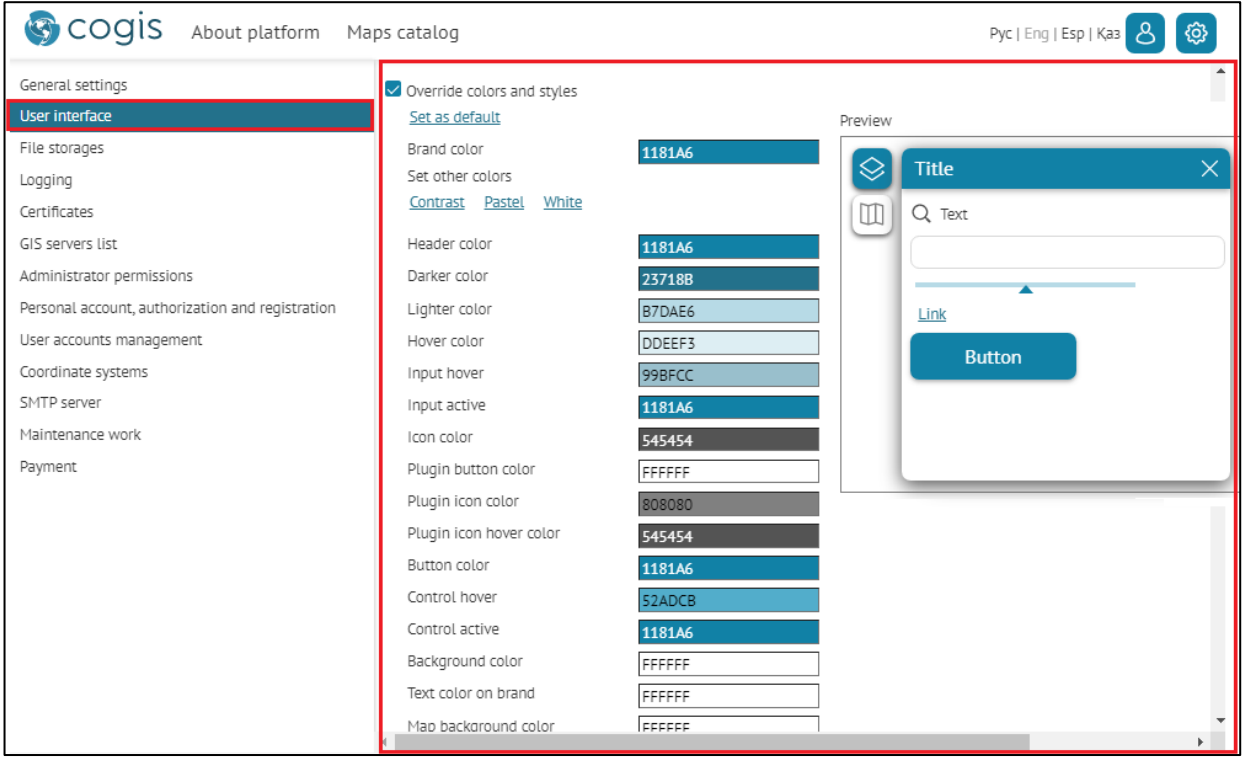

Figure 47 – Interface design of CoGIS Portal set by default

<span id="page-42-0"></span>If needed, the default background color of the map can be changed to white FFFFFF with the *Map background color* option*,* se[e Figure 48.](#page-42-1)

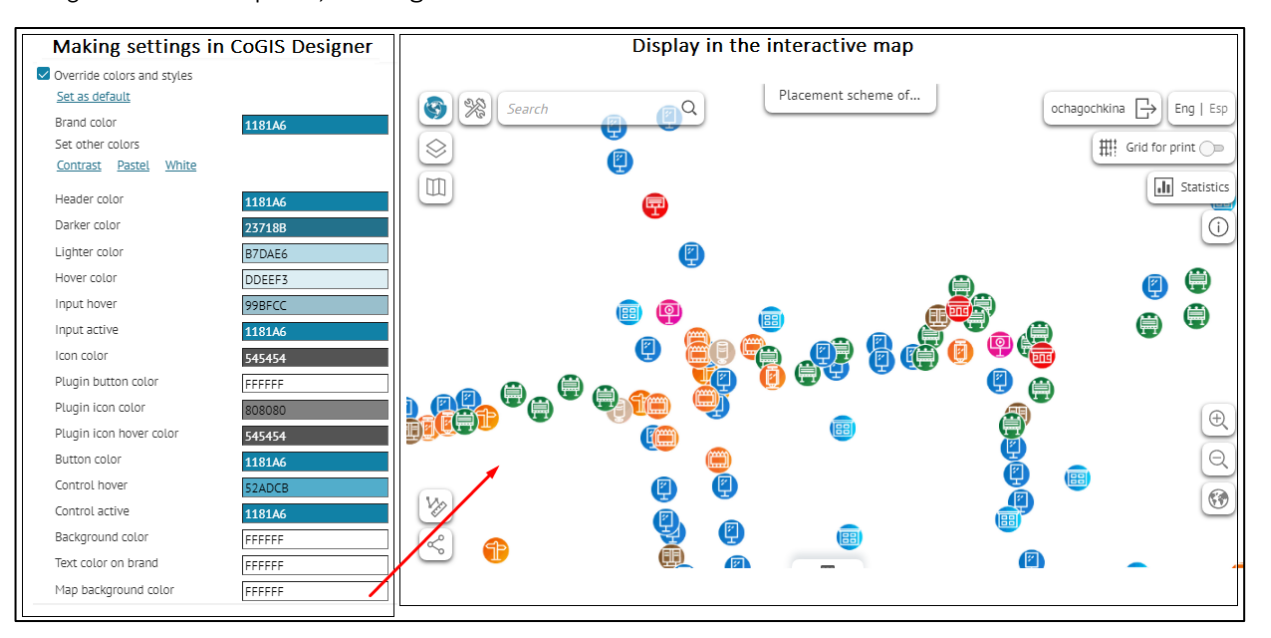

<span id="page-42-1"></span>Figure 48 – Default map background color

### 4.7.9. Input templates

In *Settings/User interface*, in the *Input templates* option you can create and configure the often used input templates (regex), for example for correct input of http(s), url, email etc., see example on [Figure 49.](#page-43-0) Specified input templates can be further applied to the attribute field of the layer, in this case by creating/editing object in the Identification card, the user will see the prompts with the correct attribute information, see [Figure 50,](#page-44-0) see details in section *Map/Services/SOE for map service/Editing*, section *Set fields editing* of the *CoGIS - Creating map applications* manual.

To add a new input template, press Add  $\bigoplus$  near the *Input templates* option and enter the needed data.

<span id="page-43-0"></span>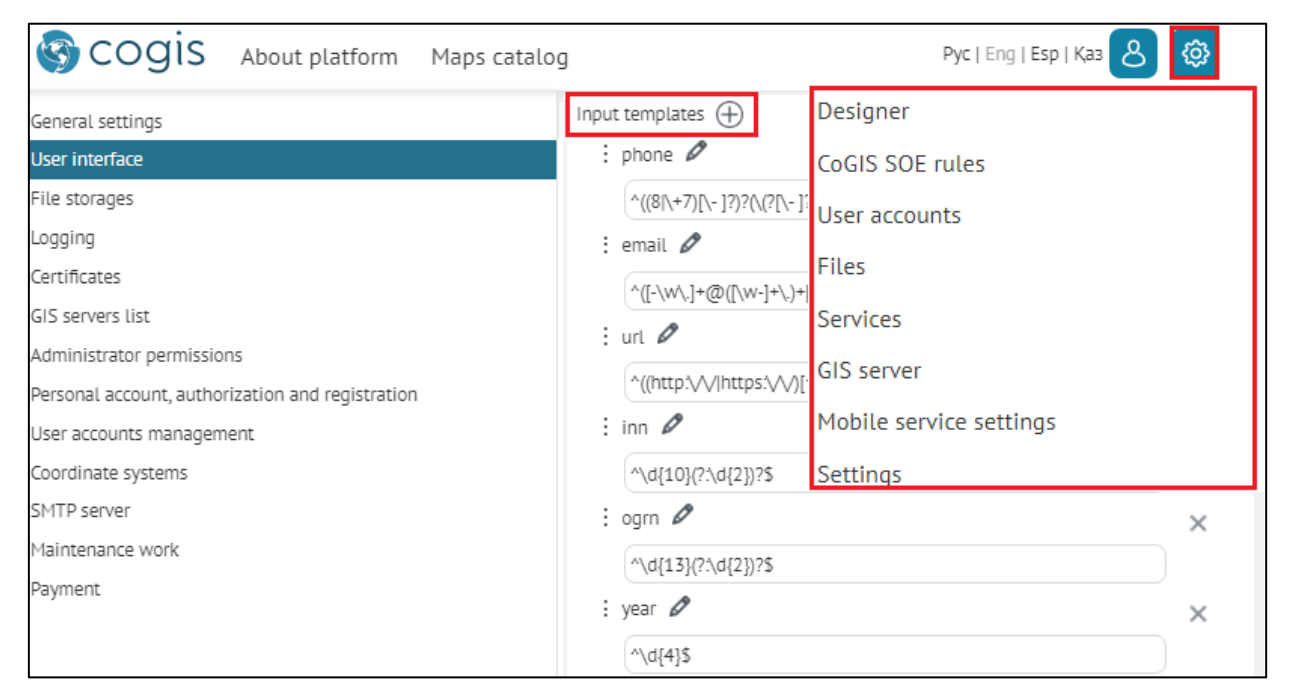

Figure 49 – Example of set input templates in Settings/User interface

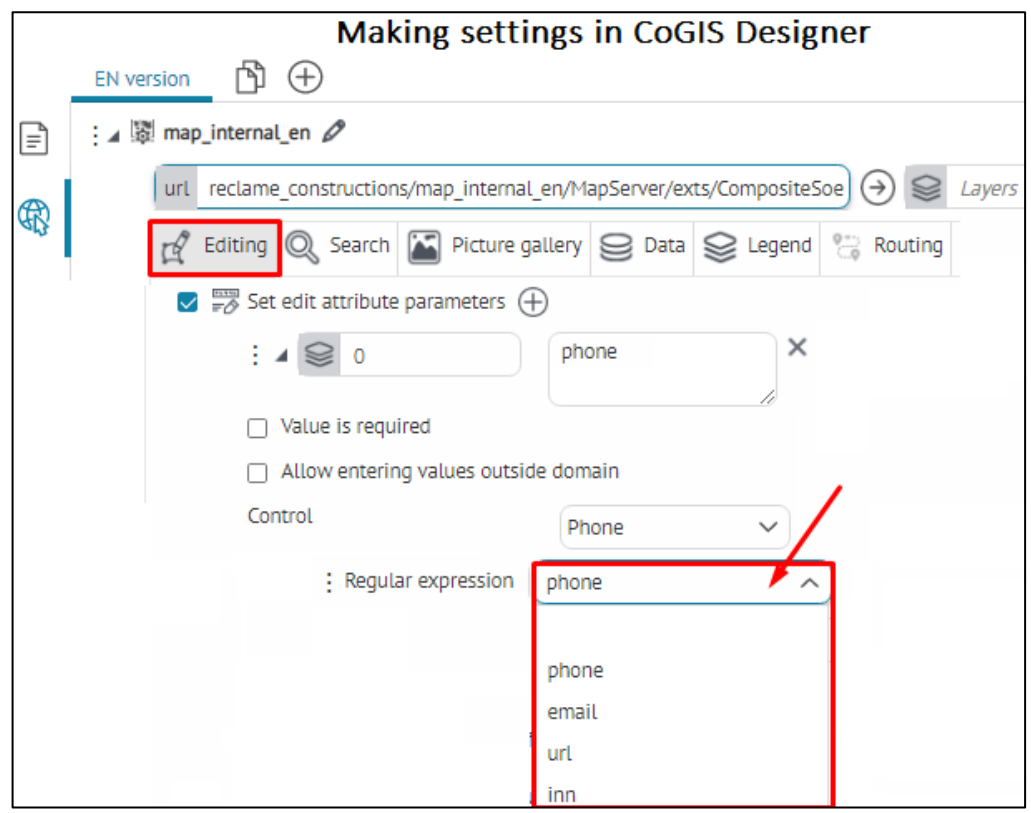

<span id="page-44-0"></span>Figure 50 – Example of setting the input template for email by creating object in the Identification card

## 4.8.Preparing for users authorization and their accounts management

For users to be able to login on web portal and for you to be able to manage their accounts, the following is required to be done:

- Publish table with list of user accounts as map service.
- Establish connection with map service.

The table should contain the following attribute fields of specific type and length, see [Table](#page-44-1) 3.

<span id="page-44-1"></span>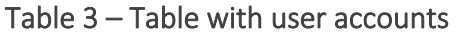

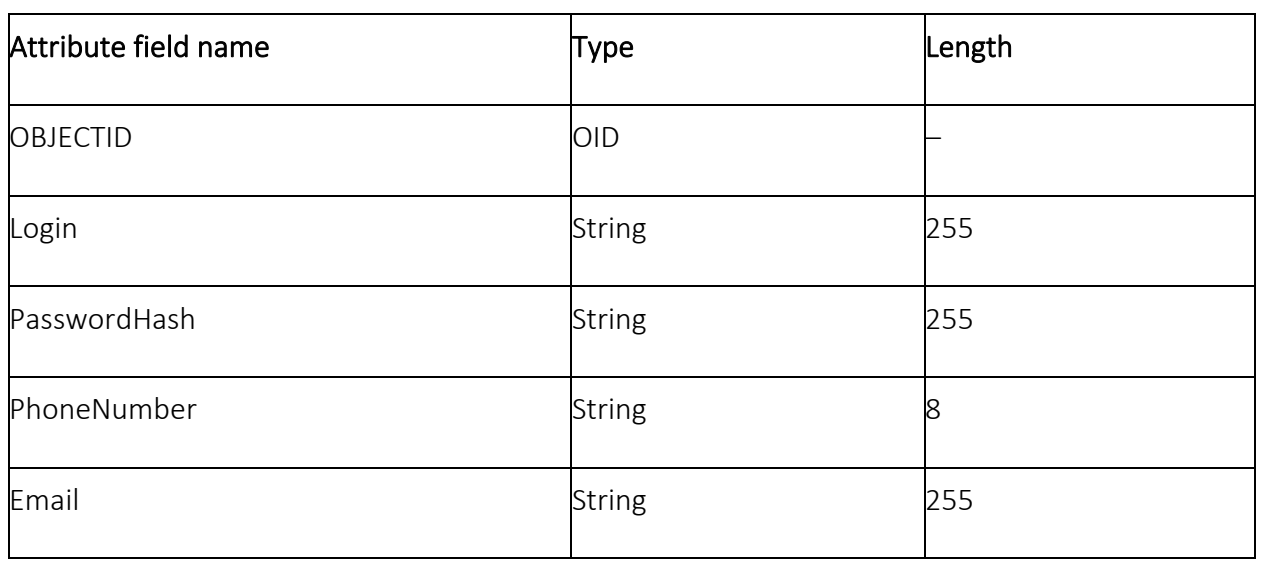

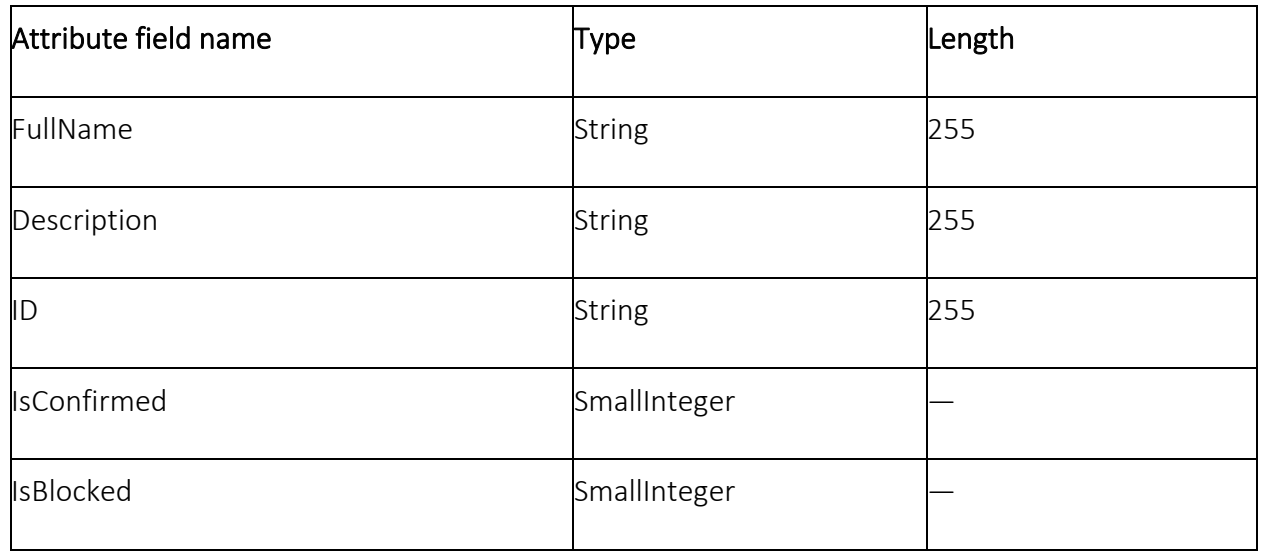

After publishing table as map service, connection to this map service needs to be established. To do so, go to *User accounts management* tab. Check *Store user information in table* option. Enter map service address and specify layer number. Note, that the map service address part should coincide with GIS server address specified in *GIS servers list* tab, as shown on [Figure](#page-45-0) 51, for example.

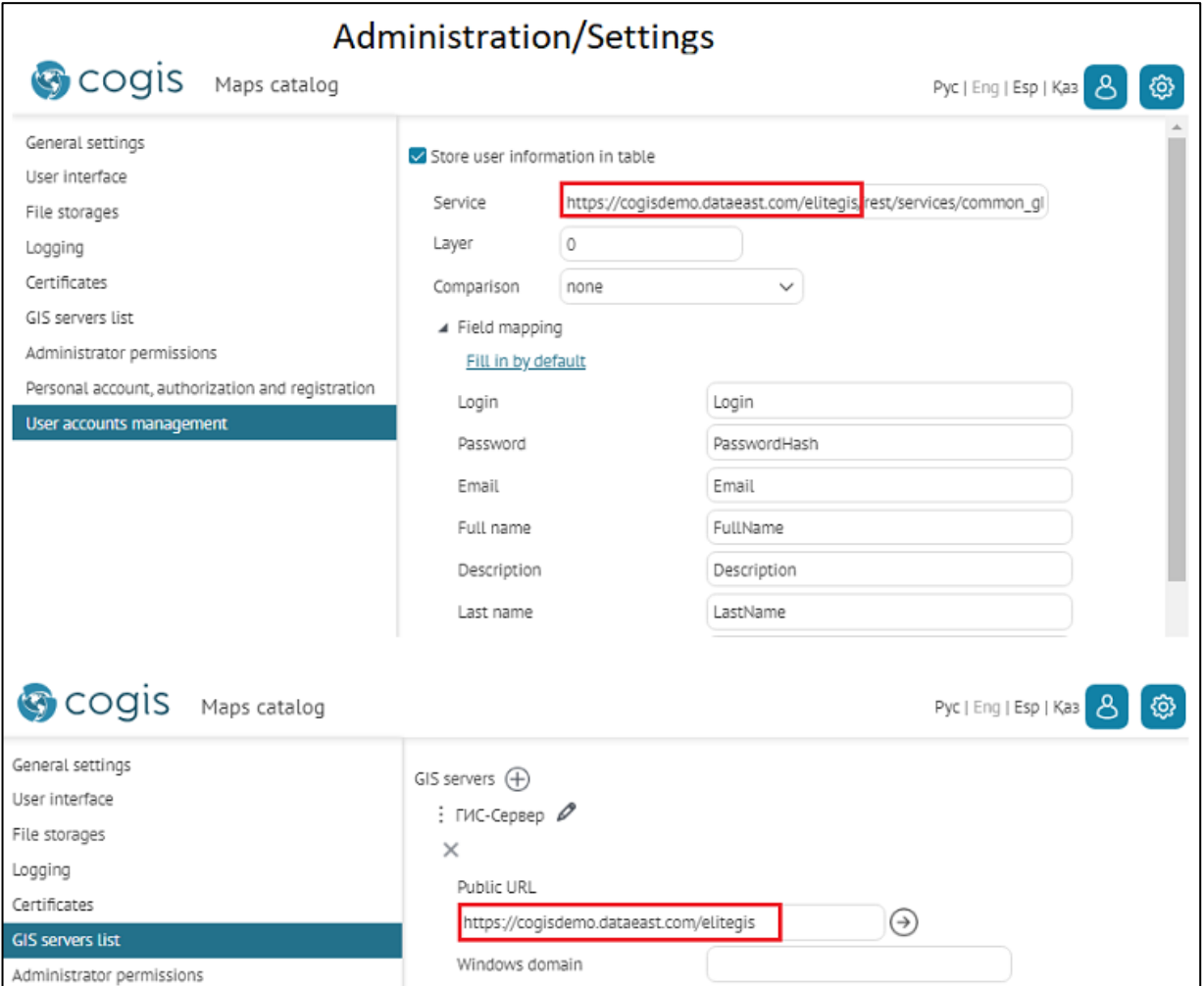

<span id="page-45-0"></span>Figure 51 – Managing user accounts

One user will be able to login differently if you set multiple authorization options as described in section [4.9](#page-46-0) below. If you need that the page for managing user accounts provided login options for the user, in *Comparison* field select parameter that will be used for user's authentication, for example, by email.

### <span id="page-46-0"></span>4.9.Setting users login and authorization

4.9.1. Setting users login and authorization. General information.

Authorization and registration of new users are set on *Personal account, authorization and registration* tab.

- 4.9.2. Setting users registration
	- 4.9.2.1. Setting users registration. General information.

To allow users to register on web portal, check *By login/password* and *Registration* options. Using list of macros shown i[n Table](#page-46-1) 4 below, you can create template for registration confirmation letter. Table 4 – Macros

<span id="page-46-1"></span>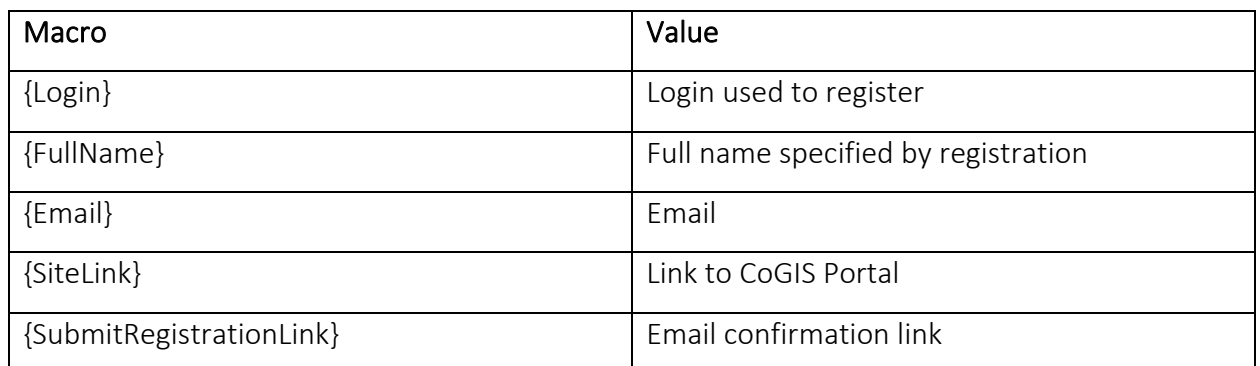

[Figure](#page-46-2) 52 below shows example of template for registration confirmation letter.

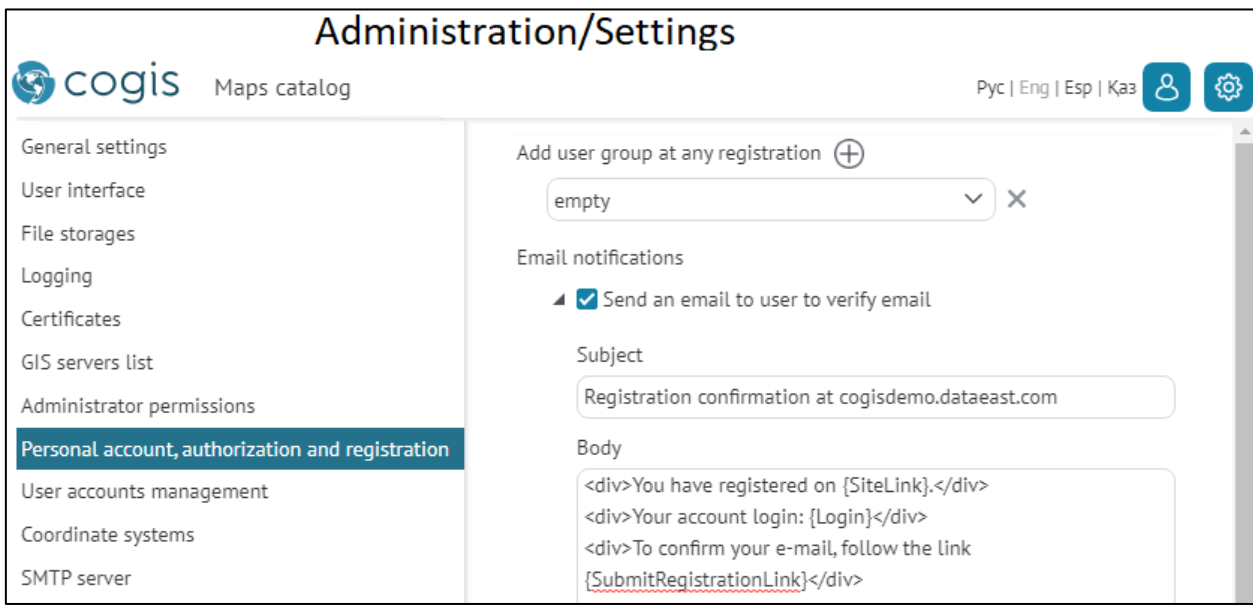

<span id="page-46-2"></span>Figure 52 – Example of template for registration confirmation letter

#### 4.9.2.2. Sending automatic letters to users

For automatic sending of registration confirmation to specified user's email, set connection parameters for SMTP server. For setting of automatic letters to registered users, go to *SMTP server* tab, se[e Figure](#page-47-0) 53.

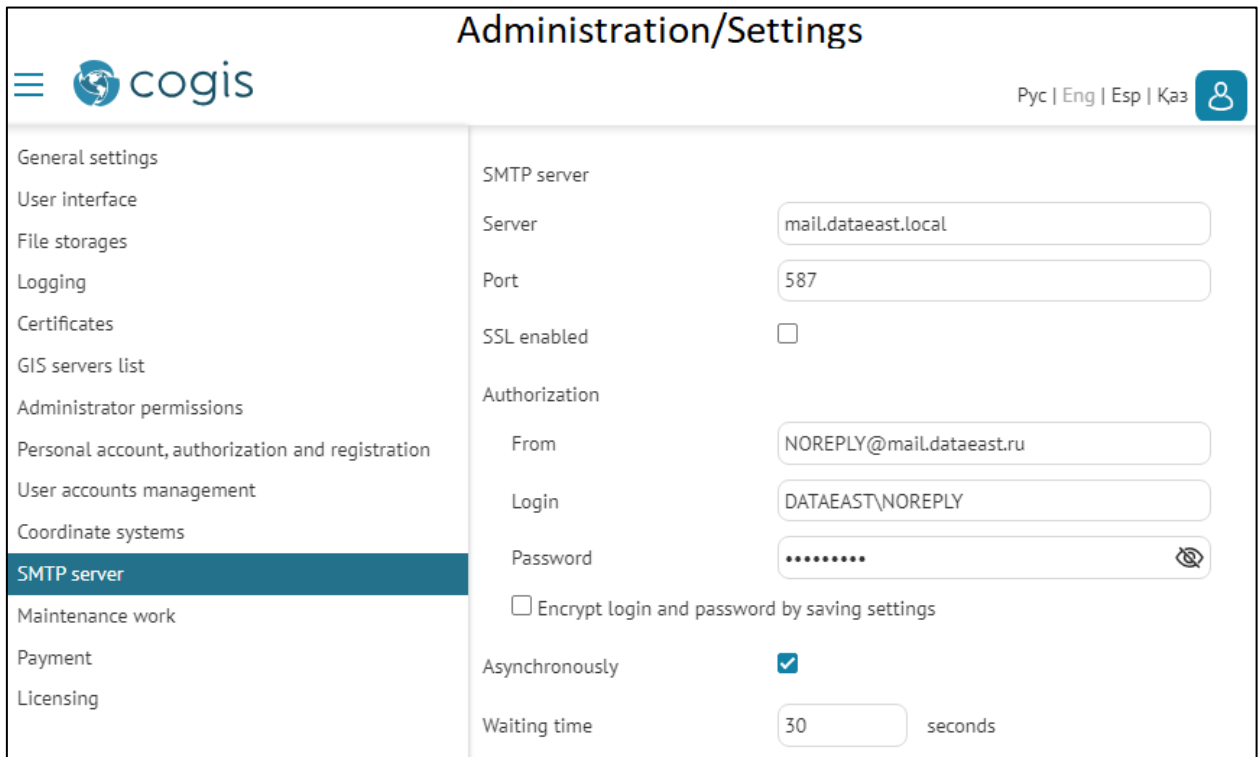

Figure 53 – Connecting to SMTP server

<span id="page-47-0"></span>Enter server name, port, email, login and password. If you need that login and password used for sender's authentication would not explicitly be displayed on this tab and would not be saved, encrypt them checking *Encrypt password by saving settings* option.

Information about users registered on CoGIS Portal is transferred to GIS server.

4.9.2.3. Additional information in the registration window

If you want that in the lower part of the registration window the additional information is shown, for example, Privacy policy, go to *User interface* tab, select the required field in the *Registration window footer* section and enter text or HTML code, as shown on [Figure](#page-48-0) 54 for example.

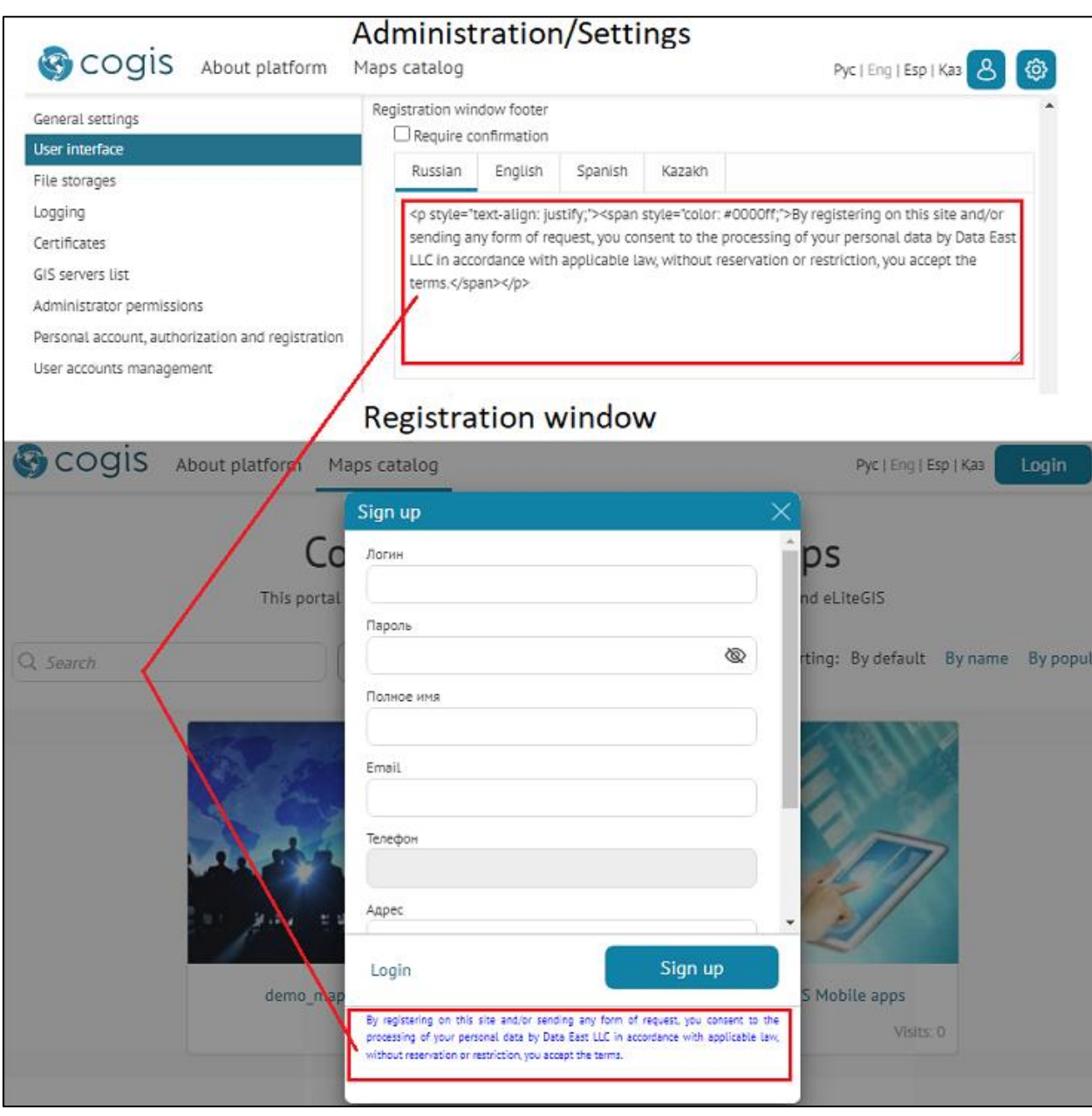

Figure 54 – Additional information in the Registration window

### <span id="page-48-0"></span>4.9.2.4. Registration with confirmation

If you want to get confirmation from users registering in CoGIS Portal, for example, their agreement with the privacy policy, go to *User interface* tab. In the *Registration window footer* section check *Require confirmation* option and enter the appropriate text or HTML code. In this case the user registering in CoGIS Portal will need to first read the Privacy policy text and agree with its terms, after that the *Register* button will be enabled. The settings example and *Registration* window view are shown on [Figure](#page-49-0) 55.

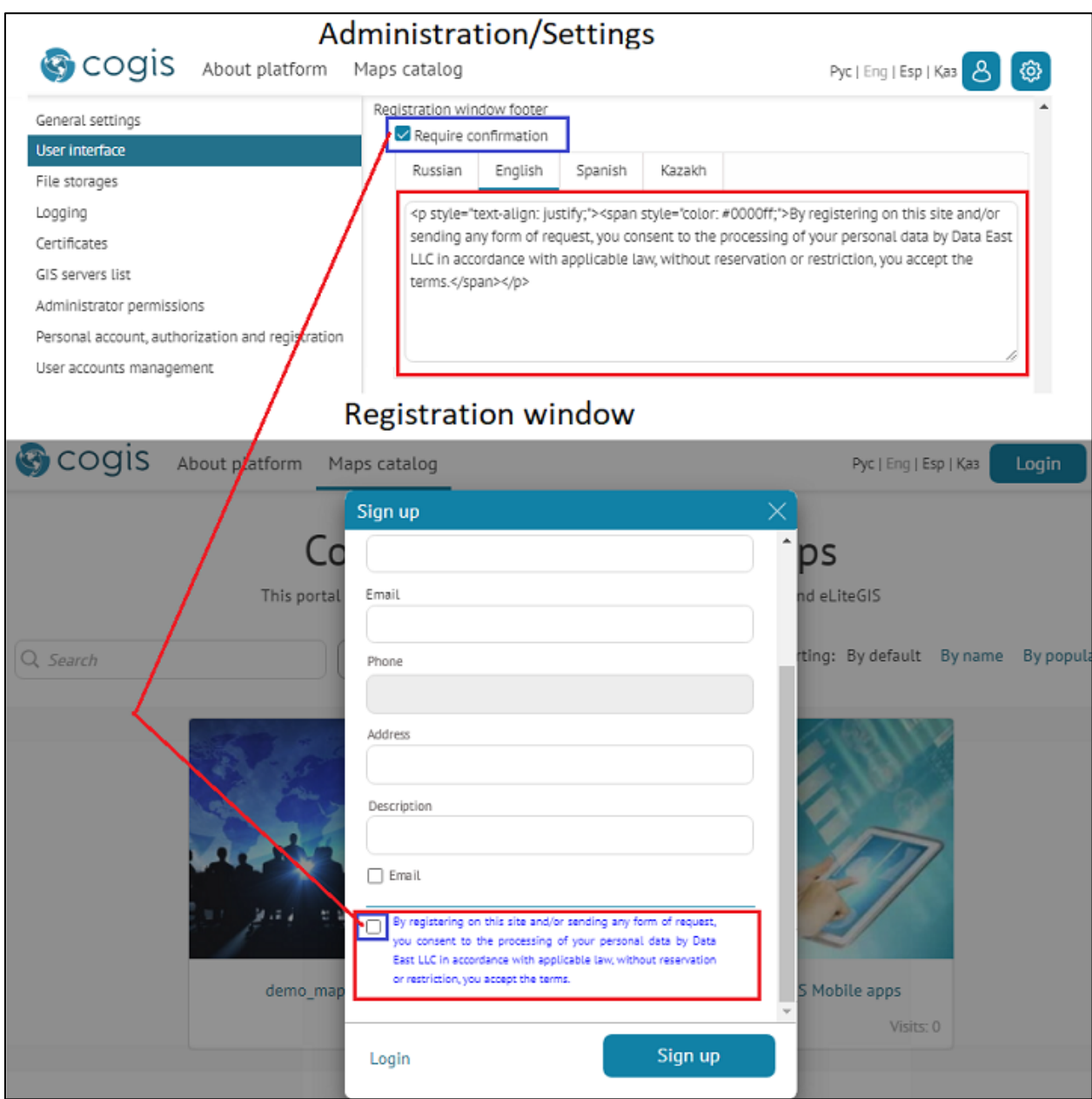

Figure 55 – Registration with confirmation

<span id="page-49-0"></span>Without sending agreement to process personal data, the user will not be able to register in CoGIS Portal, as the *Register* button will be disabled.

### 4.9.3. Setting users authorization

4.9.3.1. Setting users authorization. General information.

You can set authorization of users registered:

- on GIS server, to do so, check *By login/password* option.
- via social networks, to do so, select network in the list and enter requested parameters.

4.9.3.2. Setting users authorization via social networks

For setting users via social networks select social network from the provided list and enter the requested parameters.

• Facebook

Enter the application ID to *app\_id* field. The app ID can be obtained at [https://developers.facebook.com/.](https://developers.facebook.com/) Go to the website, login or authorize. Go to *My applications* and select *Add new application.* Fill in the form shown o[n Figure 56.](#page-50-0)

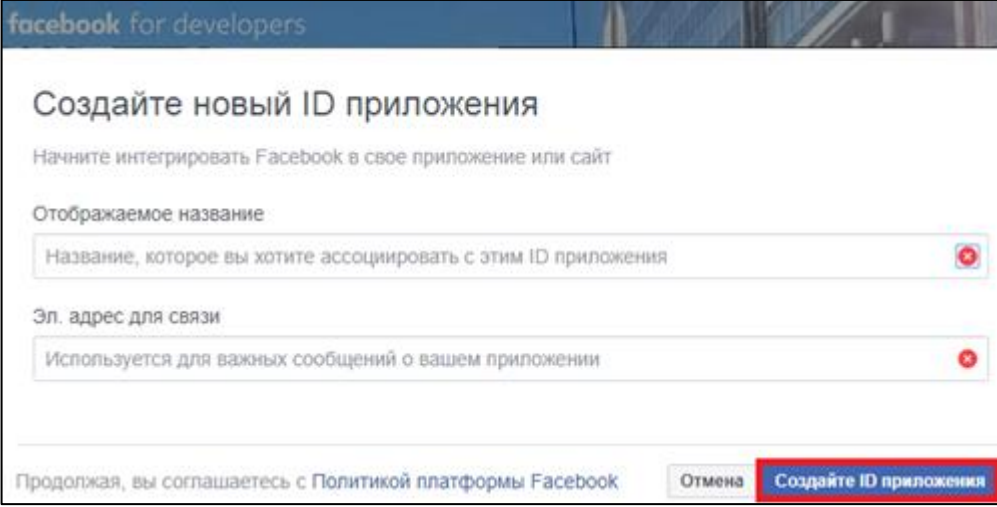

Figure 56 – Creating application ID

<span id="page-50-0"></span>Press *Create application ID*, after that the app ID will be shown on the page, see example on [Figure 57.](#page-50-1) This value should be entered to *app id* field.

| facebook for developers |  |                                       |  |  |
|-------------------------|--|---------------------------------------|--|--|
| CoGIS                   |  | <b>ID ПРИЛОЖЕНИЯ: 404439243497498</b> |  |  |
| акель                   |  |                                       |  |  |

Figure 57 – Application ID

<span id="page-50-1"></span>• Instagram

For setting authorization via Instagram, enter Client ID and Client Secret values to *api\_key* and *clientSecret*, respectively. To obtain these values, go to [https://www.instagram.com/developer.](https://www.instagram.com/developer) Sing in or authorize. Go to *Manage Clients* and select *Register a New Client*. Fill in the form and after that you will get Client ID and Client Secret.

Setting authorization parameters via other social networks is done the same way.

### 4.9.3.3. Additional information. Authorization window footer.

In the lower part of the authorization window you can locate any additional information. To do so, go to *User interface* tab, select the required field in the *Authorization window footer* and enter the text or HTML code, as shown on [Figure](#page-51-0) 58, for example.

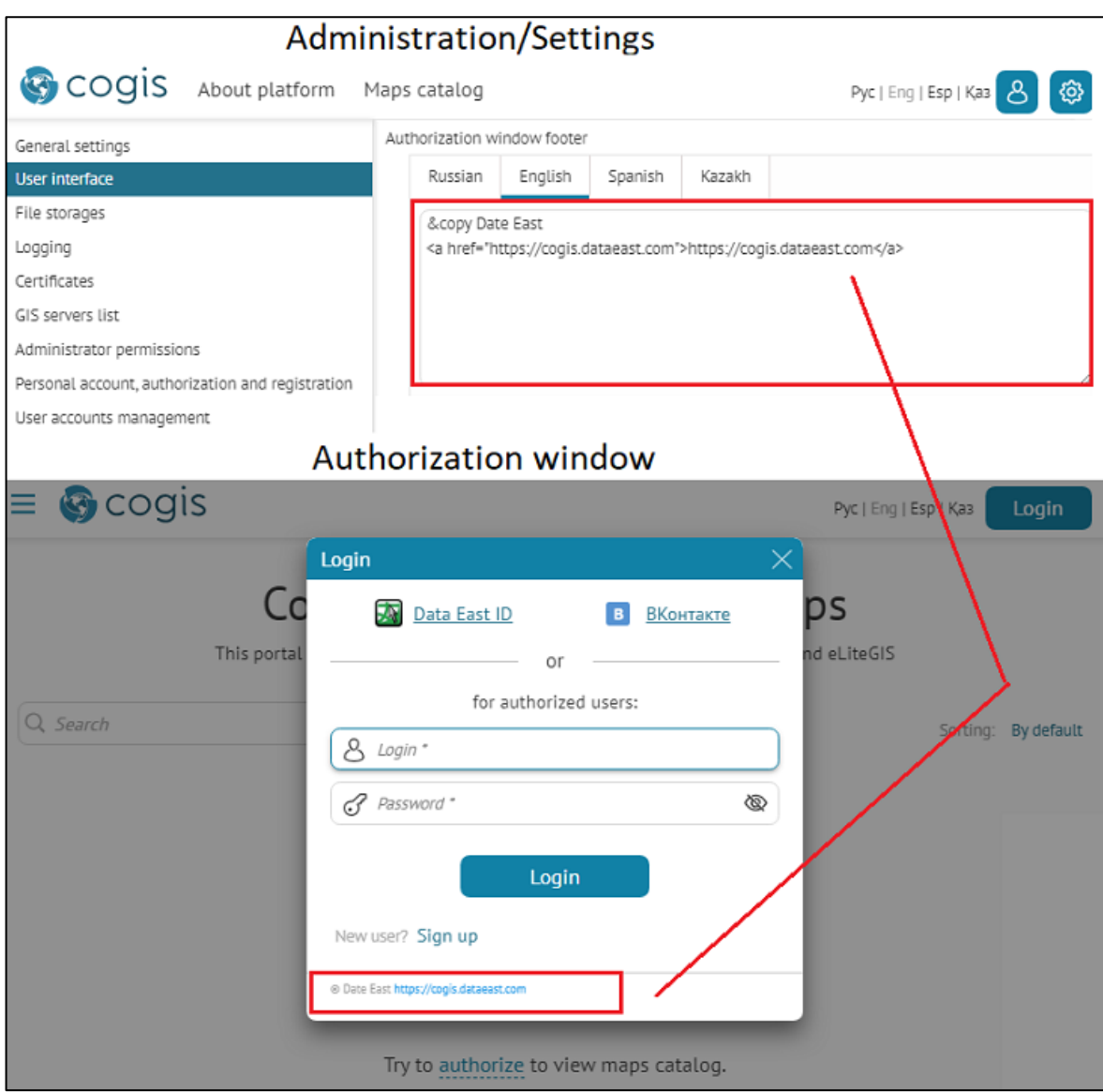

Figure 58 – Additional information in the authorization window

# <span id="page-51-0"></span>4.10. Personal account

The view of the *Personal account* window is shown o[n Figure](#page-52-0) 59.

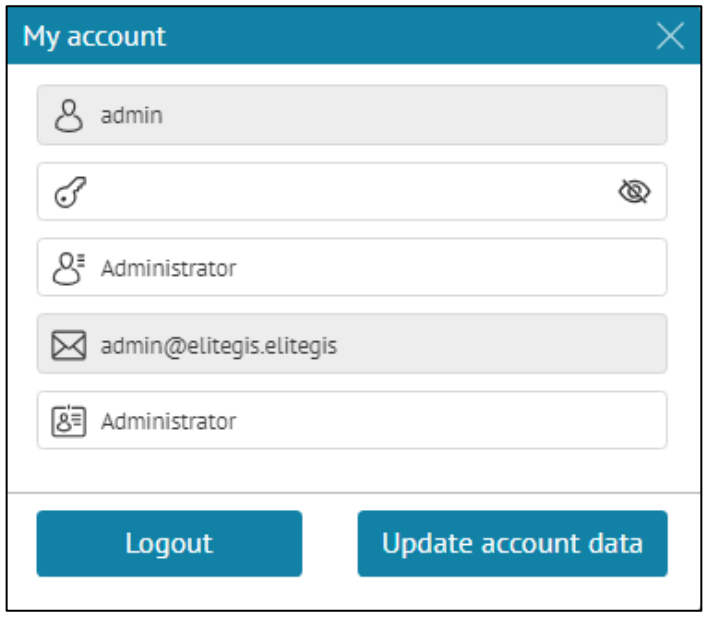

Figure 59 – Personal account window

<span id="page-52-0"></span>In the lower part of the personal account window you can locate any additional information, for example, the copyright sign. To do so, go to *User interface* tab, select the required field in the *Personal account window* footer and enter the text or HTML code, as shown on [Figure](#page-53-0) 60, for example.

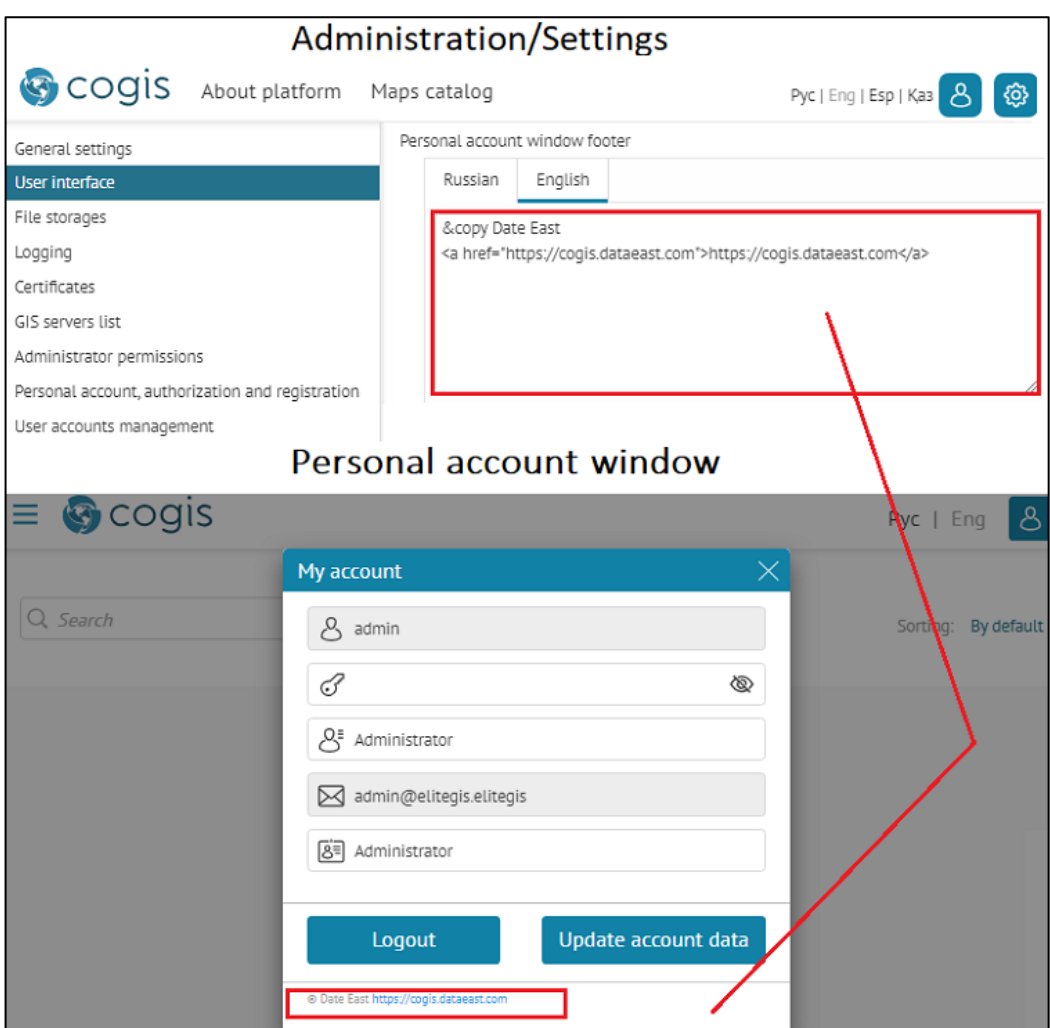

Figure 60 – Additional information in the Personal account window

<span id="page-53-0"></span>In order to set additional items of your personal account, go to *Settings/ User accounts managemen*t and specify the required parameters. The sample of additional settings is shown on [Figure](#page-54-0) 61 and [Figure](#page-55-0) 62.

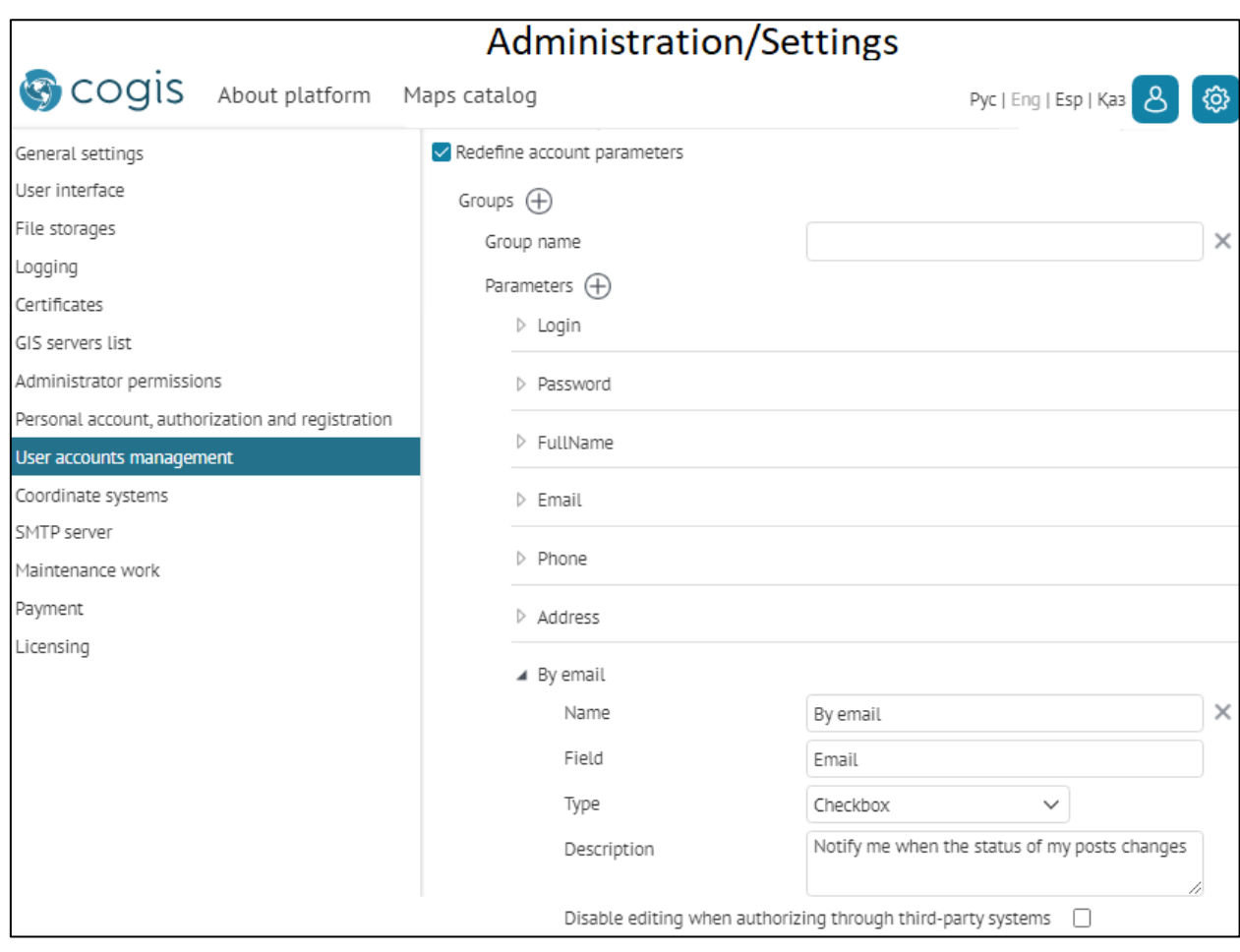

<span id="page-54-0"></span>Figure 61 – Setting additional parameters of personal account

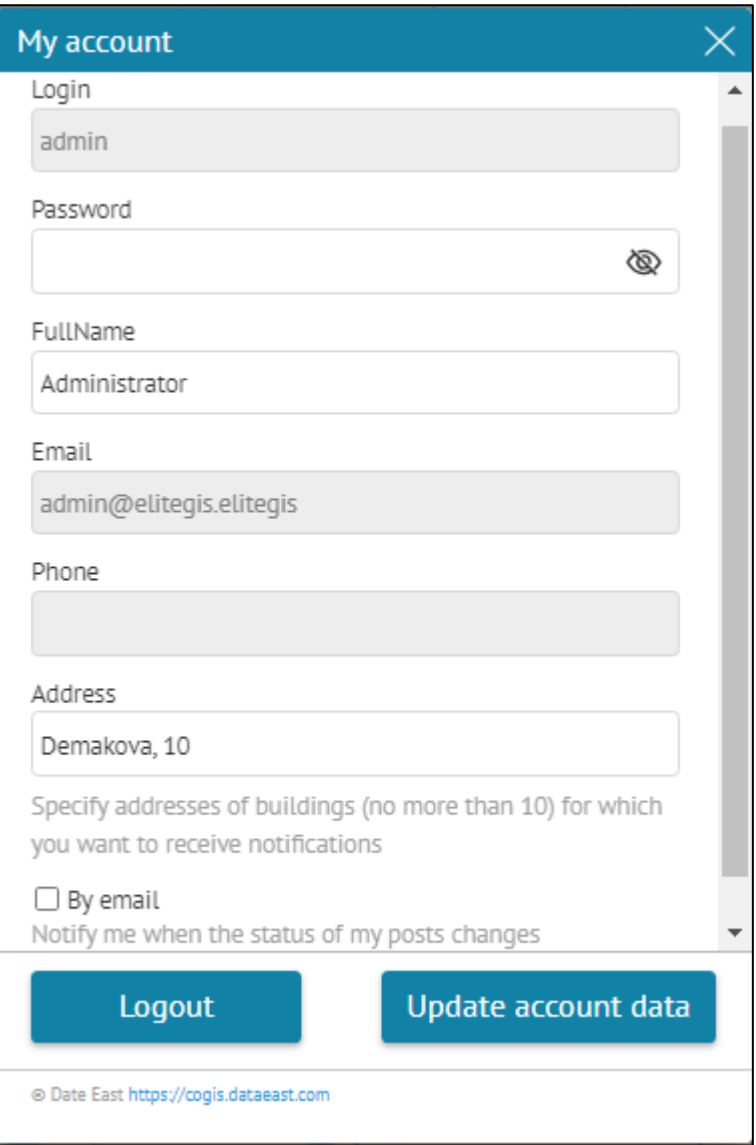

Figure 62 – Additional information

# <span id="page-55-0"></span>4.11. Maintenance works

During maintence works it is recommended to disable access to *Maps catalog* content and other CoGIS Portal elements for users. In the *Maintenance work* tab create the appropriate message about current maintenance works to be displayed when users will try to open *Maps catalog* content and other CoGIS Portal pages.

To explain reasons of maintenance works to other user, enter the maintenance works name in the *Name* field that will be shown on the current tab only.

Enter the maintenance works name and description, check *Active* option. After saving settings the message *This mode is active now* will appear. All web portal elements will be hidden for users. The Maps catalog and other CoGIS Portal pages will display only the message you have created, for example, as shown on [Figure](#page-56-0) 63.

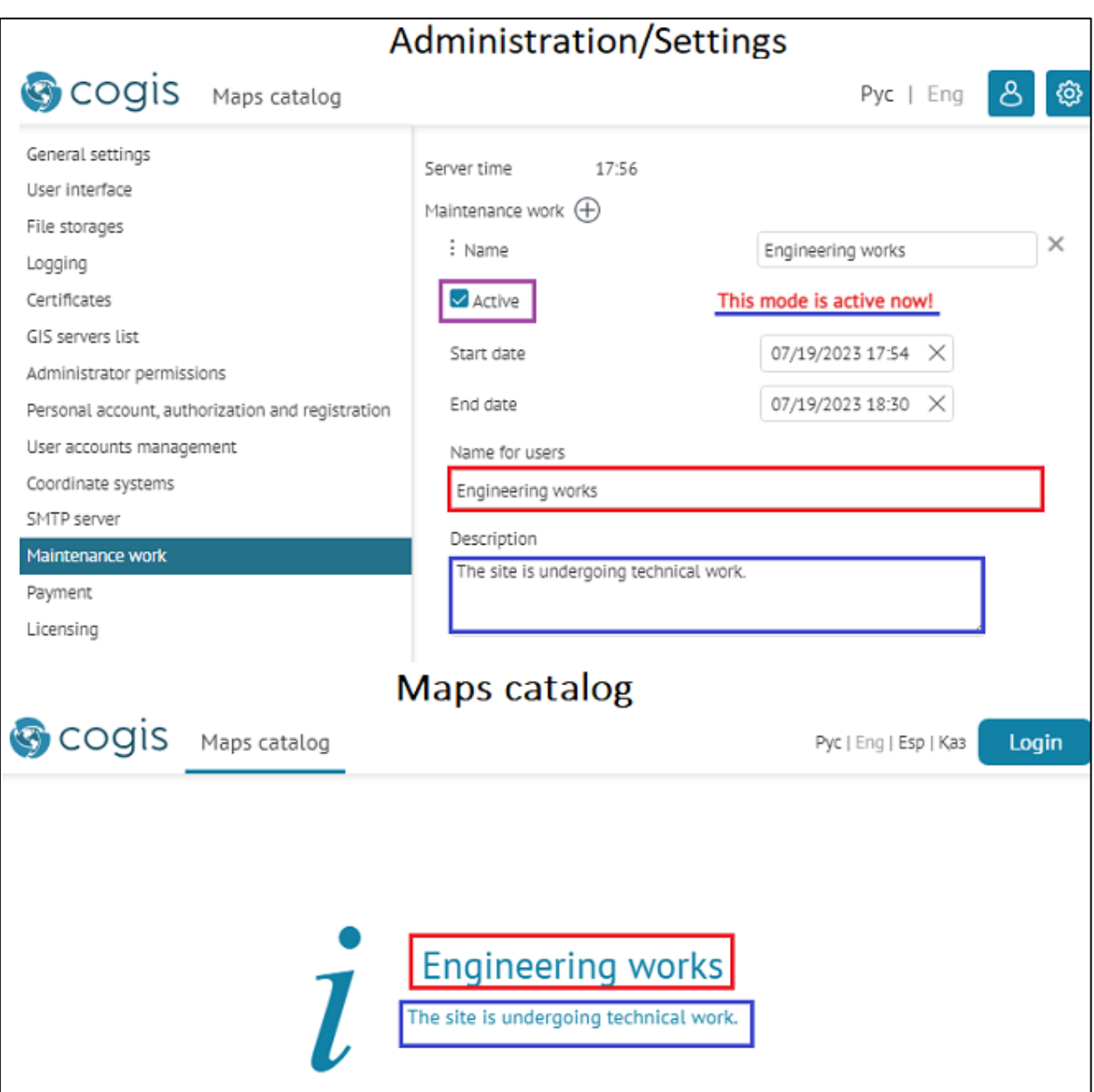

Figure 63 – Preparing for maintenance works

<span id="page-56-0"></span>If you know the planned date or time of maintenance works start and end, you can enter this data in the appropriate fields as shown on [Figure](#page-57-0) 64. Please note that server time should be set here. At set time in Maps catalog and on elements Internet pages the message with maintenance works name and description will appear and will be displayed there until the works completion.

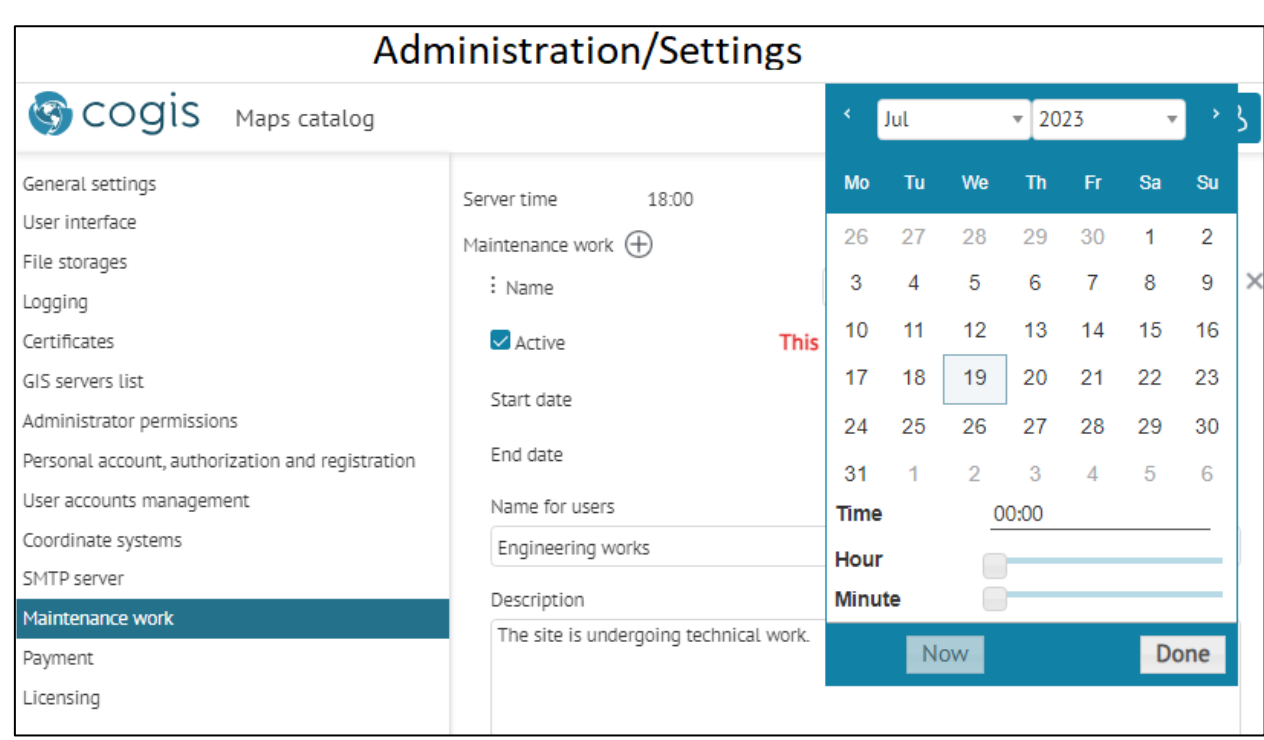

Figure 64 – Setting maintenance works start and finish dates

# <span id="page-57-0"></span>4.12. Licensing

In *General settings* go to *Licensing* section provided for viewing and activating license, see example on [Figure 65.](#page-57-1) To activate the license, administrator should authorize, press *Activate license* button and enter the activation key or multiline license code.

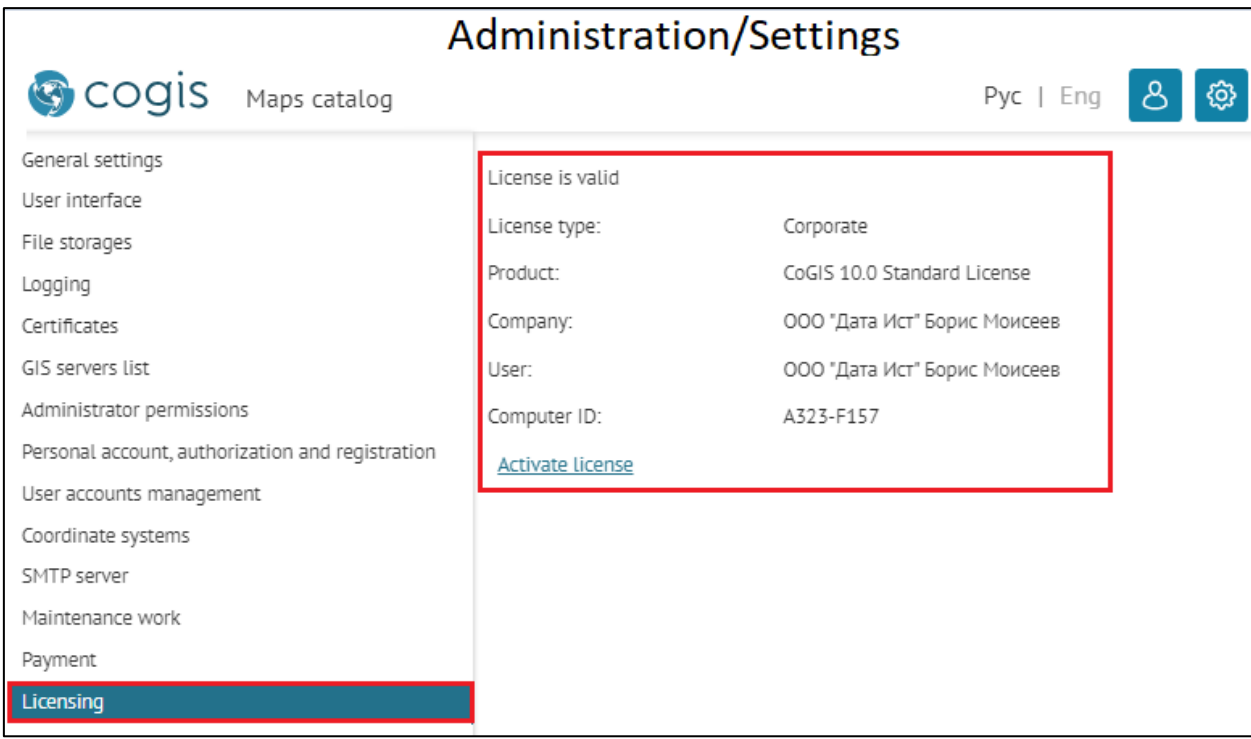

<span id="page-57-1"></span>Figure 65 – Example of Licensing section with settings

## 4.13. Preparing for work with offline and online maps

### 4.13.1. Preparing for work with offline maps

For further work with offline maps you will need the folder of CMF2 files generation that is usually stored on the web server. To establish connection between the CMF2 files generation folder and CoGIS Portal, go to *File storages* tab, select *Enable support for offline maps* option shown o[n Figure](#page-58-0) [66,](#page-58-0) and specify path to the folder in the *Root folder path* field. Make sure that the access to folder is allowed on the web server.

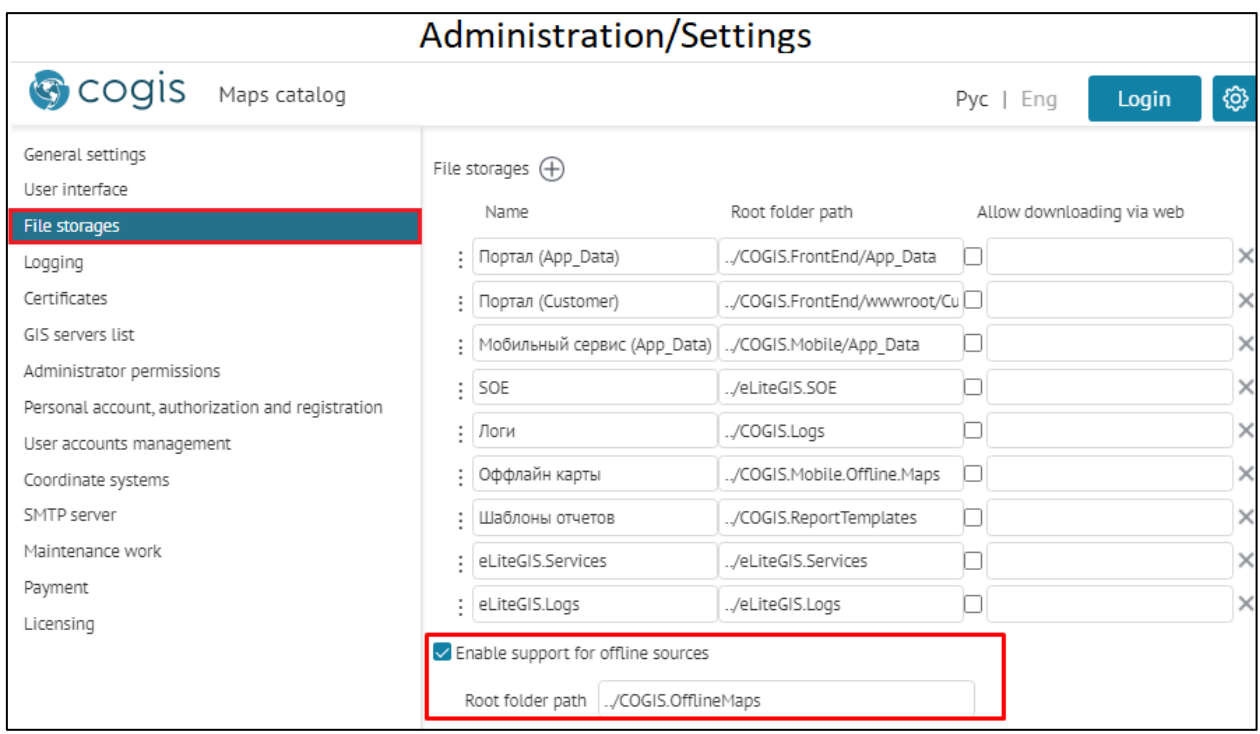

Figure 66 – Enabling support for offline maps

### 4.13.2. Referencing to coordinate system

<span id="page-58-0"></span>For online map, you can specify settings that will allow you to view it without basemap. To be able to define objects location, you need to reference your online map to coordinate system. Specify coordinate system in the *User interface* tab in the *Coordinate systems* section. Specify ID or text representation of the coordinate system, see example o[n Figure](#page-59-0) 67.

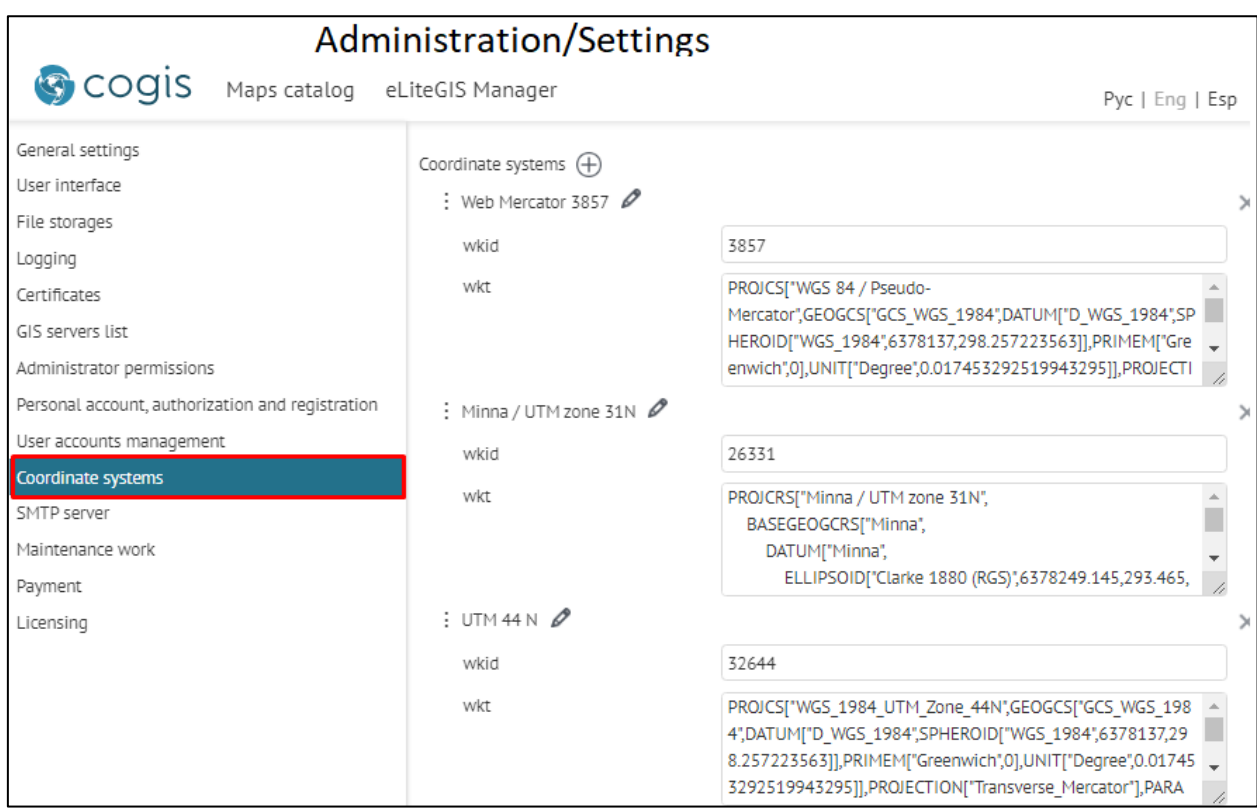

Figure 67 – Example of setting coordinate systems

#### 4.13.3. Link to map

<span id="page-59-0"></span>During work with online map, the user can share its current status with other users. For this, the link is provided that can be either client or server one.

The client link is the link generated by default which contains the following information:

- Map extent used at the moment of the link generation;
- Object's identification dialog, identification card, attribute table, if they were open at the moment of the link generation;
- Layer in the attribute table selected at the moment of the link generation.

The server link requires additional settings and has number of benefits as compared with the client link:

- It contains more information about the map;
- It is shorter;
- It is automatically highlighted.

Link to map is generated on pressing *Link to map*. By default the button *Link to map* is shown in the lower left corner of the online map, if other location is not specified in the *Buttons location on map* tab. By pressing the button the *Link to map* dialog will appear containing the client link, the *Add to Favorites* button and the field for entering the link name. The example of the link to map is shown o[n Figure](#page-60-0) 68.

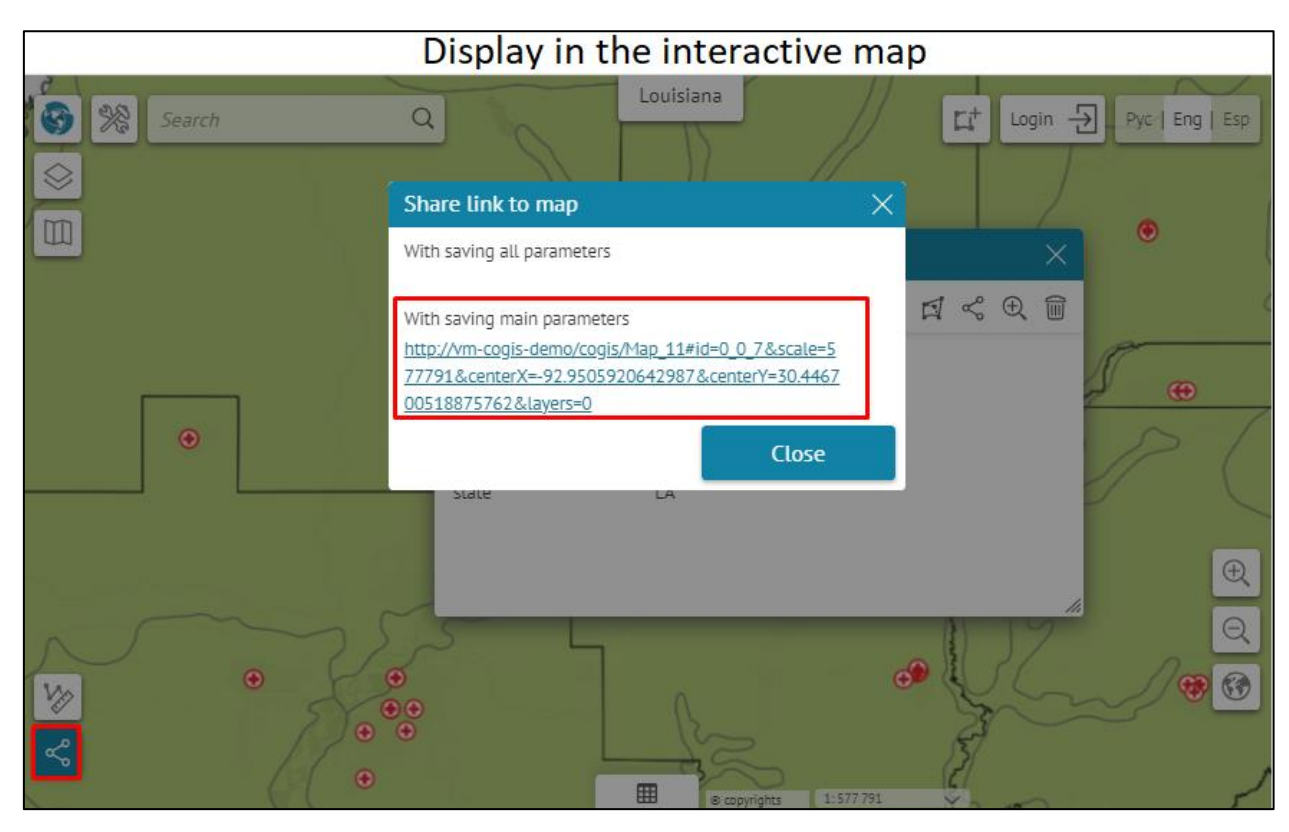

Figure 68 – Client link to map generated by default

<span id="page-60-0"></span>Copy the link to share it with other users. You can also save this link to favorites by pressing the same-named button. In this case your link will be displayed in the *Favorites* window with the name you specified in the data input field. By default the link is named by the map name. The *Favorites*

window is opened by pressing button. To learn how to add this button on your online map, see *Buttons location on map* section of the *CoGIS - Creating map applications* manual.

On [Figure](#page-60-0) 68 above you can see that the client link looks quite bulky as it contains the list of parameters describing the current map state. In contrast to the client link, the server link looks much shorter, see [Figure](#page-61-0) 69.

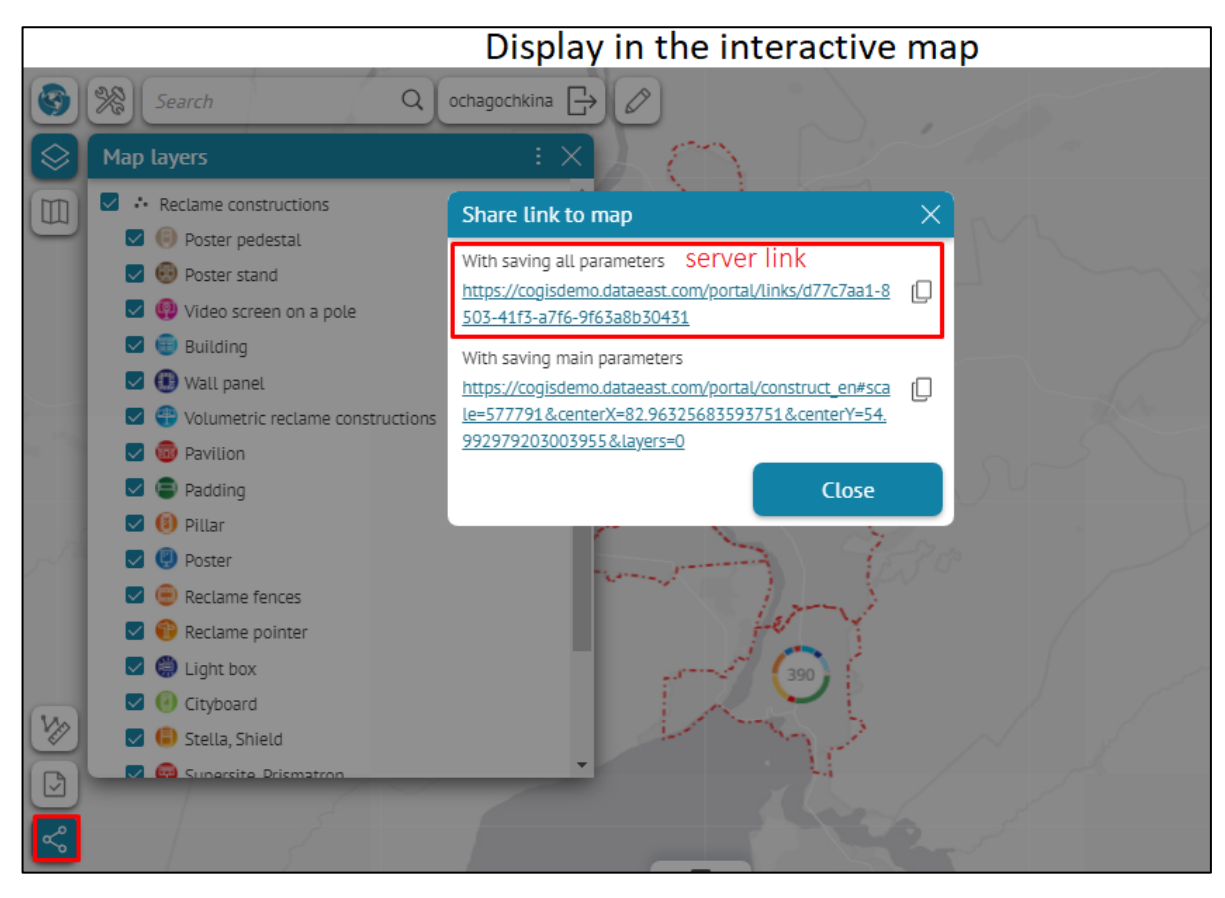

Figure 69 – Server link to map

<span id="page-61-0"></span>If you want that by pressing *Link to map* button the server link to your online map is generated, the following needs to be done:

- Create the table with list of parameters describing the current map state;
- Publish this table as the map service;
- Establish connection to map service.

The table should contain the following attribute fields, see [Table](#page-61-1) 5.

<span id="page-61-1"></span>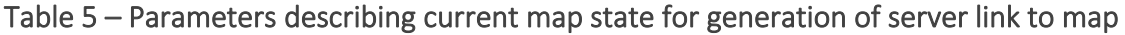

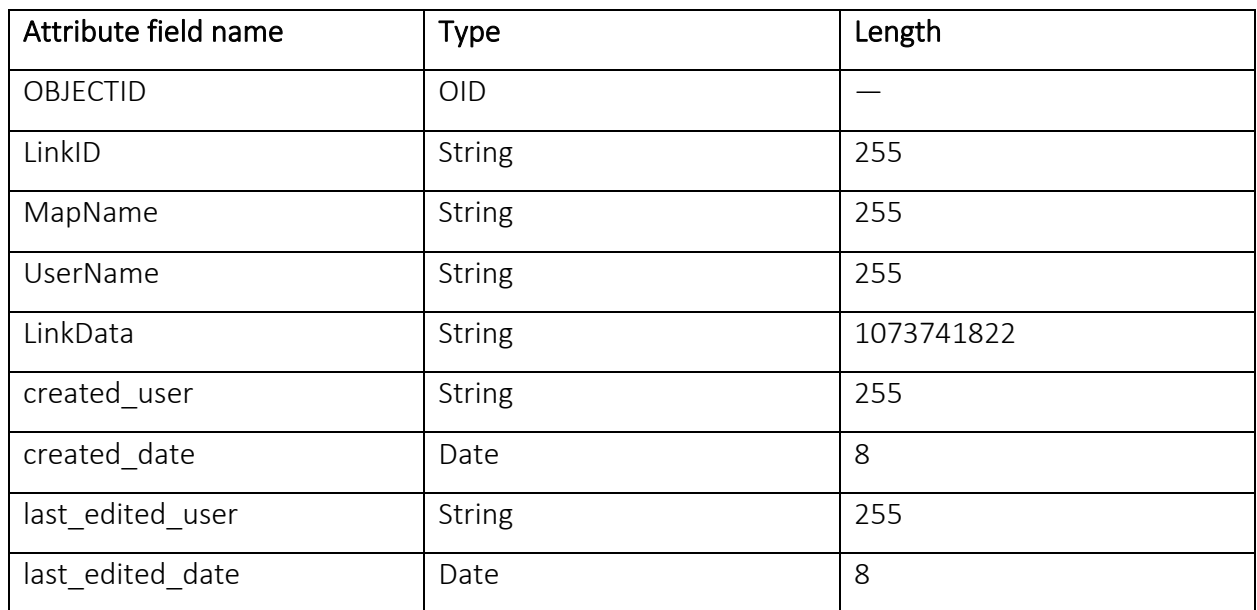

Publish the table as map service. After that establish connection to this service on web portal. To do so, go to Administration menu and select Settings. In the appeared settings window in the *General settings* tab establish connection to the map service. Check *Use service to store links from the 'Share link to map' tool* option and enter URL address of the map service to the *Service* field, specify layer number in the *Layer* field. Note that part of the map service address should coincide with the address of the GIS server specified in the *GIS servers list* tab, see [Figure](#page-62-0) 70 for example.

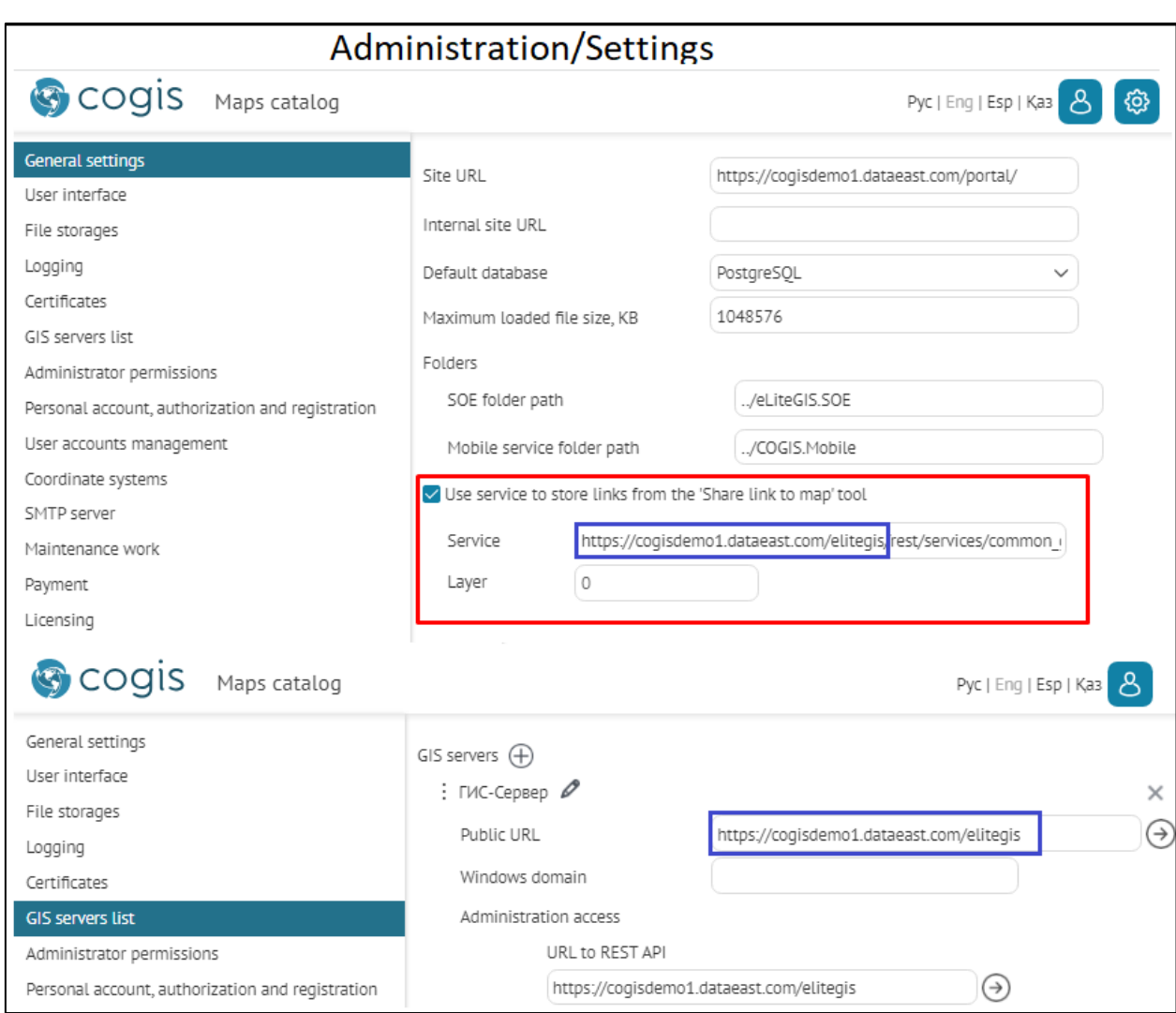

### Figure 70 – Connection of service for storing links to maps

<span id="page-62-0"></span>In this case the generated link will contain not the parameters list itself, but the list ID, which results in the link shortening.

Besides the current map extent, the object's identification dialog, the identification card, and the attribute table layer opened at the moment of the link generation, the server link contains the following data:

- Selected basemap and specified transparency value, if the *Basemap* window was opened at the moment of the link generation*;*
- Visibility of layers in the *Legend* window, specified at the moment of the link generation;
- The Tab selected in the *Identification dialog* at the moment of the link generation;
- Attribute table with sorting specified at the moment of the link generation;
- Attribute and spatial filters selected for layers at the moment of the link generation;
- Gallery of images, timeline, if they were open at the moment of the link generation;
- The Tab selected in the *Identification card* at the moment of the link generation;
- Custom layers symbology;
- Objects created by user in the current extent;
- Result of measurement performed at the moment of the link generation;
- Search request and result.

Sometimes it is needed to generate the link to map so that following this link the user could see the map with specific parameters. Link to map is created based on the following parameters, see [Table](#page-63-0) 6.

| Parameter                                      | Parameters of map<br>application                                                                                                    | Example                                                                                                    |
|------------------------------------------------|----------------------------------------------------------------------------------------------------|----------------------------------------------------------------------------------------------------|
| URL                                            | URL of the map application                                                                                                    | https://cogis.dataeast.com/portal/NSK Zoo<br><b>New</b>                                                                                                    |
| Id<br>onlyZoom                                 | ID of the object to which the<br>map will be zoomed, and<br>which identification card will<br>be opened (order number of<br>the service in the map,<br>number of layer in service<br>and OBJECTID of the object) | id=0 10 1250269<br>id=!0 10 1250269 (instead of the object's<br>identification card the object's callout will be<br>shown)<br>onlyZoom=true (the map will be zoomed to<br>object, but the object's card will not be<br>shown) |
| Scale                                          | Zooming scale                                                                                                    | scale=8000                                                                                                    |
| layers                                         | Consecutive numbers of<br>layers of all services that<br>need to be turned on in the<br>legend                                                                                                    | layers=0.5.8                                                                                                    |
| centerX<br>century<br>coordSys                 | Coordinates to that the map<br>needs to be zoomed and the<br>coordinate system                                                                                                    | centerX=82.89287567138673&centerY=54.98<br>519248891578&                                                                                                    |
| tableServiceUrl<br>tableLayerId<br>tableHeight | Parameters of the attribute<br>table (URL of the service,<br>number of the layer, height<br>of the attribute table)                                                                                              | http://cogis.dataeast.com/portal<br>/NSK Zoo New#tableServiceUrl=http:///Ma<br>pServer&tableLayerId=1 &tableHeight=42                                                                                                    |
| visibleWidgets                                 | Names of widgets that need<br>to be opened (by name of<br>widget specified in CoGIS<br>Designer)                                                                                                    | visibleWidgets=State                                                                                                    |

<span id="page-63-0"></span>Table 6 – Parameters for generating link to map

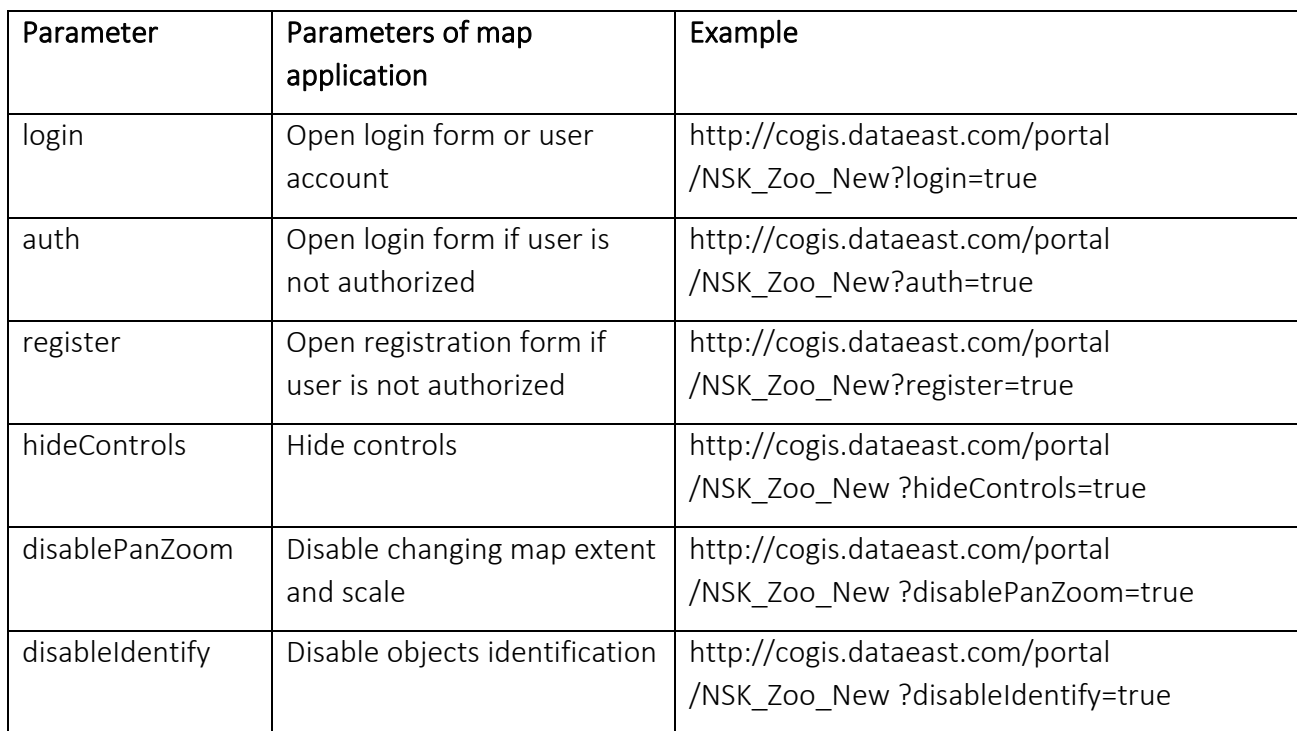

# 5. Setting mobile service for work of CoGIS Mobile applications

### 5.1.Mobile service settings

Mobile service is provided for work of mobile clients - CoGIS Mobile. To go to server's settings, select *Mobile service settings* in the *Administration* menu, see example on [Figure 71.](#page-65-0)

Mobile service settings contain the following sections:

- General settings
- Logging
- GPS
- Hint
- Notifications
- Push notifications
- Editable layers
- Maps.

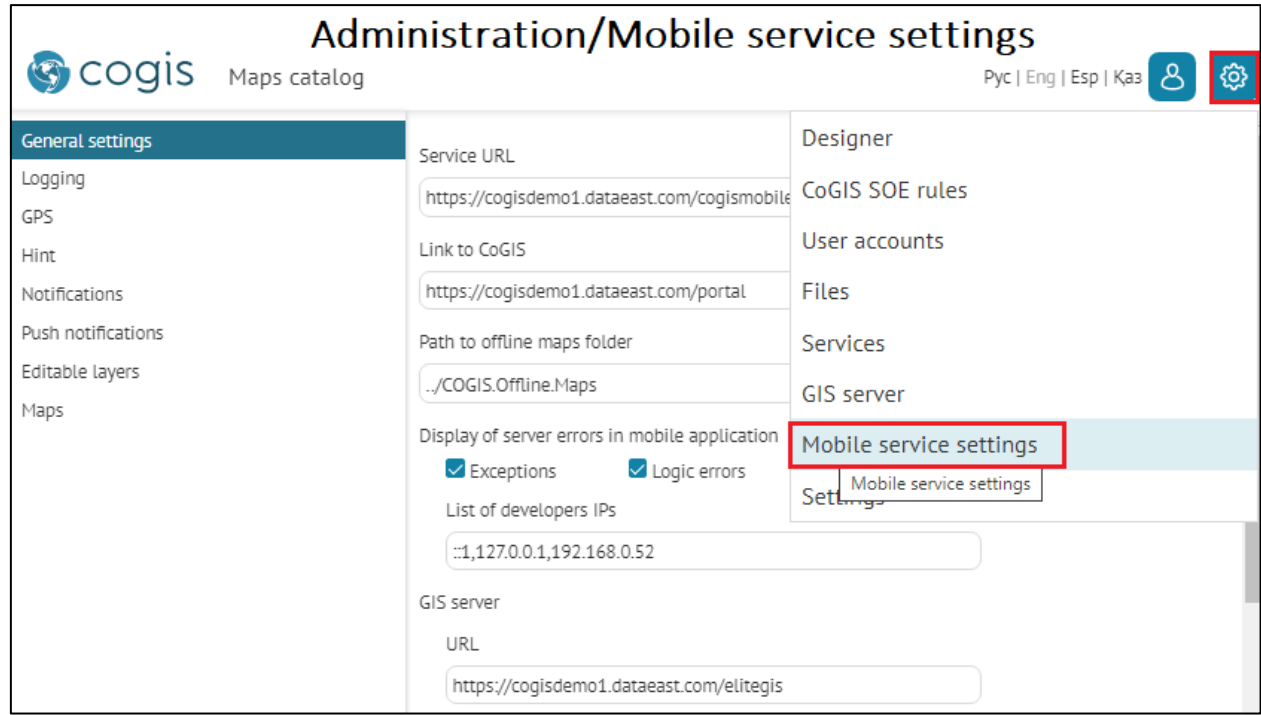

Figure 71 – Administration/Mobile service settings

### <span id="page-65-0"></span>5.2.Mobile service. General settings.

The view of the *General settings* window is shown below, see [Figure](#page-66-0) 72.

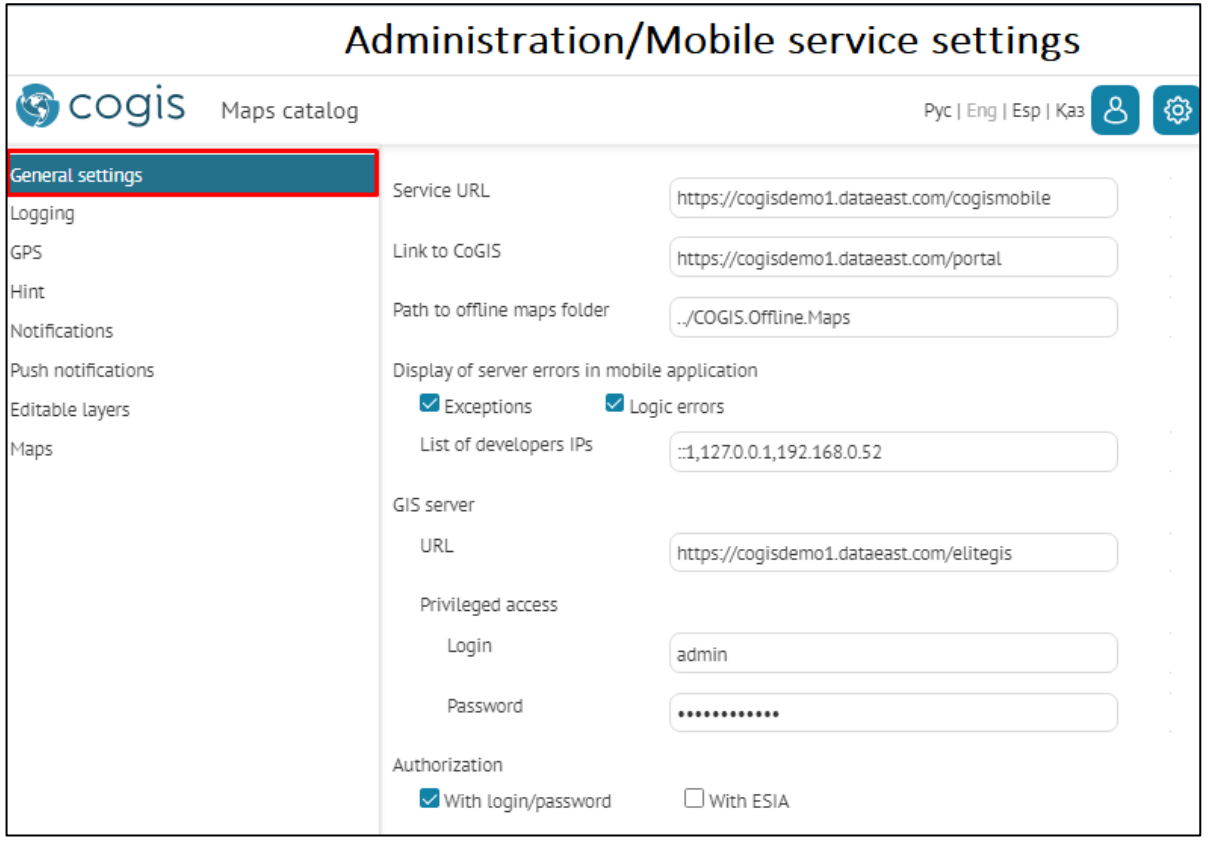

Figure 72 – General settings of mobile service

<span id="page-66-0"></span>Specify link to CoGIS Portal with which the mobile client works, and path to folder with offline maps.

Specify which errors should be shown in mobile application, and list of developers' IPs, URL of GIS server, login and password for privileged access.

Specify options of authorization in mobile client.

# 5.3.Mobile service. Logging.

The view of the *Logging* window is shown below, see [Figure](#page-66-1) 73.

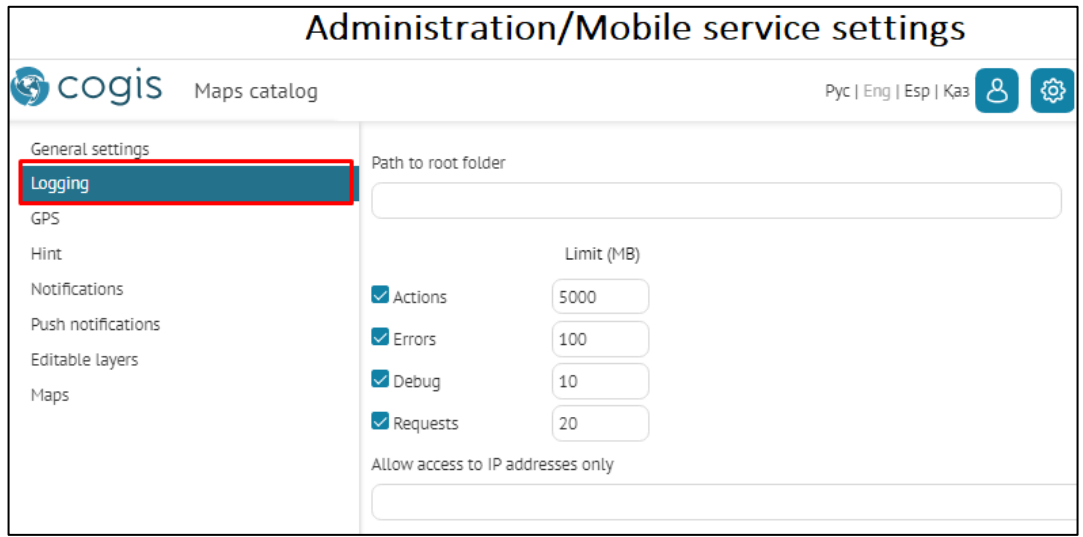

<span id="page-66-1"></span>Figure 73 – Logging settings of mobile service

For logging of work of mobile service specify paths to files and maximum size of logging files.

5.4.Mobile service. GPS.

For GPS monitoring, the following parameters need to be specified, se[e Figure](#page-67-0) 74:

- Whether you need to store data in offline mode;
- Maximum number of points saved in offline mode;
- Minimum deviation in meters;
- Maximum number of requests to server per hour;
- Group of users for GPS monitoring;
- Restriction by device IP.

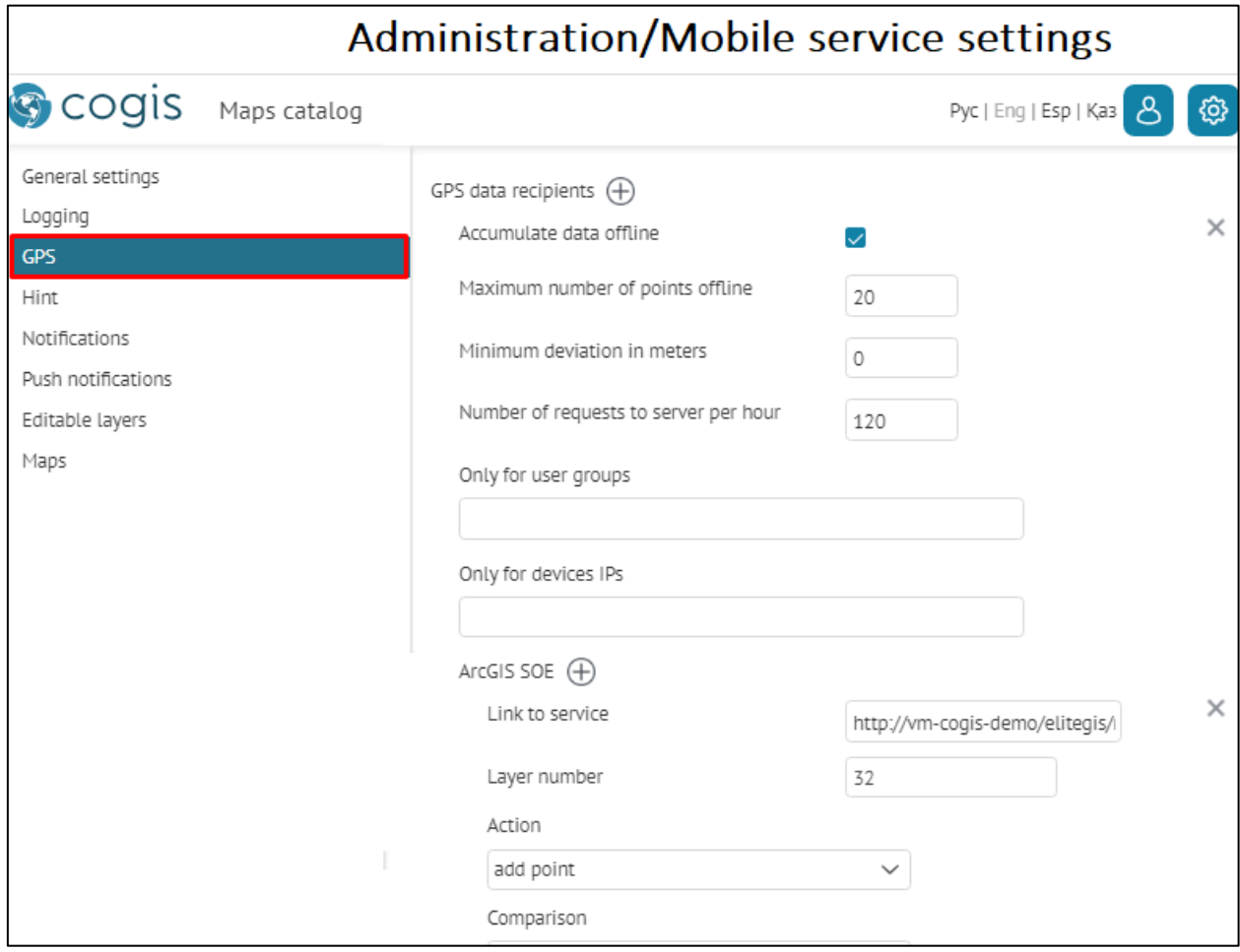

Figure 74 – GPS monitoring settings

<span id="page-67-0"></span>Specify SOE link for map service, number of layer for recording results of GPS monitoring and action that needs to be done:

- Update point the last GPS location of mobile device will be recorded;
- Add point all locations of mobile device will be recorded;
- Add point to line the line based on GPS locations of mobile device will be created.

Specify the required fields of map service for recording information, see [Figure](#page-68-0) 75:

- Field with session ID;
- Field with user name;
- Field with data transfer date;
- Field with client date;
- Field with device ID.

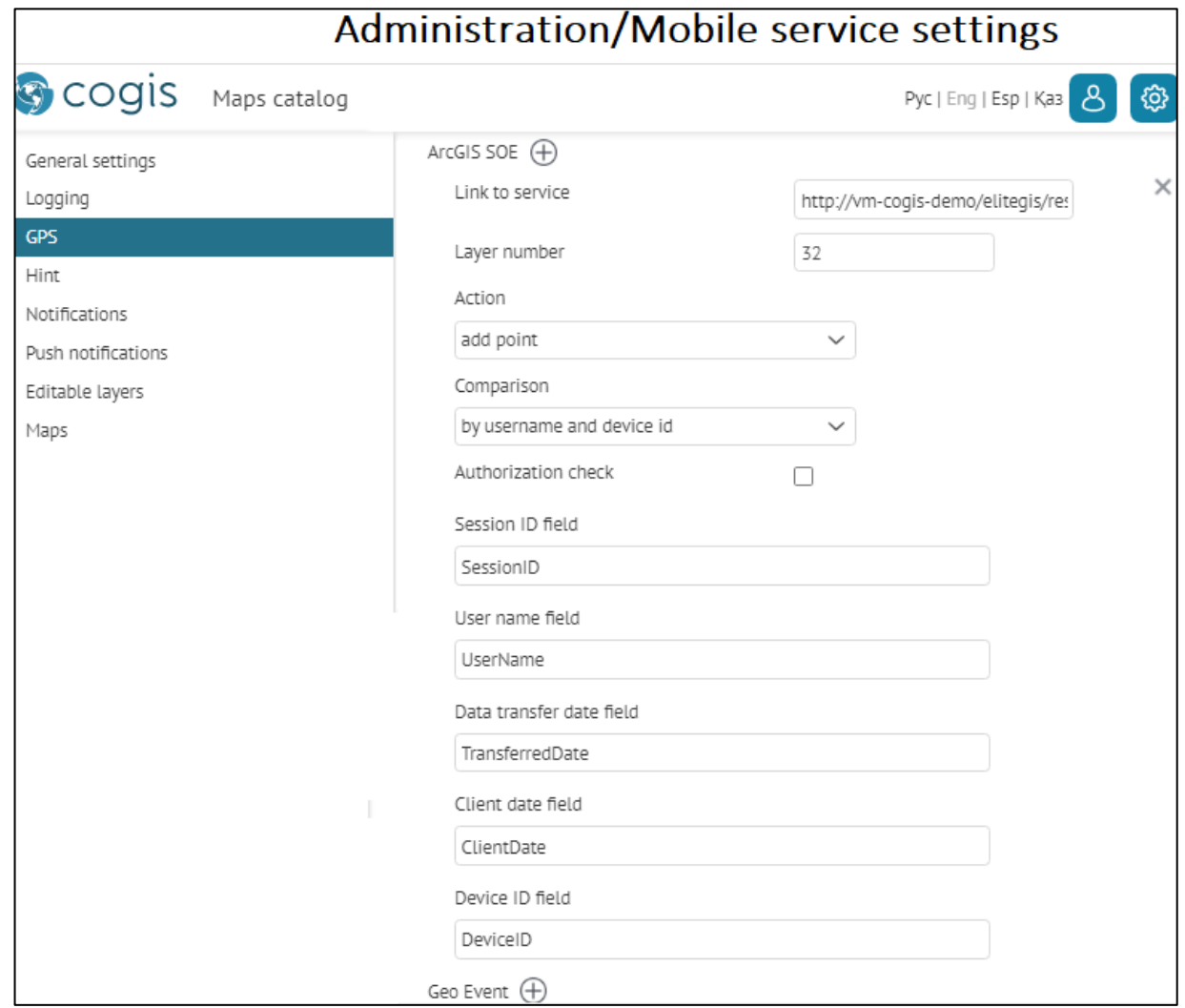

#### Figure 75 – SOE settings for GPS monitoring

<span id="page-68-0"></span>In order to set up GPS monitoring via *GeoEvent,* specify service URL and SOAP template for GPS location data of mobile device, see [Figure](#page-68-1) 76.

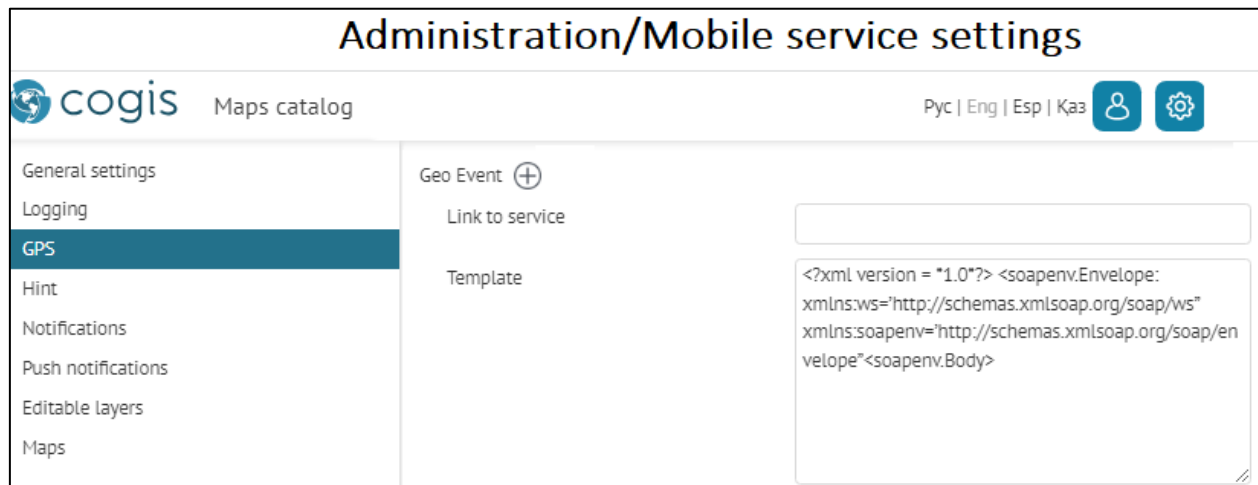

<span id="page-68-1"></span>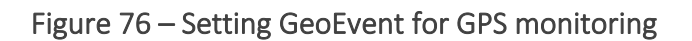

## 5.5.Mobile service. Hint.

If you need to set the address prompt by geocoding service, specify *Geocode request template* and *Reverse geocode request template*, see [Figure](#page-69-0) 77.

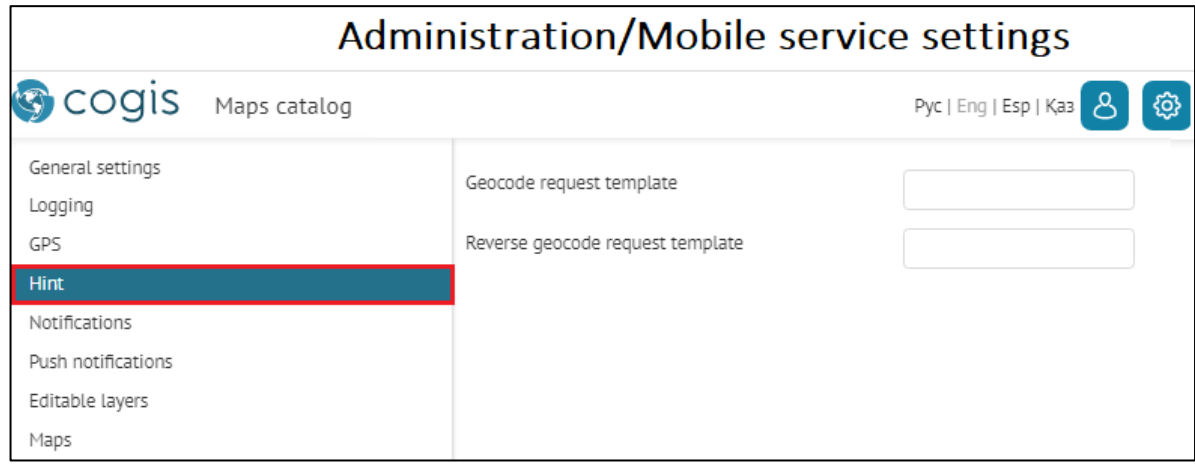

Figure 77 – Setting prompt by address

## <span id="page-69-0"></span>5.6.Mobile service. Notifications.

In order to enable inner notifications in mobile applications, check *Enable*, specify *Time interval in seconds,* after which the mobile application will search for available notifications. Specify map service, number of layer with notifications, and SQL filter. Specify map service and number of layer with notifications sending rules, see [Figure](#page-69-1) 78.

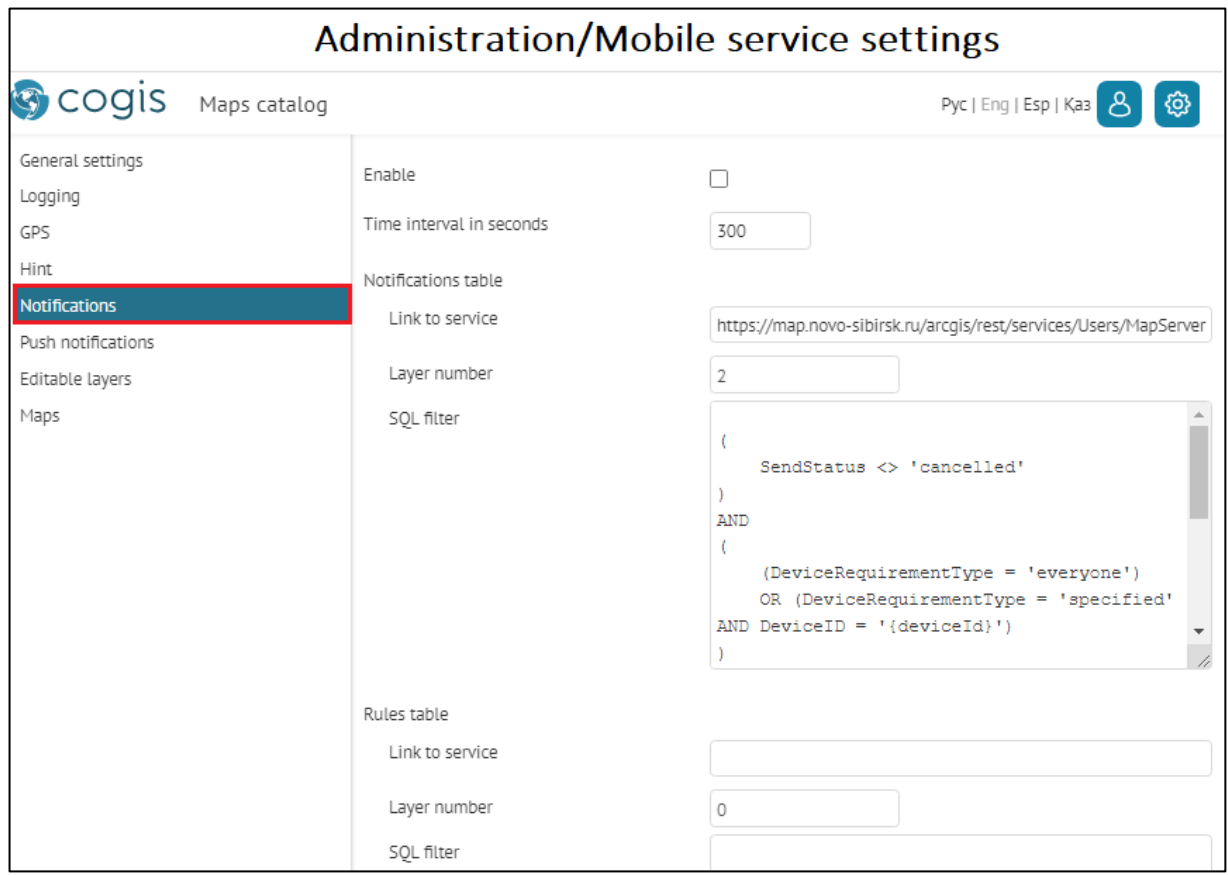

<span id="page-69-1"></span>Figure 78 – Setting sending of inner notifications of mobile client

# 5.7.Mobile service. Push notifications.

In order to enable push notifications, check *Enable*, specify SOE for map service and number of layer for recording of push tokens, see [Figure](#page-70-0) 79.

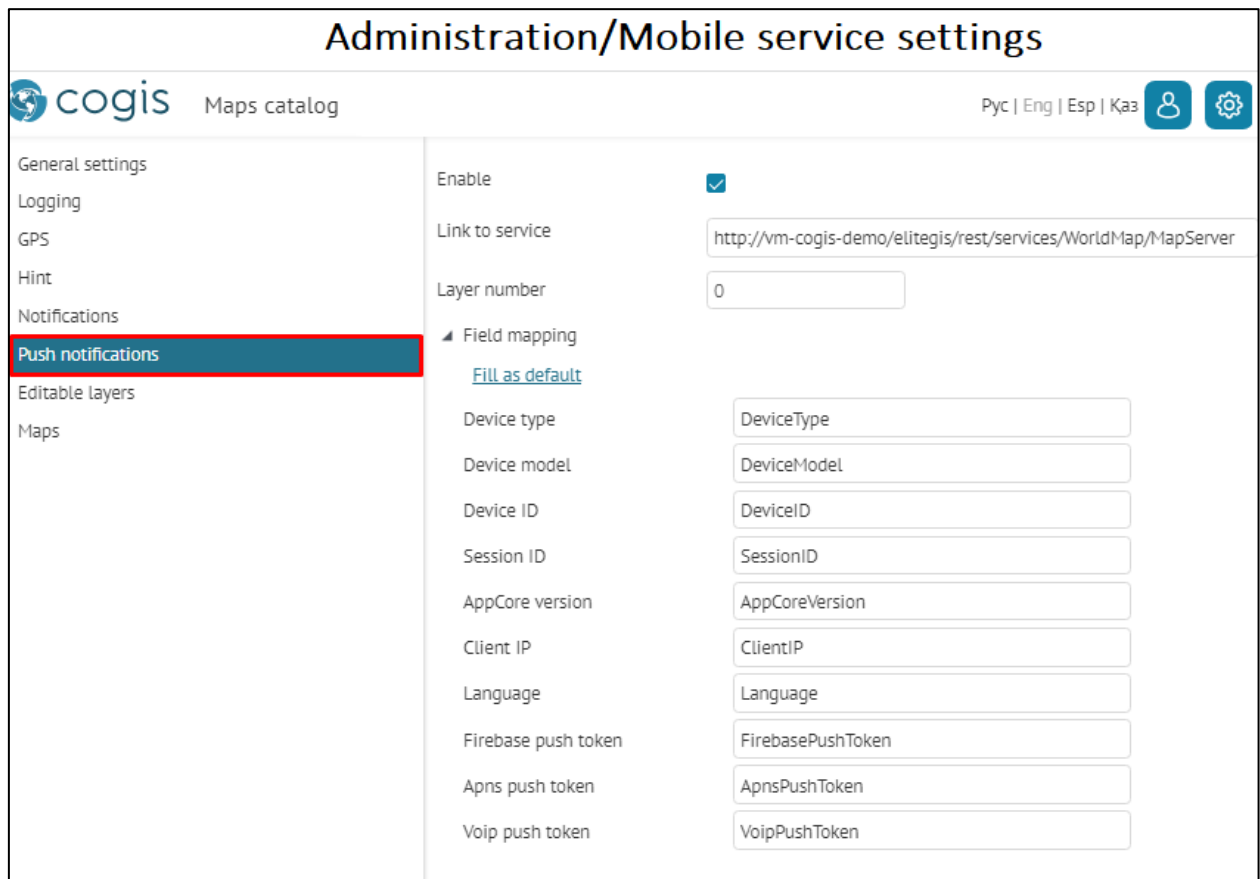

<span id="page-70-0"></span>Figure 79 – Settings for sending push notifications

### 5.8.Mobile service. Editable layers.

Settings of web service on work with mobile applications based on CoGIS Mobile including settings for set maps and map services, are specified in the *Editable layers* tab, see example on [Figure 80.](#page-71-0)

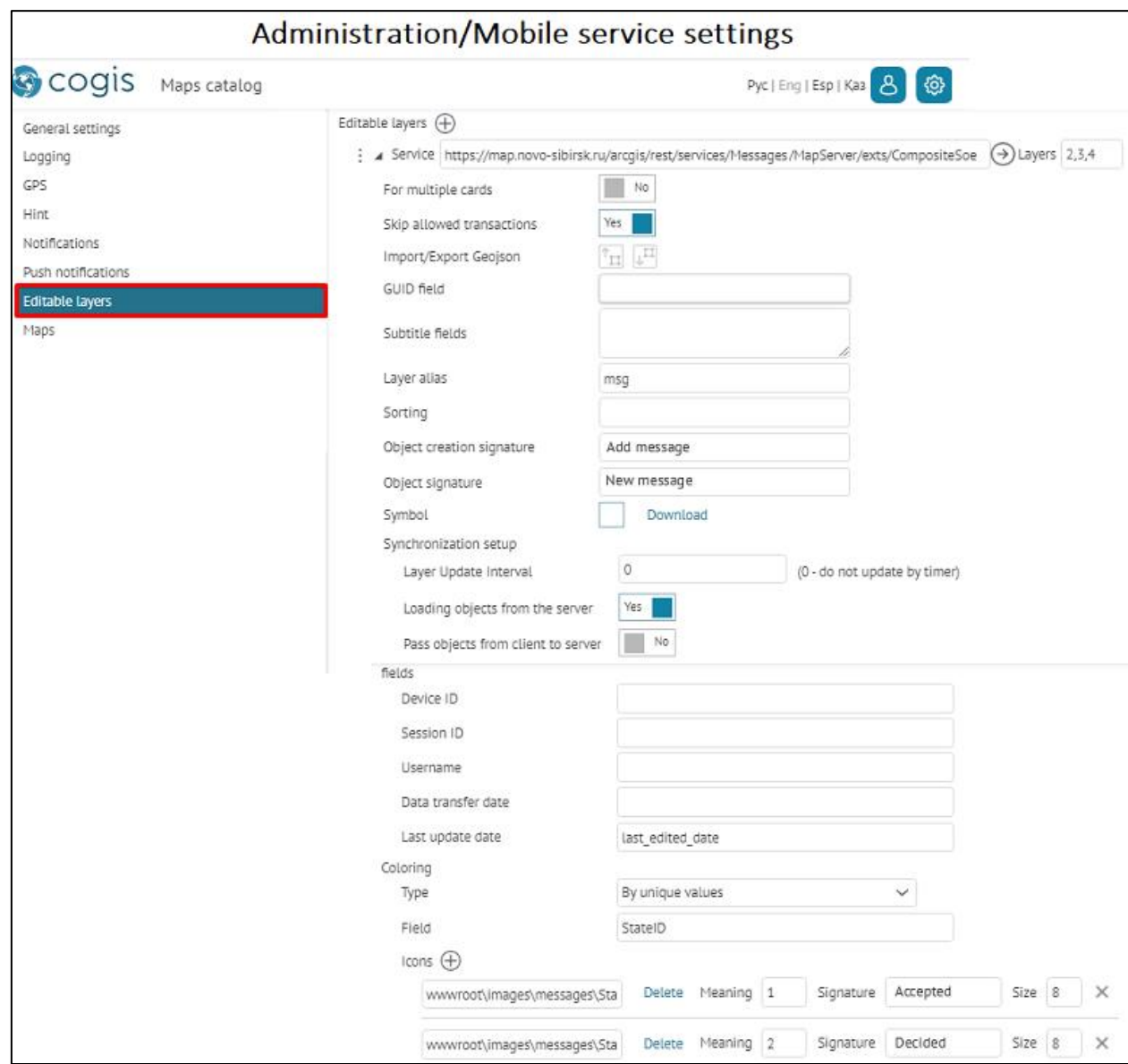

Figure 80 – Example of setting Editable layers tab in Mobile service settings section

### <span id="page-71-0"></span>5.9.Mobile service. Maps.

Settings of web service on work with mobile applications based on CoGIS Mobile including settings for set maps and map services, are specified in the *Maps* tab, see example [Figure 81.](#page-72-0)
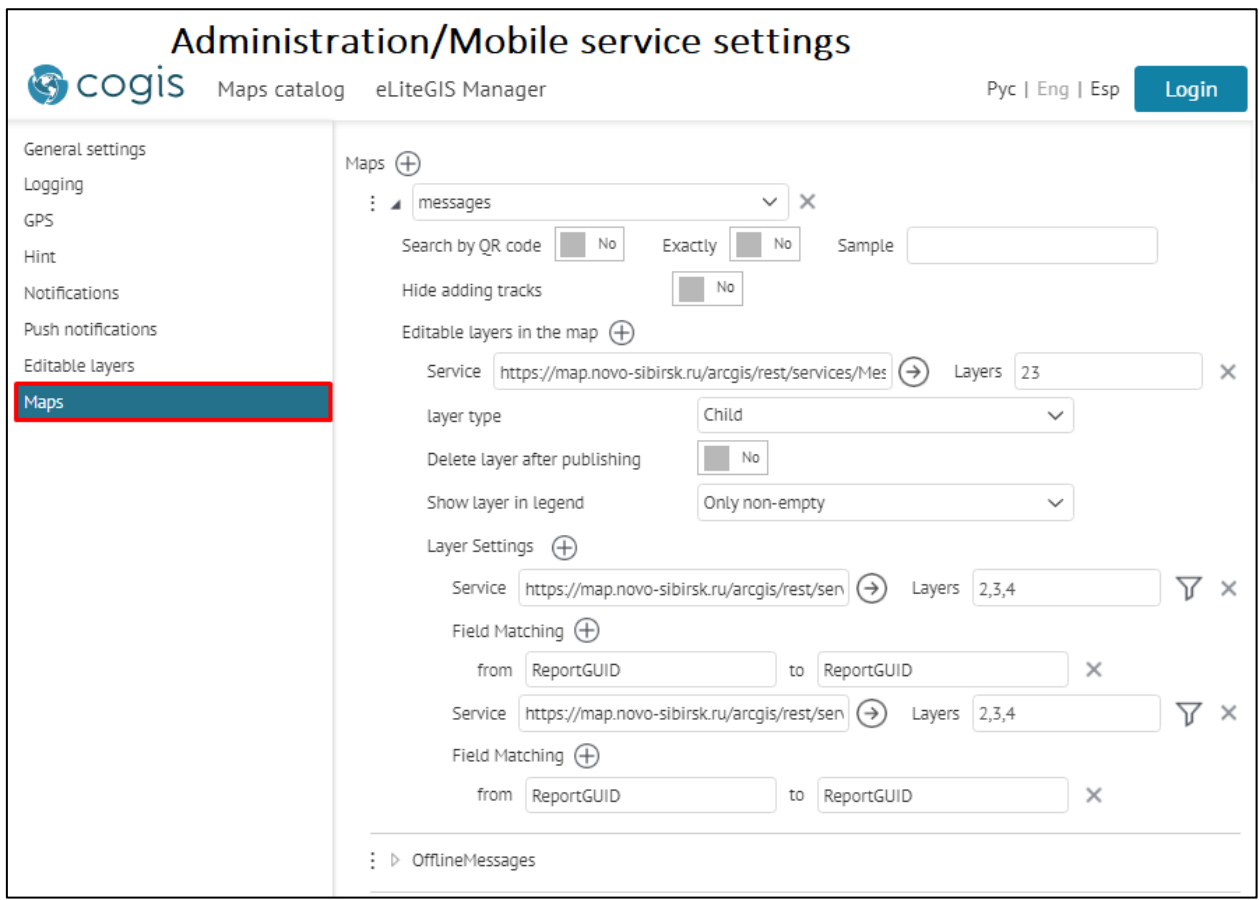

Figure 81 - Example of setting Maps tab in Mobile service settings section